# HP Notebook

Referenzhandbuch

© Copyright 2011 Hewlett-Packard Development Company, L.P.

Bluetooth ist eine Marke ihres Inhabers und wird von Hewlett-Packard Company in Lizenz verwendet. Intel ist eine Marke der Intel Corporation in den USA und anderen Ländern. Microsoft und Windows sind in den USA eingetragene Marken der Microsoft Corporation. Java ist eine Marke von Sun Microsystems, Inc. in den USA.

HP haftet nicht für technische oder redaktionelle Fehler oder Auslassungen in diesem Dokument. Ferner übernimmt sie keine Haftung für Schäden, die direkt oder indirekt auf die Bereitstellung, Leistung und Nutzung dieses Materials zurückzuführen sind. HP haftet – ausgenommen für die Verletzung des Lebens, des Körpers, der Gesundheit oder nach dem Produkthaftungsgesetz – nicht für Schäden, die fahrlässig von HP, einem gesetzlichen Vertreter oder einem Erfüllungsgehilfen verursacht wurden. Die Haftung für grobe Fahrlässigkeit und Vorsatz bleibt hiervon unberührt.

Inhaltliche Änderungen dieses Dokuments behalten wir uns ohne Ankündigung vor. Die Informationen in dieser Veröffentlichung werden ohne Gewähr für ihre Richtigkeit zur Verfügung gestellt. Insbesondere enthalten diese Informationen keinerlei zugesicherte Eigenschaften. Alle sich aus der Verwendung dieser Informationen ergebenden Risiken trägt der Benutzer.

Die Garantien für HP Produkte und Services werden ausschließlich in der zum Produkt bzw. Service gehörigen Garantieerklärung beschrieben. Aus dem vorliegenden Dokument sind keine weiterreichenden Garantieansprüche abzuleiten.

Zweite Ausgabe: August 2011

Erste Ausgabe: Mai 2011

Teilenummer des Dokuments: 659069-042

#### **Produkthinweis**

In diesem Referenzhandbuch werden die Funktionsmerkmale beschrieben, die von den meisten Modellen unterstützt werden. Einige der Funktionen stehen möglicherweise nicht auf Ihrem Computer zur Verfügung.

### **Sicherheitshinweis**

**VORSICHT!** Um eventuelle Verbrennungen oder eine Überhitzung des Computers zu vermeiden, stellen Sie den Computer nicht direkt auf Ihren Schoß, und blockieren Sie die Lüftungsschlitze nicht. Verwenden Sie den Computer nur auf einer festen, ebenen Oberfläche. Vermeiden Sie die Blockierung der Luftzirkulation durch andere feste Gegenstände, wie beispielsweise einen in unmittelbarer Nähe aufgestellten Drucker, oder durch weiche Gegenstände, wie Kissen, Teppiche oder Kleidung. Vermeiden Sie während des Betriebs außerdem direkten Kontakt des Netzteils mit der Haut und mit weichen Oberflächen, wie Kissen, Teppiche oder Kleidung. Der Computer und das Netzteil entsprechen den Temperaturgrenzwerten für dem Benutzer zugängliche Oberflächen, die durch den internationalen Standard für die Sicherheit von Einrichtungen der Informationstechnik (IEC 60950) definiert sind.

## **Inhaltsverzeichnis**

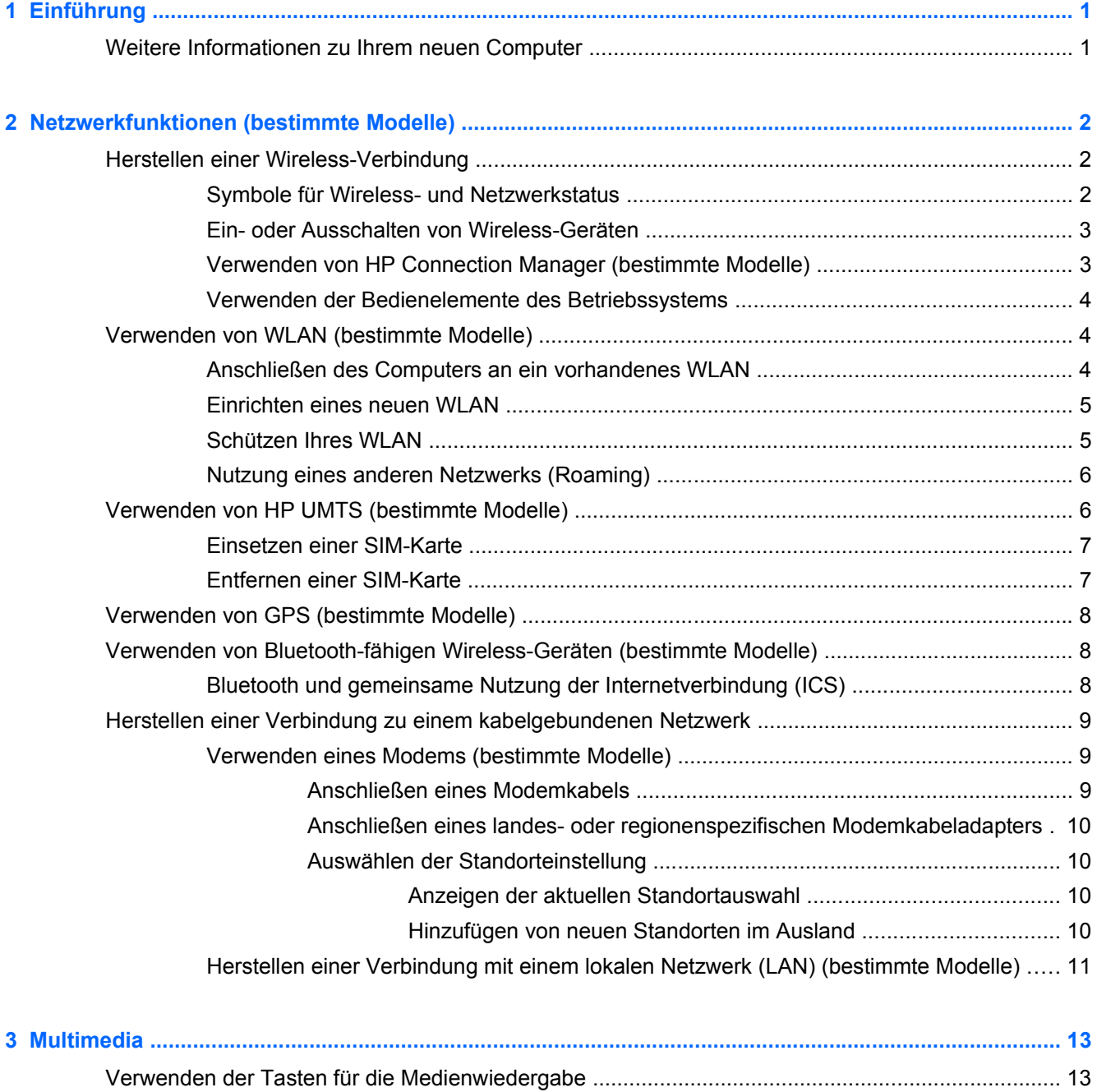

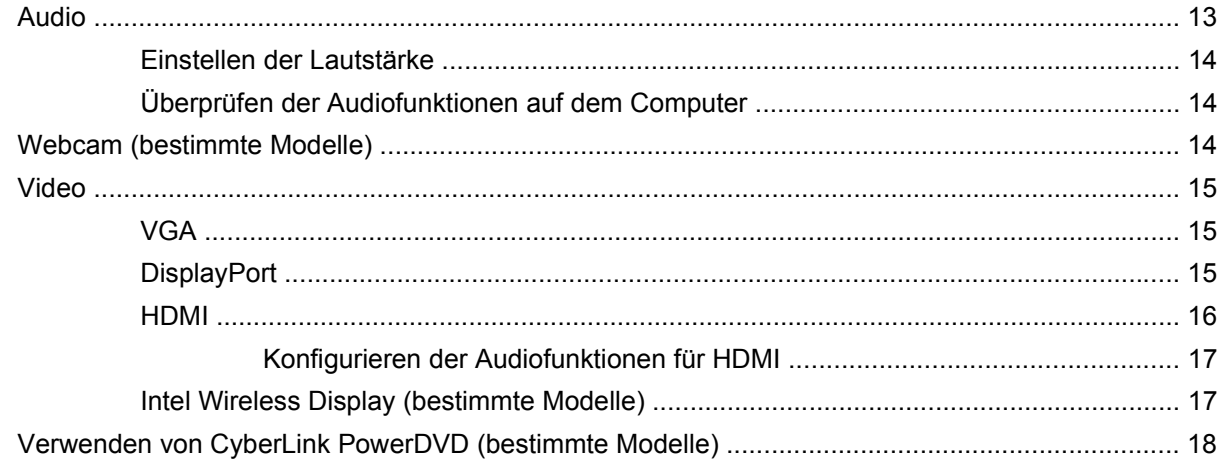

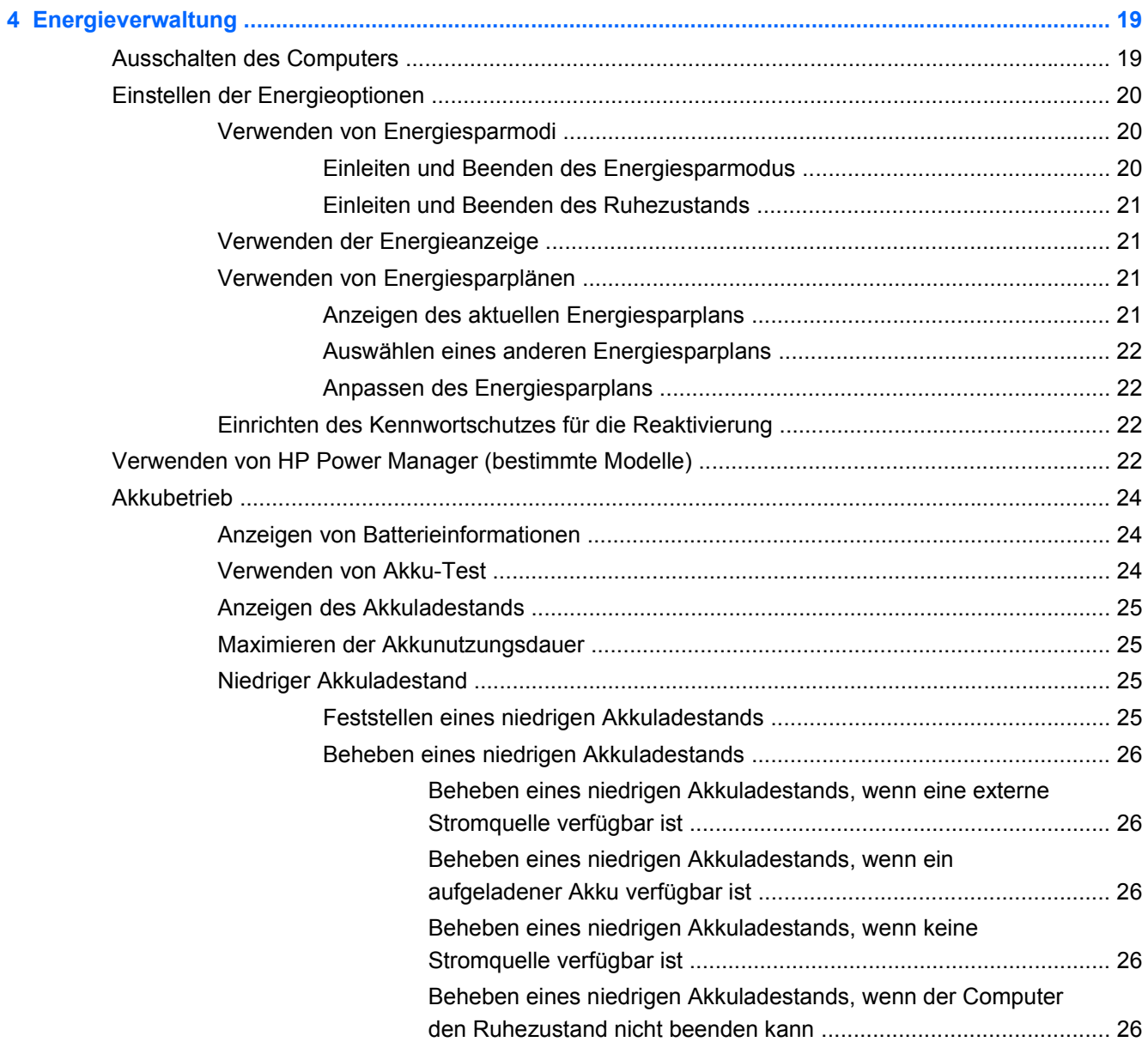

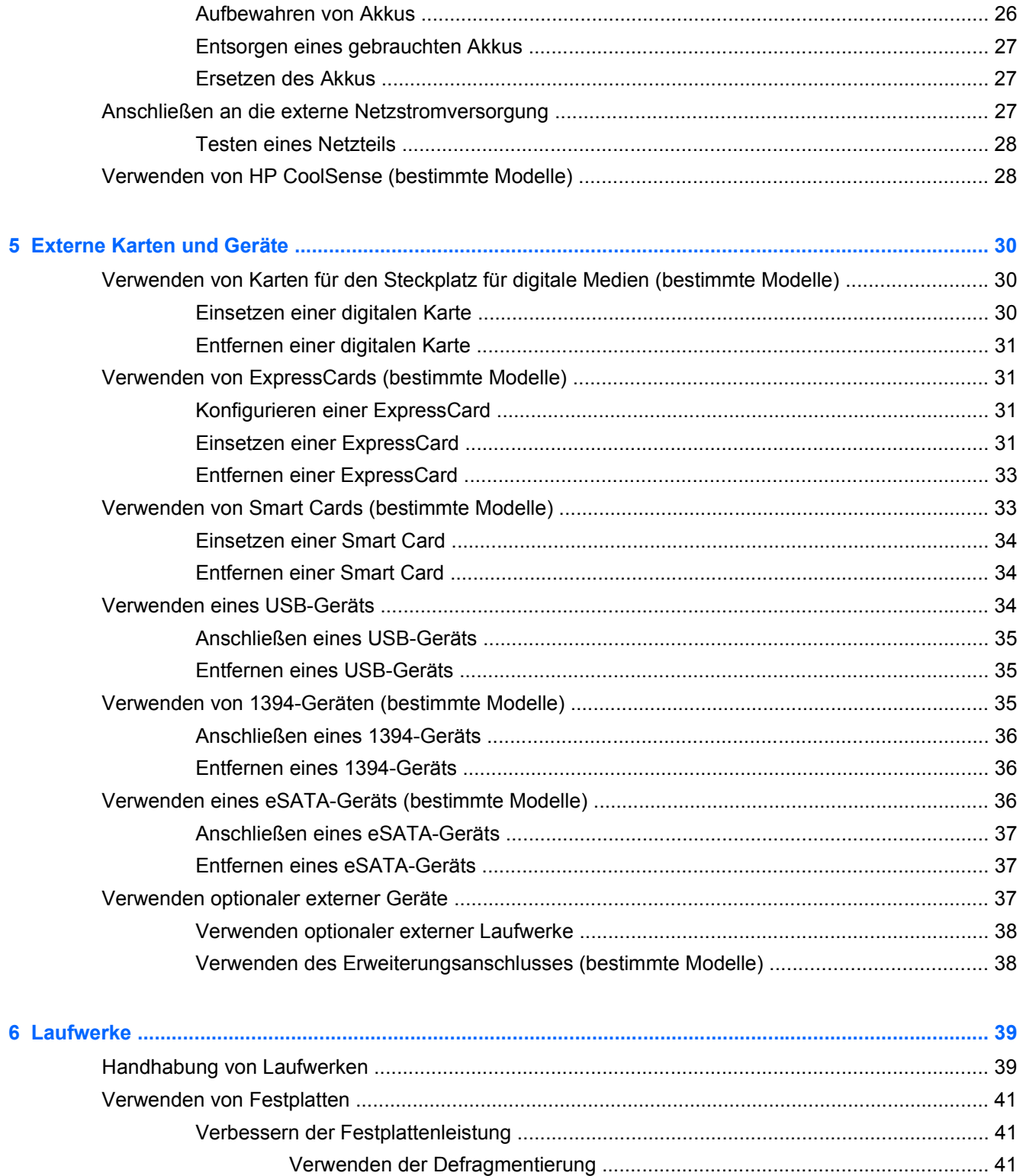

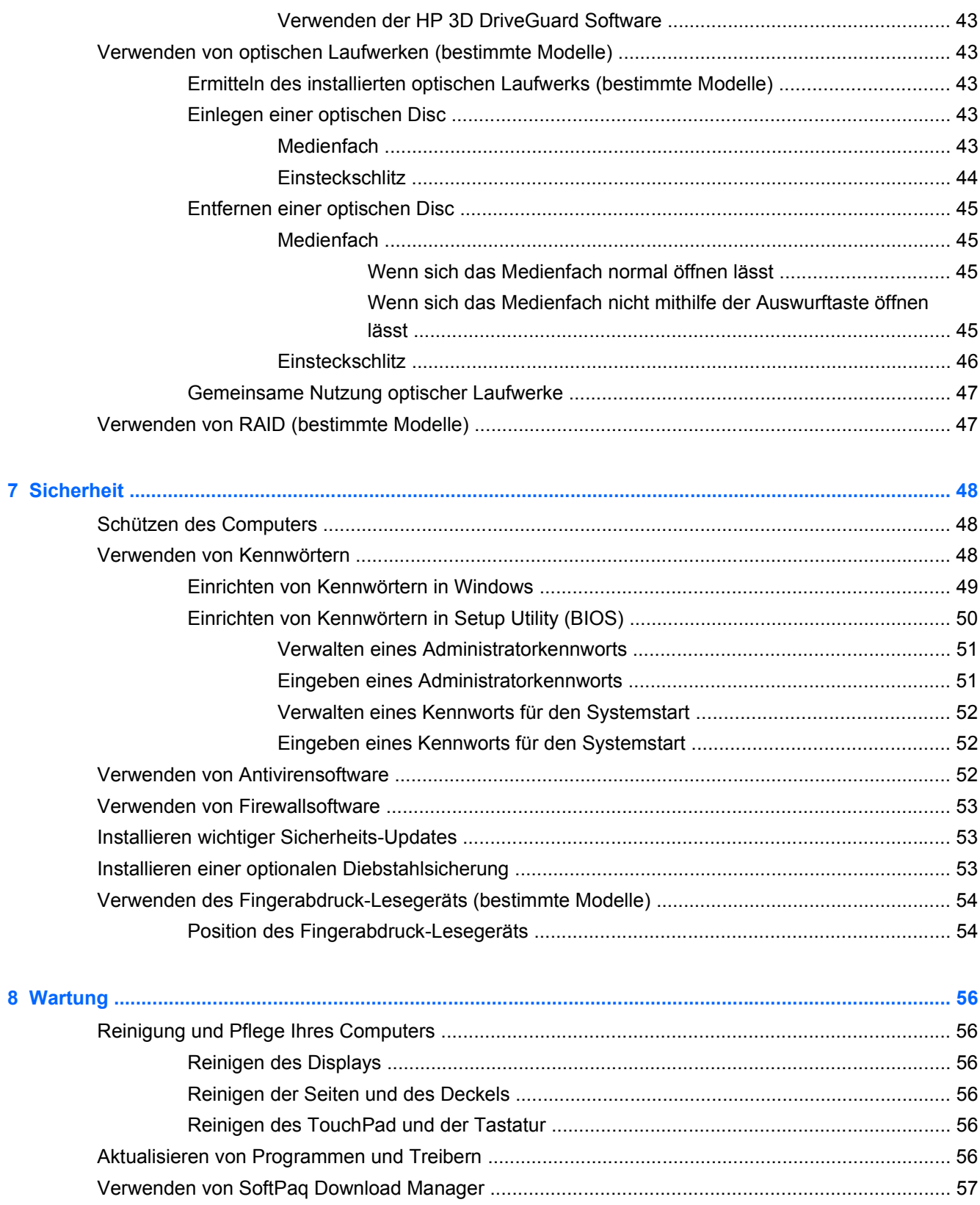

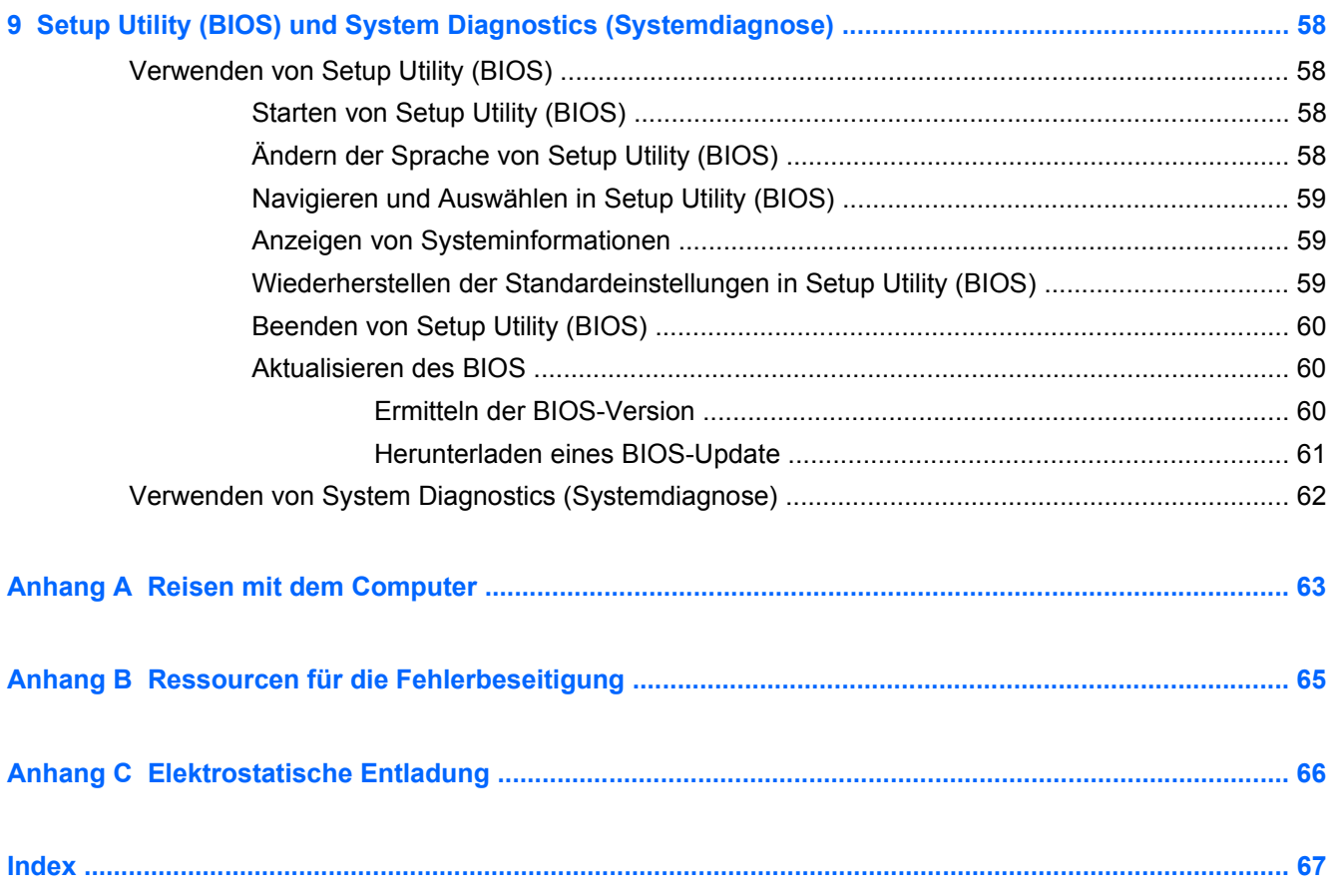

## <span id="page-10-0"></span>**1 Einführung**

Dieses Handbuch enthält allgemeine Informationen zu den HP und Compaq Notebooks, einschließlich Informationen zu Verbindungsherstellung mit Wireless-Netzwerken, Multimedia, Energieverwaltung, Sicherheit usw.

**HINWEIS:** Einige der in diesem Handbuch beschriebenen Funktionen stehen möglicherweise nicht auf Ihrem Computer zur Verfügung.

## **Weitere Informationen zu Ihrem neuen Computer**

Die folgenden Benutzerhandbücher sowie folgendes Referenzmaterial sind im Lieferumfang des Computers enthalten – entweder in gedruckter Form, auf der Festplatte des Computers oder auf einer optischen Disc oder SD-Karte:

● Poster *Setup-Anleitungen* – Diese Anleitungen führen Sie durch die Einrichtung bis hin zum Einschalten Ihres Computers. Das Poster ist im Versandkarton des Computers enthalten.

HINWEIS: Informationen dazu, wo Sie Benutzerhandbücher und Referenzmaterial finden, erhalten Sie auf dem Poster.

- *Einführung* Enthält Informationen zum Computer, einschließlich produktspezifischer Funktionen, Sicherung und Wiederherstellung, Wartung und technischer Daten.
- *HP Hilfe und Support* Bietet Links zu HP Dokumentation und HP Programmen, wie beispielsweise zu HP Support Assistant und HP Launch Box. Um HP Hilfe und Support aufzurufen, wählen Sie **Start > Hilfe und Support**.
- *Handbuch für sicheres und angenehmes Arbeiten* Darin werden die sachgerechte Einrichtung des Arbeitsplatzes sowie die richtige Haltung und gesundheitsbewusstes Arbeiten für Computerbenutzer beschrieben. Das Handbuch enthält auch wichtige Informationen zur elektrischen und mechanischen Sicherheit. Um auf dieses Handbuch zuzugreifen, wählen Sie **Start > Hilfe und Support > Benutzerhandbücher**. Dieses Handbuch steht auch im Internet unter <http://www.hp.com/ergo>zur Verfügung.
- *Hinweise zu Zulassung, Sicherheit und Umweltverträglichkeit* Dieses Dokument enthält Informationen zur Sicherheit und Zulassung sowie zur Akkuentsorgung. Um auf die Hinweise zuzugreifen, wählen Sie **Start > Hilfe und Support > Benutzerhandbücher**.
- *Microsoft Hilfe und Support* Bietet Informationen über das Betriebssystem, Treiber, Tools zur Fehlerbeseitigung sowie zum technischen Support von Microsoft. Um Hilfe und Support aufzurufen, wählen Sie **Start > Hilfe und Support**.

## <span id="page-11-0"></span>**2 Netzwerkfunktionen (bestimmte Modelle)**

Ihr Computer unterstützt zwei Arten des Internetzugangs:

- Wireless Informationen hierzu erhalten Sie unter "Herstellen einer Wireless-Verbindung" auf Seite 2.
- **Kabelgebunden** Informationen hierzu erhalten Sie unter ["Herstellen einer Verbindung zu](#page-18-0) [einem kabelgebundenen Netzwerk" auf Seite 9.](#page-18-0)

**HINWEIS:** Bevor Sie eine Verbindung mit dem Internet herstellen können, müssen Sie einen Internetdienst einrichten.

## **Herstellen einer Wireless-Verbindung**

Ihr Computer ist möglicherweise mit einem oder mehreren der folgenden Wireless-Geräte ausgestattet:

- Wireless Local Area Network (WLAN)-Gerät
- HP UMTS-/WWAN-Modul (WWAN = Wireless Wide Area Network)
- **Bluetooth<sup>®</sup> Gerät**

Weitere Informationen zur Wireless-Technologie finden Sie in den Angaben und Website-Links unter Hilfe und Support.

#### **Symbole für Wireless- und Netzwerkstatus**

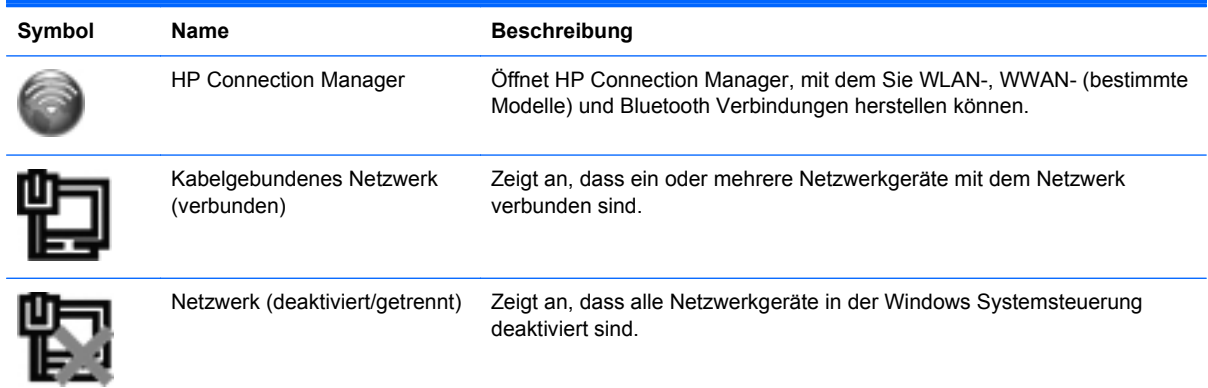

<span id="page-12-0"></span>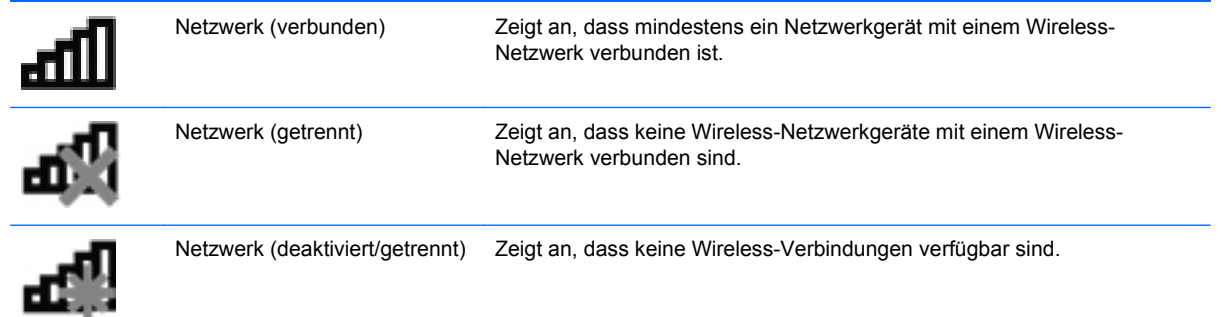

### **Ein- oder Ausschalten von Wireless-Geräten**

Sie können die Wireless-Taste oder HP Connection Manager (bestimmte Modelle) verwenden, um Wireless-Geräte ein- oder auszuschalten.

**HINWEIS:** Ein Computer kann über eine Wireless-Taste, einen Wireless-Schalter oder eine Wireless-Taste auf der Tastatur verfügen. Der Begriff Wireless-Taste wird in dieser Anleitung für alle Typen von Wireless-Steuerelementen verwendet. Informationen zur Position der Wireless-Taste an Ihrem Computer finden Sie im Handbuch *Einführung*.

So schalten Sie Wireless-Geräte unter Verwendung von HP Connection Manager ein oder aus:

**▲** Klicken Sie im Infobereich (außen rechts in der Taskleiste) mit der rechten Maustaste auf das Symbol HP Connection Manager, und klicken Sie anschließend auf die Ein-/Aus-Schaltfläche neben dem gewünschten Gerät.

– ODER –

Wählen Sie **Start > Alle Programme > HP Hilfe und Support > HP Connection Manager**, und klicken Sie anschließend auf die Ein-/Aus-Schaltfläche neben dem gewünschten Gerät.

#### **Verwenden von HP Connection Manager (bestimmte Modelle)**

Mit HP Connection Manager können Sie Ihre Wireless-Geräte zentral steuern, über das HP UMTS-/ WWAN-Modul eine Verbindung zum Internet herstellen sowie SMS-Nachrichten senden und empfangen. Mit HP Connection Manager können Sie folgende Geräte verwalten:

- Wireless Local Area Network (WLAN)-Geräte über Wi-Fi
- Wireless Wide-Area Network (WWAN)-Geräte über das HP UMTS-/WWAN-Modul
- Bluetooth® Geräte

HP Connection Manager zeigt Informationen und Meldungen zum Verbindungsstatus, zum Energiestatus, zu den SIM-Daten und zu SMS-Nachrichten an. Statusinformationen und Meldungen werden im Infobereich ganz rechts in der Taskleiste angezeigt.

So rufen Sie HP Connection Manager auf:

**▲** Klicken Sie auf das HP Connection Manager-Symbol im Infobereich außen rechts in der Taskleiste.

– ODER –

Wählen Sie **Start > Alle Programme > HP Hilfe und Support > HP Connection Manager**.

Weitere Informationen finden Sie in der Hilfe zu HP Connection Manager.

#### <span id="page-13-0"></span>**Verwenden der Bedienelemente des Betriebssystems**

Das Netzwerk- und Freigabecenter ermöglicht die Einrichtung einer Verbindung oder eines Netzwerks, die Verbindung mit einem Netzwerk, die Verwaltung von Wireless-Netzwerken sowie die Diagnose und Reparatur von Netzwerkproblemen.

So verwenden Sie die Bedienelemente des Betriebssystems:

**▲** Wählen Sie **Start > Systemsteuerung > Netzwerk und Internet > Netzwerk- und Freigabecenter**.

Weitere Informationen finden Sie unter **Start > Hilfe und Support**.

## **Verwenden von WLAN (bestimmte Modelle)**

Mit einer Wireless-Verbindung können Sie den Computer mit Wi-Fi-Netzwerken oder WLANs verbinden. Ein WLAN besteht aus anderen Computern und Zubehörgeräten, die per Wireless-Router oder Wireless-Access Point verbunden sind.

#### **Anschließen des Computers an ein vorhandenes WLAN**

So stellen Sie eine Verbindung zu einem vorhandenen WLAN her:

- **1.** Stellen Sie sicher, dass das WLAN-Gerät eingeschaltet ist. (Informationen hierzu erhalten Sie unter ["Ein- oder Ausschalten von Wireless-Geräten" auf Seite 3](#page-12-0).)
- **2.** Klicken Sie im Infobereich außen rechts in der Taskleiste auf das Symbol für das Wireless-Netzwerk.
- **3.** Wählen Sie aus der Liste Ihr WLAN aus.
- **4.** Klicken Sie auf **Verbinden**.

Wenn auf Ihrem WLAN eine Sicherheitsfunktion aktiviert ist, werden Sie aufgefordert, einen Netzwerksicherheitsschlüssel einzugeben. Geben Sie den Code ein, und klicken Sie dann auf **OK**, um die Verbindung herzustellen.

- **HINWEIS:** Wenn keine WLANs aufgeführt sind, befinden Sie sich außerhalb der Reichweite eines Wireless-Router oder Access Point.
- **HINWEIS:** Wird das WLAN, zu dem Sie eine Verbindung herstellen möchten, nicht angezeigt, klicken Sie auf **Netzwerk- und Freigabecenter öffnen**, und klicken Sie dann auf **Neue Verbindung oder neues Netzwerk einrichten**. Es wird eine Liste mit Optionen angezeigt. Sie können wählen, ob Sie manuell nach einem Netzwerk suchen und eine Verbindung herstellen oder eine neue Netzwerkverbindung erstellen möchten.

Nachdem die Verbindung hergestellt wurde, können Sie den Mauszeiger auf das Netzwerksymbol im Infobereich außen rechts in der Taskleiste setzen, um den Namen und den Status der Verbindung zu überprüfen.

**HINWEIS:** Die Reichweite von Wireless-Signalen hängt von der WLAN-Implementierung, dem Router-Hersteller sowie Störungen durch andere elektronische Geräte oder bauliche Hindernisse wie Wände und Böden ab.

#### <span id="page-14-0"></span>**Einrichten eines neuen WLAN**

Benötigte Geräte:

- Ein Breitbandmodem (DSL oder Kabel) **(1)** sowie eine Hochgeschwindigkeits-Internetanbindung über einen Internet-Serviceanbieter (ISP)
- Einen Wireless-Router (separat zu erwerben) **(2)**
- Den Wireless-fähigen Computer **(3)**

**HINWEIS:** Einige Kabelmodems verfügen über einen integrierten Router. Wenden Sie sich an Ihren Internet-Serviceanbieter (ISP), um abzuklären, ob Sie einen separaten Router benötigen.

Die Abbildung zeigt ein Beispiel einer Wireless-Netzwerk-Installation mit Internetanschluss.

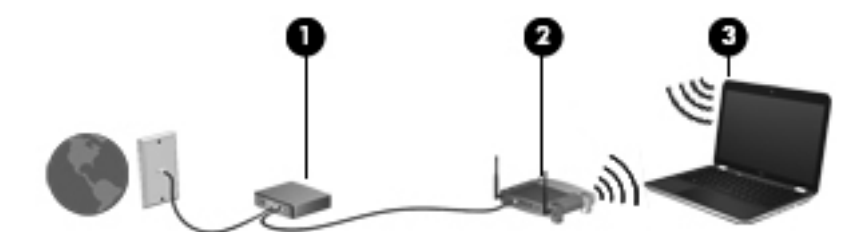

**HINWEIS:** Für das Einrichten einer Wireless-Verbindung müssen Computer und Wireless-Router synchronisiert sein. Um Computer und Wireless-Router zu synchronisieren, schalten Sie den Computer und den Wireless-Router aus und wieder ein.

Mit zunehmendem Netzwerkumfang können weitere Wireless-fähige und kabelgebundene Computer für den Internetzugang an das Netzwerk angeschlossen werden.

Wenn Sie Hilfe beim Einrichten Ihres WLAN benötigen, ziehen Sie die Dokumentation von Ihrem Router-Hersteller oder Internet-Serviceanbieter zu Rate.

#### **Schützen Ihres WLAN**

Wenn Sie ein WLAN einrichten oder auf ein vorhandenes WLAN zugreifen, sollten Sie immer Sicherheitsfunktionen aktivieren, um Ihr Netzwerk vor unberechtigtem Zugriff zu schützen. WLANs in öffentlichen Bereichen (Hotspots) wie Cafés und Flughäfen bieten möglicherweise keine Sicherheit. Wenn Sie hinsichtlich der Sicherheit Ihres Computers Bedenken haben, beschränken Sie Ihre Netzwerkaktivitäten auf nicht vertrauliche E-Mail-Korrespondenz und Surfen im Internet auf bekannten Websites.

Wireless-Funksignale werden außerhalb des Netzwerks gesendet, deshalb können andere WLAN-Geräte ungeschützte Signale empfangen. Sie können folgende Vorsichtsmaßnahmen treffen, um Ihr WLAN zu schützen:

- **Firewall** Eine Firewall prüft an das Netzwerk gesendete Daten und Datenanforderungen und blockt verdächtige Elemente. Firewalls sind in Software- und Hardware-Ausführungen erhältlich. Manche Netzwerke verwenden eine Kombination beider Typen.
- **Wireless-Verschlüsselung** Ihr Computer unterstützt drei Verschlüsselungsprotokolle:
	- Wi-Fi Protected Access (WPA)
	- Wi-Fi Protected Access II (WPA2)
	- Wired Equivalent Privacy (WEP)

<span id="page-15-0"></span>**HINWEIS:** HP empfiehlt, WPA2 zu verwenden. Dieses Verschlüsselungsprotokoll bietet den größten Schutz. Die Verwendung der WEP-Verschlüsselung ist nicht zu empfehlen, weil sie einfach überwunden werden kann.

- Wi-Fi Protected Access (WPA) und Wi-Fi Protected Access II (WPA2) verwenden Sicherheitsstandards zur Ver- und Entschlüsselung von Daten, die über das Netzwerk übertragen werden. Sowohl WPA als auch WPA2 erzeugen dynamisch einen neuen Schlüssel für jedes Paket und außerdem einen neuen Satz von Schlüsseln für jedes Netzwerk. Zu diesem Zweck verwendet:
	- WPA den AES-Standard (Advanced Encryption Standard) und das TKIP-Protokoll (Temporal Key Integrity Protocol)
	- WPA2 das CCMP-Protokoll (Cipher Block Chaining Message Authentication Code Protocol), das ein neues AES-Protokoll ist.
- Wired Equivalent Privacy (WEP) verschlüsselt Daten mit einem WEP-Schlüssel, bevor sie gesendet werden. Ohne den richtigen Schlüssel kann das WLAN dann nicht verwendet werden.

#### **Nutzung eines anderen Netzwerks (Roaming)**

Wenn sich der Computer innerhalb der Reichweite eines anderen WLAN befindet, versucht Windows, eine Verbindung zu diesem Netzwerk herzustellen. Nach einem erfolgreichen Versuch ist der Computer automatisch mit dem neuen Netzwerk verbunden. Wenn Windows das neue Netzwerk nicht erkennt, gehen Sie nach demselben Verfahren vor, das Sie verwendet haben, um erstmalig eine Verbindung zu Ihrem WLAN herzustellen.

## **Verwenden von HP UMTS (bestimmte Modelle)**

Mithilfe von HP UMTS kann Ihr Computer Wireless Wide Area Networks (WWANs) verwenden, um von mehr Orten oder aus größeren Entfernungen auf das Internet zuzugreifen, als dies bei der Verwendung von WLANs der Fall wäre. Um HP UMTS verwenden zu können, ist ein Netzwerk-Serviceanbieter erforderlich, wobei es sich in den meisten Fällen um einen Mobilfunk-Netzbetreiber handelt.

Wenn Sie einen Service eines Mobilfunk-Netzbetreibers nutzen, können Sie mit HP UMTS auf das Internet zugreifen, E-Mails senden oder eine Verbindung zu Ihrem Firmennetz herstellen, ohne dass Sie auf Wi-Fi-Hotspots angewiesen sind.

**HINWEIS:** Möglicherweise benötigen Sie die Seriennummer des HP UMTS-/WWAN-Moduls, um das mobile Internet zu aktivieren. Hinweise zur Position des Etiketts mit der Seriennummer finden Sie im Handbuch *Einführung*.

Einige Mobilfunk-Netzbetreiber erfordern die Verwendung einer SIM-Karte (Subscriber Identity Module). Eine SIM-Karte enthält grundlegende Informationen wie eine persönliche Identifikationsnummer (PIN) sowie Netzwerkinformationen. Bei einigen Computern ist eine vorinstallierte SIM-Karte enthalten. Wenn keine SIM-Karte vorinstalliert ist, wird möglicherweise eine SIM-Karte zusammen mit den Informationen über HP UMTS im Lieferumfang Ihres Computers bereitgestellt, oder Sie erhalten eine SIM-Karte separat von Ihrem Mobilfunk-Serviceanbieter.

Informationen zum Einsetzen und Entfernen der SIM-Karte finden Sie unter ["Einsetzen einer SIM-](#page-16-0)[Karte" auf Seite 7](#page-16-0) und ["Entfernen einer SIM-Karte" auf Seite 7](#page-16-0).

Informationen zu HP UMTS und zur Aktivierung des UMTS-Dienstes mit einem gewünschten Mobilfunk-Netzbetreiber finden Sie in den HP UMTS-Informationen, die im Lieferumfang Ihres Computers enthalten sind. Weitere Informationen finden Sie auf der HP Website unter <http://www.hp.com/go/mobilebroadband> (nur für USA).

#### <span id="page-16-0"></span>**Einsetzen einer SIM-Karte**

**HINWEIS:** Informationen dazu, wo sich der SIM-Steckplatz befindet, erhalten Sie im Handbuch *Einführung*.

- **1.** Schalten Sie den Computer aus. Wenn Sie sich nicht sicher sind, ob der Computer ausgeschaltet ist oder sich im Ruhezustand befindet, schalten Sie ihn durch Drücken der Betriebstaste ein. Fahren Sie ihn dann über das Betriebssystem herunter.
- **2.** Schließen Sie das Display.
- **3.** Trennen Sie alle externen Geräte, die an den Computer angeschlossen sind.
- **4.** Ziehen Sie das Netzkabel aus der Steckdose.
- **5.** Entfernen Sie den Akku.
- **6.** Schieben Sie die SIM-Karte in den Steckplatz, und drücken Sie die SIM-Karte vorsichtig in den Steckplatz, bis sie fest sitzt.
- A **ACHTUNG:** Setzen Sie die SIM-Karte so ein, wie es auf dem Symbol neben dem Steckplatz für die SIM-Karte dargestellt ist. Wenn die SIM-Karte falsch eingesetzt wird, kann die SIM-Karte oder der SIM-Anschluss beschädigt werden.

Üben Sie beim Einsetzen einer SIM-Karte nur minimalen Druck aus, um das Risiko einer Beschädigung des Anschlusses zu minimieren.

**7.** Setzen Sie den Akku wieder ein.

**HINWEIS:** HP UMTS wird deaktiviert, wenn der Akku nicht wieder eingesetzt wird.

- **8.** Schließen Sie die externe Stromversorgung und Peripheriegeräte wieder an.
- **9.** Schalten Sie den Computer ein.

#### **Entfernen einer SIM-Karte**

**HINWEIS:** Informationen dazu, wo sich der SIM-Steckplatz befindet, erhalten Sie im Handbuch *Einführung*.

- **1.** Schalten Sie den Computer aus. Wenn Sie sich nicht sicher sind, ob der Computer ausgeschaltet ist oder sich im Ruhezustand befindet, schalten Sie ihn durch Drücken der Betriebstaste ein. Fahren Sie ihn dann über das Betriebssystem herunter.
- **2.** Schließen Sie das Display.
- **3.** Trennen Sie alle externen Geräte, die an den Computer angeschlossen sind.
- **4.** Ziehen Sie das Netzkabel aus der Steckdose.
- **5.** Entfernen Sie den Akku.
- **6.** Drücken Sie die SIM-Karte vorsichtig nach innen, und nehmen Sie sie dann aus dem Steckplatz.
- **7.** Setzen Sie den Akku wieder ein.
- <span id="page-17-0"></span>**8.** Schließen Sie die externe Stromversorgung und Peripheriegeräte wieder an.
- **9.** Schalten Sie den Computer ein.

## **Verwenden von GPS (bestimmte Modelle)**

Ihr Computer ist möglicherweise mit GPS (Global Positioning System) ausgestattet. Mit GPS ausgestattete Systeme können über GPS-Satelliten Informationen zu Standort, Geschwindigkeit und Richtung abrufen.

Weitere Informationen finden Sie in der Hilfe zur HP GPS and Location Software.

### **Verwenden von Bluetooth-fähigen Wireless-Geräten (bestimmte Modelle)**

Ein Bluetooth Gerät bietet Wireless-Kommunikation auf kurze Distanz, bei der die Kabelverbindung ersetzt wird, die herkömmlicherweise elektronische Geräte wie beispielsweise folgende Geräte verbindet:

- **Computer**
- **Telefone**
- Bildverarbeitungsgeräte (Kameras und Drucker)
- Audiogeräte
- **Maus**

Bluetooth Geräte bieten Peer-to-Peer-Funktionen, die den Aufbau eines PAN (Personal Area Network) mit Bluetooth-fähigen Geräten ermöglichen. Weitere Informationen zur Konfiguration und Verwendung von Bluetooth Geräten finden Sie in der Hilfe zur Bluetooth Software.

#### **Bluetooth und gemeinsame Nutzung der Internetverbindung (ICS)**

**HP rät davon ab**, einen Computer mit Bluetooth als Host einzurichten und ihn als Gateway zu verwenden, über das andere Computer eine Verbindung zum Internet herstellen können. Wenn zwei oder mehr Computer über Bluetooth verbunden sind und auf einem der Computer die gemeinsame Nutzung der Internetverbindung aktiviert ist, können die anderen Computer über das Bluetooth Netzwerk keine Verbindung zum Internet herstellen.

Die Stärke von Bluetooth ist, Datentransfers zwischen einem Computer und Wireless-Geräten wie beispielsweise Mobiltelefonen, Druckern, Kameras und Handhelds zu synchronisieren. Es ist jedoch nicht möglich, zwei oder mehr Computer dauerhaft miteinander zu verbinden, um das Internet über Bluetooth gemeinsam zu nutzen. Dies ist eine Einschränkung von Bluetooth und des Windows Betriebssystems.

## <span id="page-18-0"></span>**Herstellen einer Verbindung zu einem kabelgebundenen Netzwerk**

#### **Verwenden eines Modems (bestimmte Modelle)**

Ein Modem muss mit der analogen Telefonleitung über ein 6-adriges RJ-11-Modemkabel (separat erhältlich) verbunden werden. In einigen Ländern oder Regionen ist auch ein spezieller Modemkabeladapter erforderlich. Buchsen für digitale Nebenstellensysteme können analogen Telefonbuchsen ähneln, sind jedoch nicht mit dem Modem kompatibel.

**VORSICHT!** Um Stromschlag- und Brandgefahr sowie eine Beschädigung der Geräte zu vermeiden, stecken Sie kein Modem- oder Telefonanschlusskabel in die RJ-45-Netzwerkbuchse.

Wenn das Modemkabel über eine Schaltung zur Rauschunterdrückung **(1)** verfügt, die Störungen durch Rundfunk- und Fernsehempfang verhindert, schließen Sie das Kabelende mit der Schaltung **(2)** am Computer an.

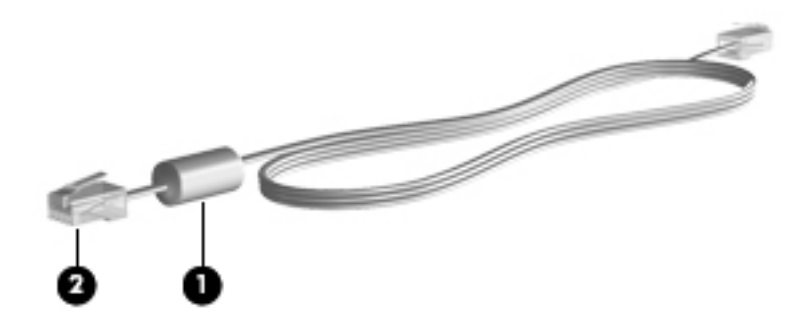

#### **Anschließen eines Modemkabels**

- **1.** Stecken Sie das Modemkabel in die Modembuchse **(1)** am Computer.
- **2.** Stecken Sie das Modemkabel in die RJ-11-Telefonbuchse **(2)** an der Wand.

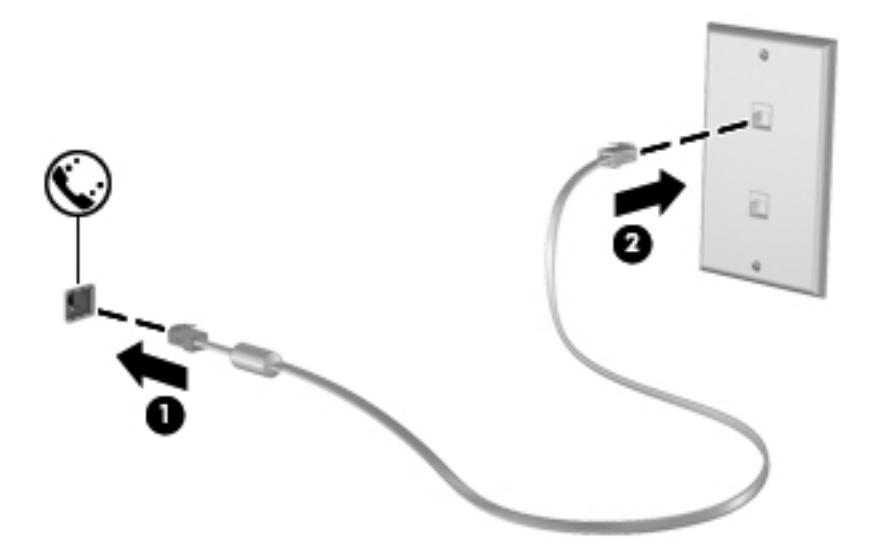

#### <span id="page-19-0"></span>**Anschließen eines landes- oder regionenspezifischen Modemkabeladapters**

Telefonbuchsen sind je nach Land oder Region unterschiedlich. Um das Modem und Modemkabel außerhalb des Landes oder der Region, in der Sie den Computer erworben haben, zu verwenden, müssen Sie einen länder- oder regionenspezifischen Modemkabeladapter erwerben.

So schließen Sie das Modem an eine analoge Telefonleitung ohne RJ-11-Telefonbuchse an:

- **1.** Stecken Sie das Modemkabel in die Modembuchse **(1)** am Computer.
- **2.** Stecken Sie das Modemkabel in den Modemkabeladapter **(2)**.
- **3.** Stecken Sie den Modemkabeladapter **(3)** in die Telefonbuchse an der Wand.

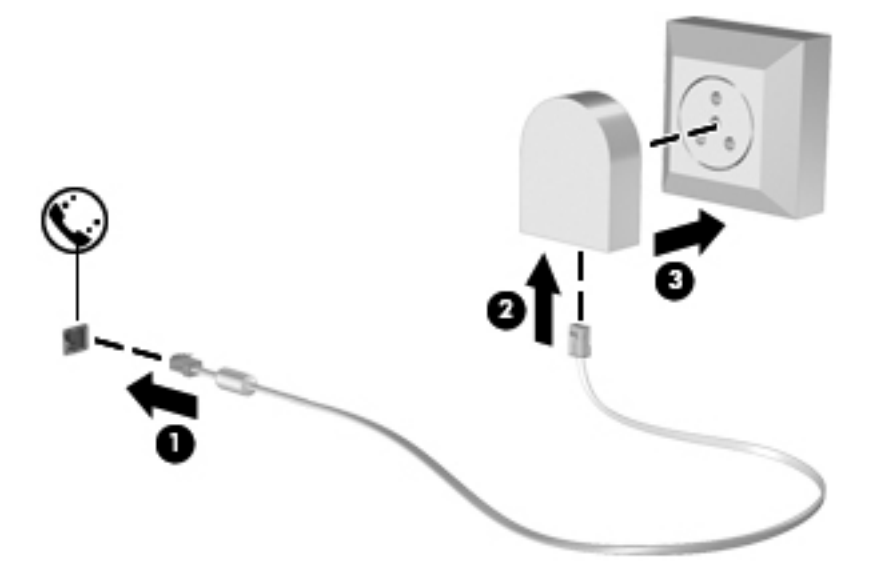

#### **Auswählen der Standorteinstellung**

#### **Anzeigen der aktuellen Standortauswahl**

So zeigen Sie den aktuellen Standort an:

- **1.** Wählen Sie **Start > Systemsteuerung**.
- **2.** Klicken Sie auf **Zeit, Sprache und Region**.
- **3.** Klicken Sie auf **Region und Sprache**.
- **4.** Klicken Sie auf die Registerkarte "Standort", um Ihren Standort anzuzeigen.

#### **Hinzufügen von neuen Standorten im Ausland**

Auf neuen Computern ist die einzige für das Modem verfügbare Standorteinstellung die Einstellung für das Land oder die Region, in der Sie den Computer erworben haben. Wenn Sie in andere Länder oder Regionen verreisen, geben Sie für das interne Modem eine Standorteinstellung an, die den Betriebsstandards des Lands oder der Region entspricht, in dem/der Sie das Modem verwenden.

Wenn Sie neue Standorteinstellungen hinzufügen, werden Sie im Computer gespeichert, so dass Sie jederzeit zwischen verschiedenen Einstellungen wechseln können. Sie können mehrere Standorteinstellungen für ein Land oder eine Region hinzufügen.

<span id="page-20-0"></span>**ACHTUNG:** Um das Risiko zu verringern, dass die Heimateinstellungen verloren gehen, löschen Sie die aktuellen Land- oder Regionseinstellungen des Modems nicht. Um die Modemverwendung in anderen Ländern oder Regionen zu ermöglichen, ohne dass die Heimatkonfiguration verloren geht, fügen Sie für jeden Ort, in dem Sie das Modem verwenden wollen, eine neue Konfiguration hinzu.

**ACHTUNG:** Um das Risiko zu verringern, dass Sie das Modem auf eine Art konfigurieren, die die Telekommunikationsregelungen und Gesetze in dem besuchten Land oder der Region verletzen, wählen Sie das Land oder die Region, in der sich der Computer befindet. Das Modem funktioniert unter Umständen nicht korrekt, wenn nicht die richtige Länder- oder Regionenwahl getroffen wurde.

So fügen Sie einen neuen Standort hinzu:

- **1.** Wählen Sie **Start > Geräte und Drucker**.
- **2.** Klicken Sie mit der rechten Maustaste auf das Gerät, das für Ihren Computer steht, und wählen Sie anschließend **Modemeinstellungen**.
- **HINWEIS:** Sie müssen zuerst eine aktuelle Ortskennzahl festlegen, bevor die Registerkarte "Wählregeln" angezeigt wird. Wenn Sie noch keinen Standort eingerichtet haben, werden Sie zur Eingabe des Standorts aufgefordert, wenn Sie auf die Modemeinstellungen klicken.
- **3.** Klicken Sie auf die Registerkarte **Wählregeln**.
- **4.** Klicken Sie auf **Neu**. Das Fenster für die Eingabe eines neuen Standorts wird geöffnet.
- **5.** Geben Sie im Feld "Standortname" einen Namen (z. B. Zuhause oder Arbeit) für die neue Standorteinstellung ein.
- **6.** Wählen Sie ein Land bzw. eine Region aus der Liste "Land/Region" aus. (Wenn Sie ein Land oder eine Region auswählen, das/die nicht vom Modem unterstützt wird, wird die Länder-/ Regionenkonfiguration auf USA oder Großbritannien gesetzt.)
- **7.** Geben Sie die Ortskennzahl, ggf. eine Amtskennziffer und die Netzkennzahl (falls erforderlich) ein.
- **8.** Klicken Sie neben Wählverfahren auf **Ton** (MFV) oder **Impuls** (IWV).
- **9.** Klicken Sie auf **OK**, um die neue Standorteinstellung zu speichern.
- **10.** Wählen Sie eine der folgenden Optionen:
	- Klicken Sie auf **OK**, um die neue Standorteinstellung als aktuellen Standort zu übernehmen.
	- Um eine andere Standorteinstellung als aktuellen Standort zu wählen, treffen Sie eine Auswahl in der Liste "Standort", und klicken Sie dann auf OK.

**HINWEIS:** Sie können die vorherige Anleitung verwenden, um Standorteinstellungen für Orte innerhalb Ihres eigenen Landes oder Ihrer Region sowie in anderen Ländern oder Regionen hinzuzufügen. Beispielsweise können Sie eine "Arbeit" genannte Einstellung hinzufügen, die die Wählregeln für den Zugriff auf einen Amtsanschluss beinhaltet.

#### **Herstellen einer Verbindung mit einem lokalen Netzwerk (LAN) (bestimmte Modelle)**

Zur Verbindung mit einem lokalen Netzwerk (LAN) ist ein (separat erworbenes) 8-adriges RJ-45- Netzwerkkabel erforderlich. Wenn das Netzwerkkabel über eine Schaltung zur Rauschunterdrückung **(1)** verfügt, die Störungen durch Rundfunk- und Fernsehempfang verhindert, schließen Sie das Kabelende mit der Schaltung **(2)** am Computer an.

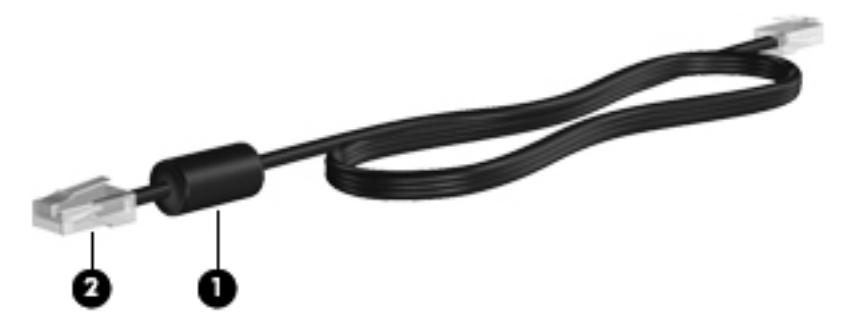

So schließen Sie das Netzwerkkabel an:

- **1.** Stecken Sie das Netzwerkkabel in die Netzbuchse **(1)** am Computer.
- **2.** Schließen Sie das Netzwerkkabel an eine Netzwerkdose an der Wand **(2)** oder an einen Router an.

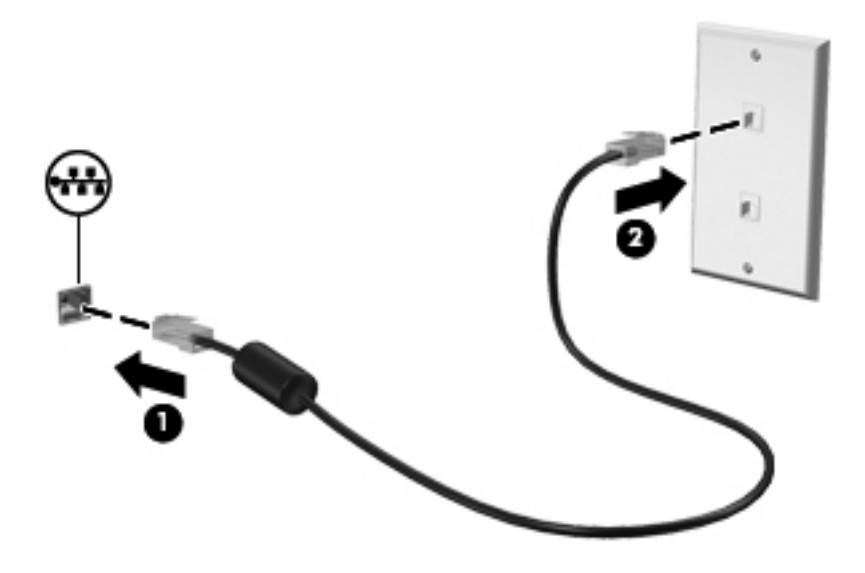

**VORSICHT!** Um das Risiko von Stromschlägen, Feuer oder Geräteschäden zu senken, stecken Sie kein Modem- oder Telefonkabel in eine RJ-45-Netzwerkbuchse.

## <span id="page-22-0"></span>**3 Multimedia**

Ihr Computer verfügt möglicherweise über folgende Komponenten:

- **•** Ein oder zwei integrierte Lautsprecher
- **•** Ein oder zwei integrierte Mikrofone
- Integrierte Webcam
- Vorinstallierte Multimedia-Software
- Multimedia-Tasten

## **Verwenden der Tasten für die Medienwiedergabe**

Je nach Computermodell stehen Ihnen die folgenden Tasten für die Medienwiedergabe zur Verfügung, mit denen Sie Mediendateien abspielen, unterbrechen, vor- oder zurückspulen können:

- Medientasten
- Medien-Tastenkombinationen (spezielle Tasten, die zusammen mit der fn-Taste gedrückt werden).
- Aktionstasten für Medien

Informationen zu den Tasten für die Medienwiedergabe am Computer finden Sie im Handbuch *Einführung*.

## **Audio**

Auf Ihrem Computer können Sie verschiedene Audiofunktionen nutzen:

- Wiedergeben von Musik
- Audioaufnahmen
- Herunterladen von Musikdateien aus dem Internet
- Erstellen von Multimedia-Präsentationen
- **Ton- und Bildübertragungen mit Instant Messaging Programmen**
- **Streaming von Radioprogrammen**
- Erstellen (Brennen) von Audio-CDs mit dem installierten optischen Laufwerk (bestimmte Modelle) oder auf einem optionalen externen optischen Laufwerk (separat erhältlich)

#### <span id="page-23-0"></span>**Einstellen der Lautstärke**

Je nach Computermodell stehen Ihnen zum Einstellen der Lautstärke folgende Möglichkeiten zur Verfügung:

- Lautstärketasten
- Tastenkombinationen zur Einstellung der Lautstärke (bestimmte Tasten werden zusammen mit der fn-Taste gedrückt).
- Lautstärketasten des Computers

**VORSICHT!** Reduzieren Sie zur Vermeidung von Gesundheitsschäden die Lautstärke, bevor Sie Kopfhörer, Ohrhörer oder ein Headset verwenden. Weitere Sicherheitshinweise finden Sie im Dokument *Hinweise zu Zulassung, Sicherheit und Umweltverträglichkeit*.

HINWEIS: Die Lautstärke kann auch über das Betriebssystem und eine Reihe anderer Programme eingestellt werden.

**HINWEIS:** Informationen zu den am Computer verfügbaren Lautstärkeregelungsmöglichkeiten finden Sie im Handbuch *Einführung*.

#### **Überprüfen der Audiofunktionen auf dem Computer**

HINWEIS: Die besten Ergebnisse bei einer Aufnahme erzielen Sie in einer leisen Umgebung und wenn Sie direkt in das Mikrofon sprechen.

So überprüfen Sie die Audiofunktionen auf Ihrem Computer:

- **1.** Wählen Sie **Start > Systemsteuerung > Hardware und Sound > Sound**.
- **2.** Das Fenster "Sound" wird geöffnet. Klicken Sie auf die Registerkarte **Sounds**. Wählen Sie unter "Programmereignisse" ein beliebiges Soundereignis, wie einen Piep- oder Signalton, und klicken Sie auf die Schaltfläche **Test**.

Der Ton sollte über die Lautsprecher oder angeschlossenen Kopfhörer zu hören sein.

So überprüfen Sie die Aufnahmefunktionen auf Ihrem Computer:

- **1.** Wählen Sie **Start > Alle Programme > Zubehör > Audiorecorder**.
- **2.** Klicken Sie auf **Aufnahme beginnen**, und sprechen Sie in das Mikrofon. Speichern Sie die Datei auf dem Desktop.
- **3.** Öffnen Sie ein Multimedia-Programm, und geben Sie die Aufnahme wieder.

Um die Audioeinstellungen auf dem Computer zu bestätigen oder zu ändern, wählen Sie **Start > Systemsteuerung > Hardware und Sound > Sound**.

## **Webcam (bestimmte Modelle)**

Einige Computer verfügen über eine integrierte Webcam, die oben am Display eingebaut ist. Mithilfe der vorinstallierten Software können Sie mit der Webcam Fotos aufnehmen und Videos aufzeichnen. Anschließend können Sie eine Vorschau der Fotos und Videos anzeigen und die Aufnahmen speichern.

<span id="page-24-0"></span>Die Webcam-Software bietet die folgenden Funktionen:

- Aufzeichnen und gemeinsames Nutzen von Videos
- Video-Streaming mit Instant Messaging-Software
- Aufnehmen von Fotos

Informationen zum Zugriff auf die Webcam erhalten Sie im Handbuch *Einführung*. Informationen zur Verwendung der Webcam finden Sie unter **Start > Hilfe und Support**.

### **Video**

Ihr Computer ist möglicherweise mit einem oder mehreren der folgenden externen Videoanschlüsse ausgestattet:

- **VGA**
- **DisplayPort**
- **HDMI**

#### **VGA**

Der Anschluss für einen externen Monitor, oder VGA-Anschluss, ist eine Analogschnittstelle für ein Anzeigegerät, über die Sie ein externes VGA-Anzeigegerät, z. B. einen externen VGA-Monitor oder einen VGA-Projektor, mit dem Computer verbinden können.

**▲** Um ein VGA-Anzeigegerät anzuschließen, schließen Sie das Kabel des Anzeigegeräts an den Anschluss für einen externen Monitor an.

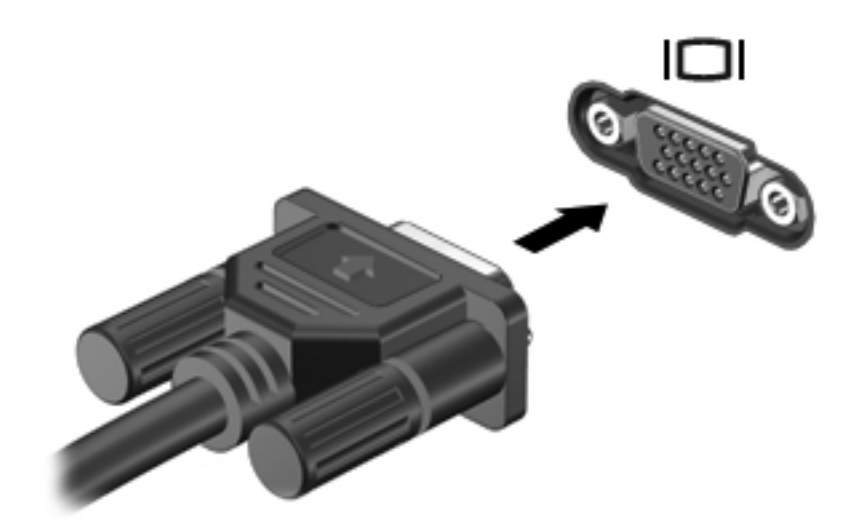

**HINWEIS:** Produktspezifische Anleitungen zum Umschalten der Bildschirmanzeige finden Sie im Handbuch *Einführung*.

#### **DisplayPort**

Über den DisplayPort kann ein digitales Anzeigegerät, z. B. ein Hochleistungsmonitor oder Projektor, an den Computer angeschlossen werden. Der DisplayPort ermöglicht eine höhere Leistung als der externe VGA-Monitoranschluss sowie verbesserte digitale Anschlussmöglichkeiten.

<span id="page-25-0"></span>**▲** Um ein digitales Anzeigegerät anzuschließen, schließen Sie das Kabel des Anzeigegeräts an den DisplayPort an.

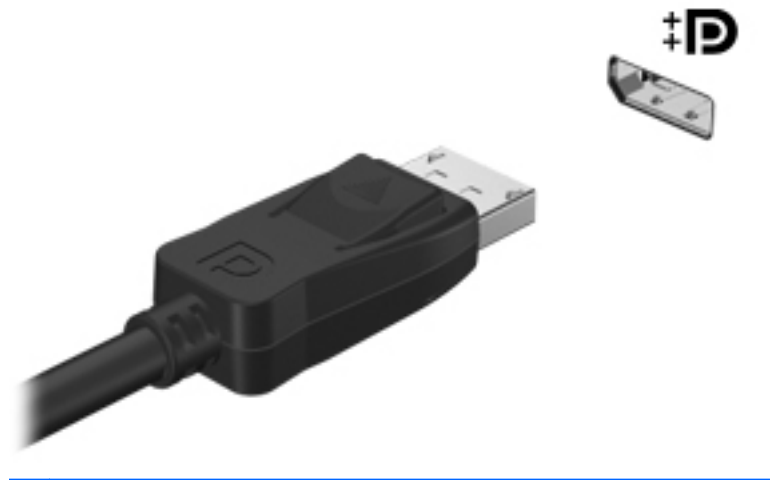

**HINWEIS:** Produktspezifische Anleitungen zum Umschalten der Bildschirmanzeige finden Sie im Handbuch *Einführung*.

#### **HDMI**

Über den HDMI-Anschluss (High Definition Multimedia Interface) können an den Computer ein optionales Video- oder Audiogerät, z. B. ein High-Definition-Fernsehgerät, oder andere kompatible digitale Geräte oder Audiokomponenten angeschlossen werden.

**HINWEIS:** Um Videosignale und/oder Audiosignale über den HDMI-Anschluss zu übertragen, benötigen Sie ein HDMI-Kabel (separat zu erwerben).

Es kann ein HDMI-Gerät an den HDMI-Anschluss am Computer angeschlossen werden. Die auf dem Computerdisplay angezeigten Informationen können gleichzeitig auf dem HDMI-Gerät angezeigt werden.

<span id="page-26-0"></span>So schließen Sie ein Video- oder Audiogerät an den HDMI-Anschluss an:

**1.** Verbinden Sie ein Ende des HDMI-Kabels mit dem HDMI-Anschluss am Computer.

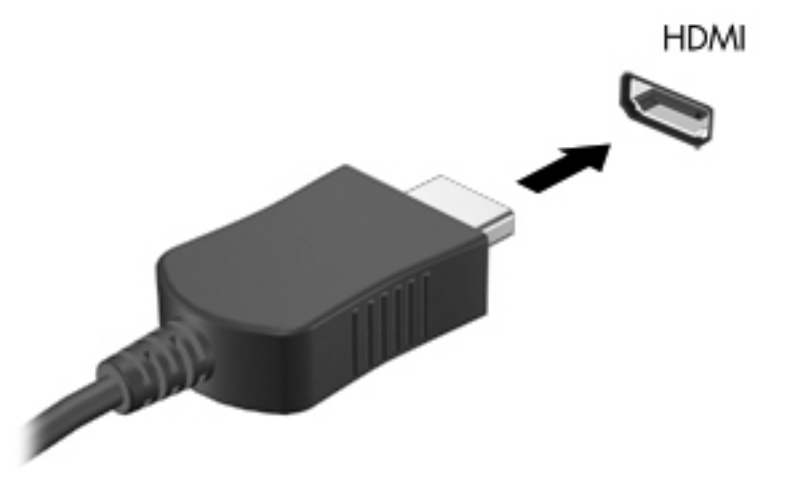

**2.** Schließen Sie das andere Ende des Kabels am Videogerät an. Weitere Informationen finden Sie in der Bedienungsanleitung des Geräteherstellers.

**HINWEIS:** Produktspezifische Anleitungen zum Umschalten der Bildschirmanzeige finden Sie im Handbuch *Einführung*.

#### **Konfigurieren der Audiofunktionen für HDMI**

Zum Konfigurieren der HDMI-Audiofunktion schließen Sie zunächst ein Audio- oder Videogerät, wie z. B. ein High-Definition-Fernsehgerät, an den HDMI-Anschluss am Computer an. Konfigurieren Sie anschließend das Standard-Audiowiedergabegerät wie folgt:

- **1.** Klicken Sie mit der rechten Maustaste auf das Symbol für **Lautsprecher** im Infobereich außen rechts in der Taskleiste, und klicken Sie dann auf **Wiedergabegeräte**.
- 2. Klicken Sie auf der Registerkarte "Wiedergabe" entweder auf Digitaler Ausgang oder Digitales **Ausgabegerät (HDMI)**.
- **3.** Klicken Sie auf **Als Standard** und anschließend auf **OK**.

So schalten Sie die Audiofunktion der Computerlautsprecher wieder ein:

- **1.** Klicken Sie mit der rechten Maustaste auf das Symbol für **Lautsprecher** im Infobereich außen rechts in der Taskleiste, und klicken Sie dann auf **Wiedergabegeräte**.
- **2.** Klicken Sie auf der Registerkarte Wiedergabe auf **Lautsprecher**.
- **3.** Klicken Sie auf **Als Standard** und anschließend auf **OK**.

#### **Intel Wireless Display (bestimmte Modelle)**

Mit Intel® Wireless Display können Sie Computerinhalte kabellos auf Ihr Fernsehgerät übertragen. Um Wireless Display verwenden zu können, benötigen Sie einen Wireless-TV-Adapter (separat zu erwerben) und eine Intel-Grafikkarte. Inhalte mit Wiedergabeschutz, beispielsweise Blu-ray Discs, können nicht mit Intel Wireless Display wiedergegeben werden. Nähere Informationen zum Verwenden des Wireless-TV-Adapters finden Sie in den Anleitungen des Herstellers.

<span id="page-27-0"></span>**HINWEIS:** Stellen Sie sicher, dass das Wireless-Gerät Ihres Computers aktiviert ist, bevor Sie das Wireless-Display verwenden.

## **Verwenden von CyberLink PowerDVD (bestimmte Modelle)**

CyberLink PowerDVD verwandelt Ihren Computer in ein mobiles Unterhaltungszentrum. Mit CyberLink PowerDVD können Sie Musik-CDs sowie DVD- und Blu-ray Disc (BD)-Filme genießen. Sie können außerdem Ihre Fotosammlungen verwalten und bearbeiten.

**▲** Um CyberLink PowerDVD zu starten, wählen Sie **Start > Alle Programme > Musik, Fotos und Videos**, und klicken Sie anschließend auf **CyberLink PowerDVD**.

Weitere Informationen zum Verwenden von CyberLink PowerDVD finden Sie in der Hilfe für die PowerDVD Software.

## <span id="page-28-0"></span>**4 Energieverwaltung**

HINWEIS: Der Computer verfügt möglicherweise über eine Betriebstaste oder einen Netzschalter. Der Begriff *Betriebstaste* wird in diesem Handbuch für beide Bedienelemente verwendet.

## **Ausschalten des Computers**

**ACHTUNG:** Nicht gespeicherte Daten gehen verloren, wenn der Computer ausgeschaltet wird.

Mit dem Befehl "Herunterfahren" werden alle geöffneten Programme geschlossen, einschließlich des Betriebssystems. Display und Computer werden ausgeschaltet.

Fahren Sie den Computer in den folgenden Situationen herunter:

- Wenn Sie den Akku auswechseln oder auf Komponenten im Computer zugreifen müssen
- Wenn Sie ein externes Hardwaregerät an einem anderen Anschluss als einem USB- oder Video-Anschluss anschließen
- Wenn der Computer längere Zeit nicht benutzt wird und an keine externe Stromquelle angeschlossen ist

Sie können den Computer zwar auch mit der Betriebstaste ausschalten, es empfiehlt sich jedoch, den Windows Befehl zum Herunterfahren zu verwenden:

**HINWEIS:** Befindet sich der Computer im Energiesparmodus oder im Ruhezustand, müssen Sie diesen Modus zunächst beenden, bevor das System heruntergefahren werden kann.

- **1.** Speichern Sie Ihre Daten, und schließen Sie alle offenen Programme.
- **2.** Wählen Sie **Start > Herunterfahren**.

Wenn der Computer nicht reagiert und Sie daher nicht mit den obengenannten Methoden herunterfahren können, versuchen Sie es mit den folgenden Notabschaltverfahren in der angegebenen Reihenfolge:

- Drücken Sie die Tastenkombination strg+alt+entf, und klicken Sie dann auf die **Netzschalterschaltfläche**.
- Halten Sie die Betriebstaste mindestens 5 Sekunden lang gedrückt.
- Trennen Sie den Computer von der externen Stromquelle, und entfernen Sie den Akku.

## <span id="page-29-0"></span>**Einstellen der Energieoptionen**

#### **Verwenden von Energiesparmodi**

Der Computer verfügt über zwei Energiesparfunktionen, die werksseitig aktiviert sind: Energiesparmodus und Ruhezustand.

Wenn Sie den Energiesparmodus einleiten, blinken die Betriebsanzeigen, und auf dem Display wird nichts mehr angezeigt. Ihre Daten werden im Arbeitsspeicher abgelegt, wodurch sich der Energiesparmodus schneller beenden lässt als der Ruhezustand. Wenn sich der Computer für längere Zeit im Energiesparmodus befindet oder im Energiesparmodus ein kritischer Akkuladestand erreicht wird, leitet das System den Ruhezustand ein.

Beim Einleiten des Ruhezustands werden Ihre Daten auf der Festplatte in einer Ruhezustandsdatei gespeichert, und der Computer wird ausgeschaltet.

**ACHTUNG:** Um das Risiko einer Verschlechterung der Bild- und Audiowiedergabe, eines Verlusts der Wiedergabefunktion für Audio- und Videodaten und eines Datenverlusts zu verringern, sollten Sie während des Lesens oder Beschreibens einer Disc oder einer externen Speicherkarte nicht den Energiesparmodus oder Ruhezustand einleiten.

**HINWEIS:** Solange sich der Computer im Energiesparmodus oder Ruhezustand befindet, kann keinerlei Netzwerkverbindung eingeleitet und keine Computerfunktion genutzt werden.

#### **Einleiten und Beenden des Energiesparmodus**

Das System leitet standardmäßig bei Akkubetrieb oder bei externer Stromversorgung nach einer bestimmten Zeitspanne ohne Aktivität den Energiesparmodus ein.

Die Energieeinstellungen und Zeitlimits können im Fenster **Energieoptionen** in der Windows® Systemsteuerung geändert werden.

Wenn der Computer eingeschaltet ist, können Sie den Energiesparmodus auf folgende Weise aktivieren:

- Drücken Sie kurz die Betriebstaste.
- Schließen Sie das Display.
- Wählen Sie Start, klicken Sie dann auf den Pfeil neben der Schaltfläche "Herunterfahren" und anschließend auf **Energiesparmodus**.

So beenden Sie den Energiesparmodus:

- Drücken Sie kurz die Betriebstaste.
- Wenn das Display geschlossen ist, öffnen Sie es.
- Drücken Sie eine Taste auf der Tastatur.
- Tippen Sie auf oder bewegen Sie den Finger über das TouchPad.

Wenn der Computer den Energiesparmodus beendet, leuchten die Betriebsanzeigen und die Bildschirmanzeige, bei der Ihre Arbeit unterbrochen wurde, wird wiederhergestellt.

**HINWEIS:** Wenn Sie den Kennwortschutz für das Beenden des Energiesparmodus eingerichtet haben, müssen Sie Ihr Windows Kennwort eingeben, bevor Sie fortfahren können.

#### <span id="page-30-0"></span>**Einleiten und Beenden des Ruhezustands**

Das System leitet standardmäßig bei Akkubetrieb oder externer Stromversorgung, oder wenn ein kritischer Akkuladestand erreicht wird, nach einer bestimmten Zeitspanne ohne Aktivität automatisch den Ruhezustand ein.

Die Energieeinstellungen und Zeitlimits können in der Windows Systemsteuerung geändert werden.

So leiten Sie den Ruhezustand ein:

▲ Klicken Sie auf Start, dann auf den Pfeil neben der Schaltfläche "Herunterfahren" und anschließend auf **Ruhezustand**.

So beenden Sie den Ruhezustand:

**▲** Drücken Sie kurz die Betriebstaste.

Die Betriebsanzeigen leuchten und die Bildschirmanzeige, bei der Ihre Arbeit unterbrochen wurde, wird wiederhergestellt.

**HINWEIS:** Wenn Sie den Kennwortschutz für das Beenden des Ruhezustands eingerichtet haben, müssen Sie Ihr Windows Kennwort eingeben, bevor Sie fortfahren können.

#### **Verwenden der Energieanzeige**

Das Symbol für die Energieanzeige befindet sich im Infobereich rechts außen in der Taskleiste. Über die Energieanzeige haben Sie schnell Zugriff auf die Energieeinstellungen und können den aktuellen Akkuladestand anzeigen.

- Um den Prozentwert der verbleibenden Akkuladung und den aktuellen Energiesparplan anzuzeigen, bewegen Sie den Mauszeiger über das Symbol für die Akkumessanzeige.
- Um auf die Energieoptionen zuzugreifen oder das Energieschema zu ändern, klicken Sie auf das Symbol für die Energieanzeige, und wählen Sie eine Option aus der Liste.

Verschiedene Energieanzeigesymbole geben an, ob der Computer mit einem Akku oder über eine externe Stromquelle betrieben wird. Das Symbol zeigt zudem eine Meldung an, wenn der Akku einen niedrigen oder kritischen Akkuladestand erreicht hat.

#### **Verwenden von Energiesparplänen**

Ein Energiesparplan umfasst eine Reihe von Systemeinstellungen, die festlegen, wie der Computer Energie verbraucht. Energiesparpläne helfen Ihnen dabei, Energie zu sparen oder die Leistung zu optimieren.

#### **Anzeigen des aktuellen Energiesparplans**

Wenden Sie eine der folgenden Methoden an:

- Klicken Sie im Infobereich außen rechts in der Taskleiste auf das Symbol für die Energieanzeige.
- Wählen Sie **Start > Systemsteuerung > System und Sicherheit > Energieoptionen**.

#### <span id="page-31-0"></span>**Auswählen eines anderen Energiesparplans**

Wenden Sie eine der folgenden Methoden an:

- Klicken Sie auf das Symbol für die Energieanzeige im Infobereich, und wählen Sie dann einen Energiesparplan aus der Liste aus.
- Wählen Sie **Start > Systemsteuerung > System und Sicherheit > Energieoptionen**, und wählen Sie dann ein Element aus der Liste aus.

#### **Anpassen des Energiesparplans**

So passen Sie einen Energiesparplan an:

**1.** Klicken Sie auf das Symbol für die Energieanzeige im Infobereich, und klicken Sie dann auf **Weitere Energieoptionen**.

– ODER –

Wählen Sie **Start > Systemsteuerung > System und Sicherheit > Energieoptionen**.

- **2.** Wählen Sie einen Energiesparplan, und klicken Sie dann auf **Planeinstellungen ändern**.
- **3.** Ändern Sie die Einstellungen nach Bedarf.
- **4.** Klicken Sie auf **Erweiterte Energieeinstellungen ändern**, und nehmen Sie die gewünschten Änderungen vor.

#### **Einrichten des Kennwortschutzes für die Reaktivierung**

So legen Sie fest, dass beim Beenden des Energiesparmodus oder des Ruhezustands ein Kennwort eingegeben werden muss:

- **1.** Wählen Sie **Start > Systemsteuerung > System und Sicherheit > Energieoptionen**.
- **2.** Klicken Sie im linken Fensterausschnitt auf **Kennwort ist für Reaktivierung erforderlich**.
- **3.** Klicken Sie auf **Einige Einstellungen sind momentan nicht verfügbar**.
- **4.** Klicken Sie auf **Kennwort ist erforderlich (empfohlen)**.

**HINWEIS:** Wenn Sie ein Kennwort für Ihr Benutzerkonto erstellen oder Ihr aktuelles Kennwort ändern möchten, klicken Sie auf **Kennwort des Benutzerkontos erstellen oder ändern**, und folgen Sie den Anleitungen auf dem Bildschirm. Wenn Sie kein Kennwort für ein Benutzerkonto erstellen müssen, gehen Sie weiter zu Schritt 5.

**5.** Klicken Sie auf **Änderungen speichern**.

## **Verwenden von HP Power Manager (bestimmte Modelle)**

Mit Power Manager können Sie einen Energiesparplan wählen, um den Stromverbrauch und die Akkunutzungsdauer Ihres Computers zu optimieren. Die folgenden Energiesparpläne sind verfügbar:

- **•** Energiesparmodus
- Von HP empfohlen
- Höchstleistung

So starten Sie Power Manager unter Windows:

**▲** Wählen Sie **Start > Systemsteuerung > Hardware und Sound > HP Power Manager**.

## <span id="page-33-0"></span>**Akkubetrieb**

Wenn sich ein aufgeladener Akku im Computer befindet und der Computer nicht an eine externe Stromquelle angeschlossen ist, wird er mit Akkustrom betrieben. Ist der Computer an eine externe Stromquelle angeschlossen, wird er mit Netzstrom betrieben.

Falls der Computer einen aufgeladenen Akku enthält und mit Netzstrom versorgt wird, schaltet er auf Akkustrom um, wenn das Netzteil vom Computer getrennt wird.

**HINWEIS:** Wird der Computer von der externen Stromquelle getrennt, so wird die Helligkeit des Displays automatisch verringert, um die Akkunutzungsdauer zu verlängern. Informationen zum Erhöhen oder Verringern der Helligkeit des Displays erhalten Sie im Handbuch *Einführung*.

Ob Sie den Akku im Computer lassen oder herausnehmen und anderweitig aufbewahren, hängt von Ihrer Arbeitsweise ab. Wenn Sie den Akku im Computer aufbewahren, wird er jedes Mal aufgeladen, wenn der Computer an eine Netzstromquelle angeschlossen ist. Außerdem ist Ihre Arbeit im Falle eines Stromausfalls geschützt. Wenn ein Akku in einem Computer aufbewahrt wird, der ausgeschaltet und nicht an den Netzstrom angeschlossen ist, wird er jedoch langsam entladen.

**VORSICHT!** Zur Vermeidung möglicher Sicherheitsrisiken verwenden Sie nur den im Lieferumfang des Computers enthaltenen Akku, einen Ersatzakku von HP oder zulässige Akkus, die als Zubehör von HP erworben wurden.

Die Akkunutzungsdauer kann unterschiedlich ausfallen. Sie hängt von den Einstellungen in der Energieverwaltung, von auf dem Computer ausgeführten Programmen, der Helligkeit des Displays, den angeschlossenen externen Geräten und anderen Faktoren ab.

#### **Anzeigen von Batterieinformationen**

Hilfe und Support bietet folgende Tools und Informationen zum Akku:

- Akku-Test, ein Tool zum Überprüfen der Akkuleistung
- Informationen zur Kalibrierung, Energieverwaltung sowie zur sachgerechten Pflege und Aufbewahrung, um die Akkunutzungsdauer zu verlängern
- Informationen zu Akkutypen, technischen Daten, Nutzungsdauer und Kapazität

So greifen Sie auf die Akkuinformationen zu:

**▲** Wählen Sie **Start > Hilfe und Support > Lernmöglichkeiten > Energiesparpläne: Häufig gestellte Fragen**.

#### **Verwenden von Akku-Test**

Akku-Test in Hilfe und Support liefert Informationen über den Status des Akkus im Computer.

So führen Sie Akku-Test aus:

**1.** Schließen Sie das Netzteil an den Computer an.

**HINWEIS:** Für eine korrekte Funktionsweise von Akku-Test muss der Computer an eine externe Stromquelle angeschlossen sein.

- **2.** Wählen Sie **Start > Hilfe und Support > Problembehandlung > Stromversorgung, Wärmemanagement und mechanische Komponenten**.
- **3.** Klicken Sie auf die Registerkarte **Stromversorgung** und anschließend auf **Akku-Test**.

Akku-Test prüft den Akku und seine Zellen, um festzustellen, ob sie fehlerfrei funktionieren. Anschließend werden die Ergebnisse als Bericht ausgegeben.

#### <span id="page-34-0"></span>**Anzeigen des Akkuladestands**

**▲** Bewegen Sie den Mauszeiger über das Symbol für die Energieanzeige, das sich im Infobereich ganz rechts in der Taskleiste befindet.

#### **Maximieren der Akkunutzungsdauer**

Die Akkunutzungsdauer ist abhängig von den Funktionen, die Sie während des Akkubetriebs verwenden. Die Nutzungsdauer wird mit der Zeit kürzer, da die Akkukapazität nachlässt.

Tipps zum Maximieren der Akkunutzungsdauer:

- Verringern Sie die Helligkeit für die Displayanzeige.
- Nehmen Sie den Akku aus dem Computer, wenn er nicht benötigt oder geladen wird.
- Bewahren Sie den Akku kühl und trocken auf.
- Wählen Sie **Energiesparmodus** im Fenster "Energieoptionen".

#### **Niedriger Akkuladestand**

In diesem Abschnitt werden die Alarmfunktionen und Systemreaktionen beschrieben, die werksseitig eingestellt sind. Einige Alarmfunktionen des Low-Battery-Modus und Systemreaktionen bei einem niedrigen Akkuladestand können über die **Energieoptionen** der Windows Systemsteuerung geändert werden. Die Einstellungen im Fenster **Energieoptionen** wirken sich nicht auf die LEDs aus.

#### **Feststellen eines niedrigen Akkuladestands**

Wenn ein Akku als einzige Stromquelle des Computers verwendet wird und der Ladestand des Akkus niedrig oder kritisch ist, reagiert der Computer folgendermaßen:

Die Akkuanzeige (bestimmte Modelle) weist auf einen niedrigen oder kritischen Akkuladestand hin.

**HINWEIS:** Weitere Informationen zur Akkuanzeige erhalten Sie im Handbuch *Einführung*.

– ODER –

Das Symbol für die Energieanzeige im Infobereich zeigt bei niedrigem oder kritischem Akkuladestand eine entsprechende Meldung an.

**HINWEIS:** Weitere Informationen zur Energieanzeige finden Sie unter ["Verwenden der](#page-30-0) [Energieanzeige" auf Seite 21](#page-30-0).

Auf einen kritischen Akkuladestand reagiert der Computer auf folgende Weise:

- Wenn der Ruhezustand aktiviert und der Computer eingeschaltet ist oder sich im Energiesparmodus befindet, wechselt der Computer in den Ruhezustand.
- Wenn der Ruhezustand deaktiviert und der Computer eingeschaltet ist oder sich im Energiesparmodus befindet, bleibt er kurz im Energiesparmodus und schaltet dann ab, wobei alle nicht gespeicherten Daten verloren gehen.

#### <span id="page-35-0"></span>**Beheben eines niedrigen Akkuladestands**

#### **Beheben eines niedrigen Akkuladestands, wenn eine externe Stromquelle verfügbar ist**

- **▲** Schließen Sie eines der folgenden Geräte an:
	- **Netzteil**
	- Optionales Docking- oder Erweiterungsgerät
	- Optionales Netzteil, das als Zubehör von HP erworben wurde

#### **Beheben eines niedrigen Akkuladestands, wenn ein aufgeladener Akku verfügbar ist**

- **1.** Schalten Sie den Computer aus, oder leiten Sie den Ruhezustand ein.
- **2.** Ersetzen Sie den entladenen Akku durch einen aufgeladenen Akku.
- **3.** Schalten Sie den Computer ein.

#### **Beheben eines niedrigen Akkuladestands, wenn keine Stromquelle verfügbar ist**

- Leiten Sie den Ruhezustand ein.
- Speichern Sie Ihre Arbeit, und fahren Sie den Computer herunter.

#### **Beheben eines niedrigen Akkuladestands, wenn der Computer den Ruhezustand nicht beenden kann**

Wenn die Stromversorgung des Computers nicht mehr ausreicht, um den Ruhezustand zu beenden, führen Sie die folgenden Schritte aus:

- **1.** Ersetzen Sie den entladenen Akku durch einen aufgeladenen Akku, oder schließen Sie das Netzteil an den Computer und eine externe Stromquelle an.
- **2.** Drücken Sie die Betriebstaste, um den Ruhezustand zu beenden.

#### **Einsparen von Akkuenergie**

- Wählen Sie unter **Energieoptionen** in der Systemsteuerung die Einstellungen für niedrigen Stromverbrauch aus.
- Deaktivieren Sie LAN- und WLAN-Verbindungen, und schließen Sie alle Modemanwendungen, wenn Sie diese nicht verwenden.
- Trennen Sie alle nicht verwendeten externen Geräte, die nicht an eine externe Stromquelle angeschlossen sind.
- Beenden Sie die Wiedergabe aller nicht verwendeten externen Speicher- und Erweiterungskarten, deaktivieren oder entnehmen Sie sie.
- Verringern Sie die Displayhelligkeit.
- Leiten Sie vor einer Unterbrechung der Arbeit den Energiesparmodus oder den Ruhezustand ein, oder schalten Sie den Computer aus.

#### **Aufbewahren von Akkus**

**ACHTUNG:** Um das Risiko einer Beschädigung des Akkus zu verringern, dürfen Sie ihn niemals längere Zeit hohen Temperaturen aussetzen.
Nehmen Sie den Akku aus dem Computer, und bewahren Sie ihn separat auf, wenn der Computer länger als zwei Wochen nicht benutzt wird und an keine externe Stromquelle angeschlossen ist.

Lagern Sie einen Akku an einem kühlen, trockenen Ort, damit er sich nicht frühzeitig entlädt.

**HINWEIS:** Überprüfen Sie gelagerte Akkus alle sechs Monate. Wenn der Ladestand weniger als 50 % beträgt, laden Sie den Akku vor der weiteren Lagerung auf.

Kalibrieren Sie einen Akku, der einen Monat oder länger aufbewahrt wurde, bevor Sie ihn verwenden.

### **Entsorgen eines gebrauchten Akkus**

**VORSICHT!** Nehmen Sie den Akku nicht auseinander, vermeiden Sie mechanische Beschädigungen jeglicher Art, schließen Sie die Kontakte eines Akkus nicht kurz, und setzen Sie den Akku nicht Feuer oder Feuchtigkeitseinwirkung aus, um Brände, Verätzungen oder Verbrennungen zu vermeiden.

Informationen zur korrekten Entsorgung von Akkus finden Sie im Dokument *Hinweise zu Zulassung, Sicherheit und Umweltverträglichkeit*.

### **Ersetzen des Akkus**

In Windows 7 macht Akku-Test Sie unter Hilfe und Support darauf aufmerksam, dass der Akku ersetzt werden sollte, wenn eine interne Zelle nicht korrekt geladen wird oder die Akkuladekapazität nur noch gering ist. Wenn für den Akku unter Umständen noch eine HP Garantie gilt, enthalten die Anleitungen eine Garantie-ID. Eine Meldung verweist Sie auf die HP Website, auf der Sie weitere Informationen zum Bestellen eines Ersatzakkus erhalten.

## **Anschließen an die externe Netzstromversorgung**

**HINWEIS:** Informationen zum Anschließen an die externe Netzstromversorgung finden Sie auf dem Poster *Setup-Anleitungen*, das im Versandkarton des Computers enthalten ist.

Die externe Netzstromversorgung erfolgt durch ein zugelassenes Netzteil oder ein optionales Docking- oder Erweiterungsgerät.

**VORSICHT!** Um mögliche Sicherheitsrisiken zu vermeiden, darf nur das mit dem Computer gelieferte Netzteil, ein von HP bereitgestelltes Ersatznetzteil oder ein von HP erworbenes Netzteil verwendet werden.

Schließen Sie den Computer in den folgenden Situationen an das Stromnetz an:

**VORSICHT!** Laden Sie den Akku des Computers nicht an Bord von Flugzeugen auf.

- Beim Aufladen oder Kalibrieren eines Akkus
- Beim Installieren oder Aktualisieren von Systemsoftware
- Beim Schreiben von Daten auf eine CD, DVD oder BD (bestimmte Modelle)
- Beim Durchführen der Defragmentierung
- Beim Sichern oder Wiederherstellen des Systems

Beim Anschließen des Computers an das Stromnetz geschieht Folgendes:

- Der Akku wird aufgeladen.
- Ist der Computer eingeschaltet, so verändert sich die Energieanzeige im Infobereich.

Beim Trennen des Computers von der Stromversorgung geschieht Folgendes:

- Der Computer schaltet auf den Betrieb mit Akkustrom um.
- Die Helligkeit des Displays wird automatisch verringert, um die Akkunutzungsdauer zu verlängern.

### **Testen eines Netzteils**

Testen Sie das Netzteil, wenn der Computer bei Netzstromversorgung eines der folgenden Symptome aufweist:

- Der Computer lässt sich nicht einschalten.
- Auf dem Display wird nichts angezeigt.
- Die Betriebsanzeigen leuchten nicht.

So testen Sie das Netzteil:

- **1.** Schalten Sie den Computer aus.
- **2.** Entfernen Sie den Akku aus dem Computer.
- **3.** Verbinden Sie das Netzteil mit dem Computer, und stecken Sie es dann an einer Steckdose an.
- **4.** Schalten Sie den Computer ein.
	- Wenn die Betriebsanzeigen *leuchten*, funktioniert das Netzteil ordnungsgemäß.
	- Wenn die Betriebsanzeigen *nicht leuchten*, sollten Sie die Verbindung zwischen dem Netzteil und dem Computer und die Verbindung zwischen dem Netzteil und der Steckdose prüfen.
	- Wenn die Verbindungen in Ordnung sind und die Betriebsanzeigen weiterhin *nicht leuchten*, funktioniert das Netzteil nicht ordnungsgemäß und sollte ausgetauscht werden.

Wenden Sie sich an den HP Kundensupport, um Informationen zum Erwerb eines Ersatznetzteils zu erhalten.

## **Verwenden von HP CoolSense (bestimmte Modelle)**

Wenn Sie Ihren Computer unterwegs verwenden oder sich damit durch das Haus bewegen, bietet Ihnen HP CoolSense **das optimale Maß an Komfort durch die automatische Anpassung der** Einstellungen für die Leistung und den internen Lüfter.

Ist HP CoolSense aktiviert, so stellt das Programm automatisch fest, wenn sich Ihr Computer nicht an einem festen Platz befindet. Die Einstellungen für die Leistung und den Lüfter werden daraufhin angepasst, um die Oberflächentemperatur Ihres Computers in einem angenehmen Bereich zu halten.

Ist HP CoolSense deaktiviert, werden die auf Ihrem Computer festgelegten Standardeinstellungen für die Kühlung verwendet und die Einstellungen für die Leistung und den Lüfter werden nicht

angepasst. Wenn Ihr Computer nicht an einem festen Platz steht, kann die Oberflächentemperatur Ihres Computers dadurch höher sein als bei aktiviertem HP CoolSense.

# **5 Externe Karten und Geräte**

## **Verwenden von Karten für den Steckplatz für digitale Medien (bestimmte Modelle)**

Optionale digitale Karten ermöglichen eine sichere Datenspeicherung und die komfortable gemeinsame Nutzung von Daten. Diese Karten werden oft mit Kameras und Handhelds oder anderen Computern verwendet, die mit einem entsprechenden Steckplatz ausgestattet sind.

Informationen dazu, welche Formate für digitale Karten auf dem Computer unterstützt werden, finden Sie im Handbuch *Einführung*.

### **Einsetzen einer digitalen Karte**

**ACHTUNG:** Üben Sie beim Einsetzen digitaler Karten nur minimalen Druck aus, um die Anschlüsse nicht zu beschädigen.

- **1.** Halten Sie die Karte mit der Beschriftungsseite nach oben und dem Anschluss in Richtung Computer.
- **2.** Schieben Sie die Karte in den Steckplatz für digitale Medien, und drücken Sie die Karte dann vorsichtig in den Steckplatz, bis sie vollständig eingesetzt ist.

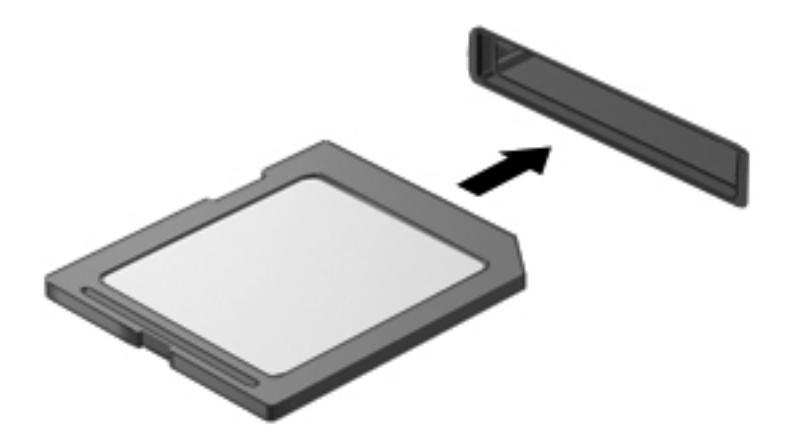

Ein akustisches Signal zeigt an, dass das Gerät erkannt wurde, und ein Menü mit Optionen wird angezeigt.

### **Entfernen einer digitalen Karte**

**ACHTUNG:** Zur Reduzierung des Risikos von Datenverlusten oder einer Systemblockierung gehen Sie folgendermaßen vor, um eine digitale Karten sicher herauszunehmen.

- **1.** Speichern Sie Ihre Daten, und schließen Sie alle Programme, die auf die digitale Karte zugreifen.
- **2.** Klicken Sie im Infobereich außen rechts in der Taskleiste auf das Symbol zum Entfernen von Hardware. Folgen Sie anschließend den Anleitungen auf dem Bildschirm.
- **3.** Drücken Sie die Karte vorsichtig nach innen **(1)**, und nehmen Sie sie dann aus dem Steckplatz **(2)**.

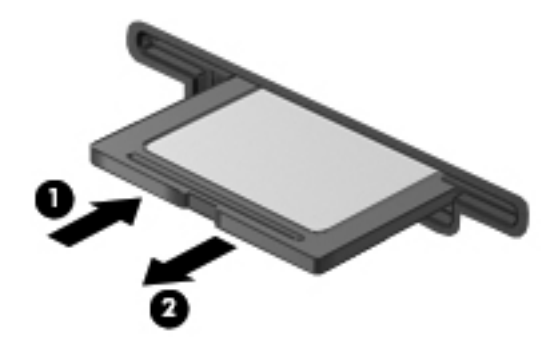

**HINWEIS:** Falls die Karte nicht ausgeworfen wird, müssen Sie die Karte aus dem Steckplatz ziehen.

## **Verwenden von ExpressCards (bestimmte Modelle)**

Bei einer ExpressCard handelt es sich um eine Hochleistungs-PC Card, die in den ExpressCard-Steckplatz eingesetzt wird.

### **Konfigurieren einer ExpressCard**

Installieren Sie nur die für die Karte erforderliche Software. Wenn Sie der Hersteller der ExpressCard zur Installation kartenspezifischer Treiber auffordert, gehen Sie wie folgt vor:

- Installieren Sie nur die Gerätetreiber für Ihr Betriebssystem.
- Installieren Sie keine zusätzliche Software, wie zum Beispiel Card Services, Socket Services oder Aktivierungsprogramme, die vom ExpressCard-Hersteller bereitgestellt werden.

### **Einsetzen einer ExpressCard**

**ACHTUNG:** Um Schäden am Computer oder an externen Speicher- und Erweiterungskarten vorzubeugen, setzen Sie keine PC Card in einen ExpressCard-Steckplatz ein.

**ACHTUNG:** So verringern Sie das Risiko, dass Anschlüsse beschädigt werden:

Üben Sie beim Einsetzen einer ExpressCard nur minimalen Druck aus.

Bewegen oder transportieren Sie den Computer nicht, wenn eine ExpressCard gerade in Betrieb ist.

Im ExpressCard-Steckplatz befindet sich möglicherweise ein Schutzeinsatz. So entfernen Sie den Einsatz:

- **1.** Drücken Sie den Einsatz nach innen **(1)**, um ihn freizugeben.
- **2.** Ziehen Sie den Einsatz aus dem Steckplatz **(2)**.

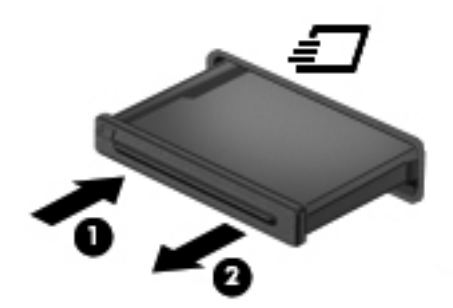

So setzen Sie eine ExpressCard ein:

- **1.** Halten Sie die Karte mit der Beschriftungsseite nach oben und dem Anschluss in Richtung Computer.
- **2.** Setzen Sie die Karte in den ExpressCard-Steckplatz ein, und drücken Sie die Karte hinein, bis sie vollständig eingesetzt ist.

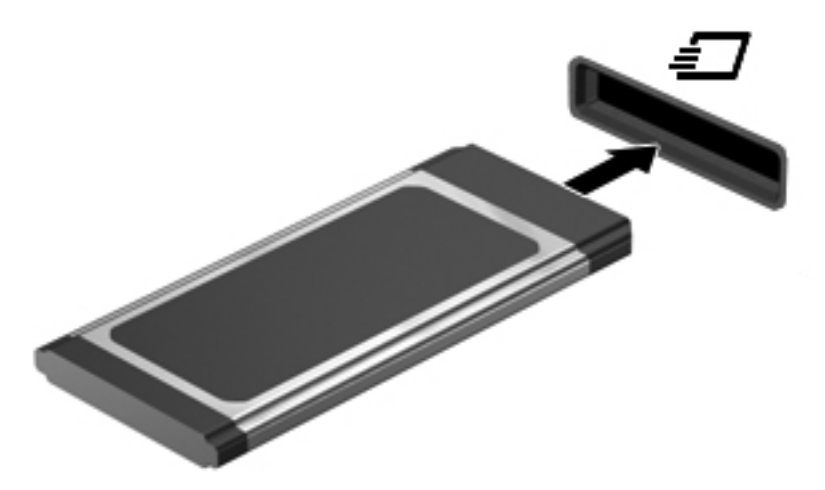

Ein akustisches Signal zeigt an, dass die Karte erkannt wurde, und u. U. wird ein Menü mit Optionen angezeigt.

**HINWEIS:** Wenn Sie eine ExpressCard zum ersten Mal anschließen, informiert Sie eine Meldung im Infobereich darüber, dass die Karte vom Computer erkannt wurde.

HINWEIS: Deaktivieren oder entfernen Sie nicht verwendete ExpressCards, um Energie zu sparen.

### **Entfernen einer ExpressCard**

**ACHTUNG:** Zur Reduzierung des Risikos von Datenverlusten oder einer Systemblockierung gehen Sie folgendermaßen vor, um eine ExpressCard sicher herauszunehmen.

- **1.** Speichern Sie Ihre Daten, und schließen Sie alle Programme, die auf die ExpressCard zugreifen.
- **2.** Klicken Sie auf das Symbol zum Entfernen von Hardware im Infobereich außen rechts in der Taskleiste, und folgen Sie den Anleitungen auf dem Bildschirm.
- **3.** Geben Sie die ExpressCard frei, und entfernen Sie sie:
	- **a.** Drücken Sie die ExpressCard sanft nach innen **(1)**, damit sie freigegeben wird.
	- **b.** Ziehen Sie die ExpressCard aus dem Steckplatz **(2)**.

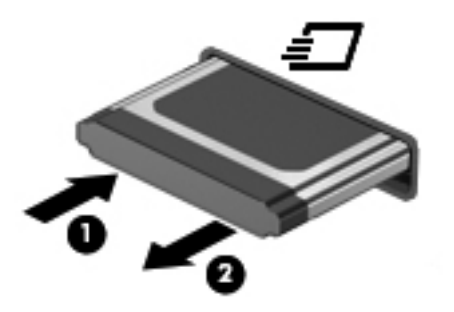

## **Verwenden von Smart Cards (bestimmte Modelle)**

**HINWEIS:** Der Begriff *Smart Card* in diesem Kapitel wird sowohl für Smart Cards als auch für Java™ Cards verwendet.

Eine Smart Card hat die Größe einer Kreditkarte und enthält einen Mikrochip zum Speichern von Daten sowie einen Mikroprozessor. Einige Smart Cards verfügen wie PCs über ein Betriebssystem, um die Eingabe und Ausgabe von Daten zu verwalten. Sie beinhalten darüber hinaus Sicherheitsfunktionen, die vor Missbrauch schützen sollen. Handelsübliche Smart Cards werden mit einem Smart Card-Lesegerät verwendet (bestimmte Modelle).

Eine persönliche Identifikationsnummer (PIN) ist erforderlich, um auf die Daten auf dem Mikrochip zuzugreifen. Weitere Informationen zu den Sicherheitsfunktionen der Smart Card finden Sie unter Hilfe und Support.

### **Einsetzen einer Smart Card**

**1.** Schieben Sie die Smart Card mit der Beschriftungsseite nach oben vorsichtig in das Lesegerät für Smart Cards, bis sie vollständig eingesetzt ist.

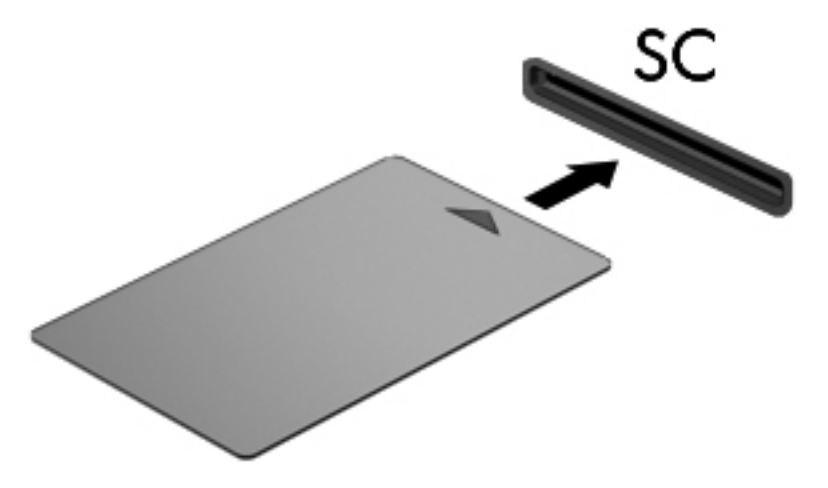

**2.** Folgen Sie den Anleitungen auf dem Bildschirm, um sich mit der Smart Card-PIN beim Computer anzumelden.

### **Entfernen einer Smart Card**

**▲** Fassen Sie die Kante der Smart Card, und ziehen Sie sie aus dem Lesegerät für Smart Cards heraus.

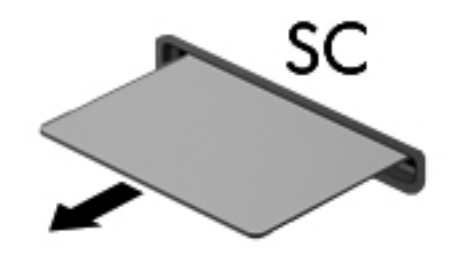

## **Verwenden eines USB-Geräts**

USB (Universal Serial Bus) ist eine Hardwareschnittstelle, mit der Sie optionale externe USB-Geräte (wie beispielsweise Tastatur, Maus, Laufwerk, Drucker, Scanner oder Hub) an den Computer anschließen können.

Für einige USB-Geräte wird eventuell zusätzliche Software benötigt, die normalerweise zum Lieferumfang des Geräts gehört. Weitere Informationen über gerätespezifische Software finden Sie in den Anleitungen vom Hersteller. Diese Anleitungen werden häufig mit der Software geliefert oder auf einer Disc bzw. auf der Website des Herstellers zur Verfügung gestellt.

Der Computer verfügt über mindestens 1 USB-Anschluss, der USB 1.0-, USB 1.1-, USB 2.0- oder USB 3.0-Geräte unterstützt. Der Computer verfügt möglicherweise auch über einen USB-Anschluss mit Stromversorgung, der ein externes Gerät mit Strom versorgen kann, wenn ein entsprechendes USB-Kabel mit Stromversorgung verwendet wird. Ein optionales Dockinggerät bzw. ein optionaler USB-Hub besitzt weitere USB-Anschlüsse, die mit dem Computer verwendet werden können.

### **Anschließen eines USB-Geräts**

- **ACHTUNG:** Üben Sie beim Anschließen des Geräts nur minimalen Druck aus, um das Risiko einer Beschädigung des USB-Anschlusses zu minimieren.
	- **▲** Schließen Sie das USB-Kabel des Geräts an den USB-Anschluss an.

**HINWEIS:** Möglicherweise unterscheidet sich der USB-Anschluss an Ihrem Computer optisch leicht von der Abbildung in diesem Abschnitt.

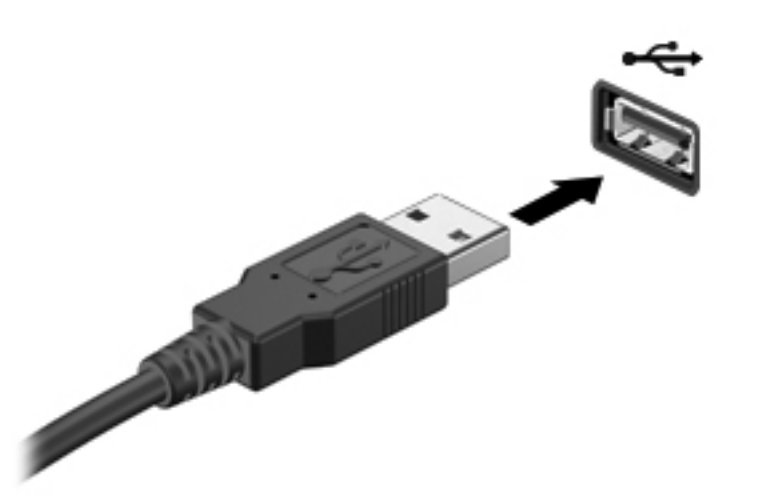

Ein akustisches Signal zeigt an, dass das Gerät erkannt wurde.

**HINWEIS:** Wenn Sie ein USB-Gerät zum ersten Mal anschließen, informiert Sie eine Meldung im Infobereich darüber, dass das Gerät vom Computer erkannt wurde.

### **Entfernen eines USB-Geräts**

**ACHTUNG:** Ziehen Sie nicht am Kabel, um USB-Geräte vom Computer zu trennen, da sonst die USB-Anschlüsse beschädigt werden könnten.

**ACHTUNG:** Zur Verringerung des Risikos von Datenverlusten oder einer Systemblockierung gehen Sie folgendermaßen vor, um das USB-Gerät sicher zu entfernen.

- **1.** Um ein USB-Gerät zu entfernen, speichern Sie Ihre Daten, und schließen Sie alle Programme, die auf das Gerät zugreifen.
- **2.** Klicken Sie auf das Symbol zum Entfernen von Hardware im Infobereich außen rechts in der Taskleiste, und folgen Sie den Anleitungen auf dem Bildschirm.
- **3.** Entfernen Sie das Gerät.

## **Verwenden von 1394-Geräten (bestimmte Modelle)**

IEEE 1394 bezeichnet eine Hardwareschnittstelle, an die Multimedia- oder Datenspeichergeräte für schnellen Datenaustausch angeschlossen werden können. Für Scanner, Digitalkameras und digitale Camcorder wird häufig ein 1394-Anschluss benötigt.

Für einige 1394-Geräte wird eventuell zusätzliche Software benötigt, die normalerweise zum Lieferumfang des Geräts gehört. Weitere Informationen zu gerätespezifischer Software finden Sie in der Bedienungsanleitung des Geräteherstellers.

Der 1394-Anschluss unterstützt auch IEEE-1394a-Geräte.

### **Anschließen eines 1394-Geräts**

- **ACHTUNG:** Üben Sie beim Anschließen des Geräts nur minimalen Druck aus, um das Risiko einer Beschädigung des 1394-Anschlusses zu minimieren.
	- **▲** Um ein 1394-Gerät mit dem Computer zu verbinden, schließen Sie das 1394-Kabel des Geräts am 1394-Anschluss an.

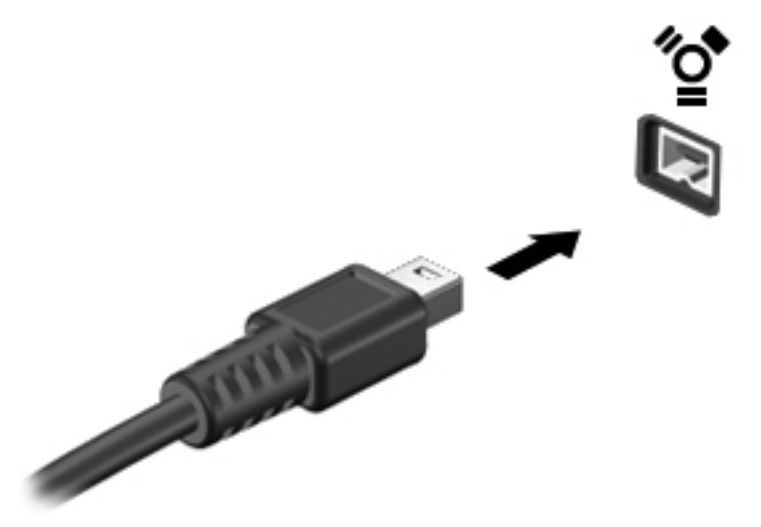

Ein akustisches Signal zeigt an, dass das Gerät erkannt wurde.

### **Entfernen eines 1394-Geräts**

**ACHTUNG:** Zur Verringerung des Risikos von Datenverlusten oder einer Systemblockierung müssen Sie das 1394-Gerät deaktivieren, bevor Sie es herausnehmen.

**ACHTUNG:** Ziehen Sie nicht am Kabel, um 1394-Geräte vom Computer zu trennen, da sonst die 1394-Anschlüsse beschädigt werden könnten.

- **1.** Um ein 1394-Gerät zu entfernen, speichern Sie Ihre Daten, und schließen Sie alle Programme, die auf das Gerät zugreifen.
- **2.** Klicken Sie auf das Symbol zum Entfernen von Hardware im Infobereich außen rechts in der Taskleiste, und folgen Sie den Anleitungen auf dem Bildschirm.
- **3.** Entfernen Sie das Gerät.

## **Verwenden eines eSATA-Geräts (bestimmte Modelle)**

An einen eSATA-Anschluss kann eine optionale eSATA-Hochleistungskomponente angeschlossen werden, beispielsweise eine (externe) eSATA-Festplatte.

Für einige eSATA-Geräte wird eventuell zusätzliche Software benötigt, die normalerweise zum Lieferumfang des Geräts gehört. Weitere Informationen über gerätespezifische Software finden Sie in den Anleitungen des Herstellers.

**HINWEIS:** Der eSATA-Anschluss unterstützt auch ein optionales USB-Gerät.

### **Anschließen eines eSATA-Geräts**

- **ACHTUNG:** Üben Sie beim Anschließen des Geräts nur minimalen Druck aus, um das Risiko einer Beschädigung des eSATA-Anschlusses zu minimieren.
	- **▲** Um ein eSATA-Gerät am Computer anzuschließen, schließen Sie das eSATA-Kabel des Geräts am eSATA-Anschluss an.

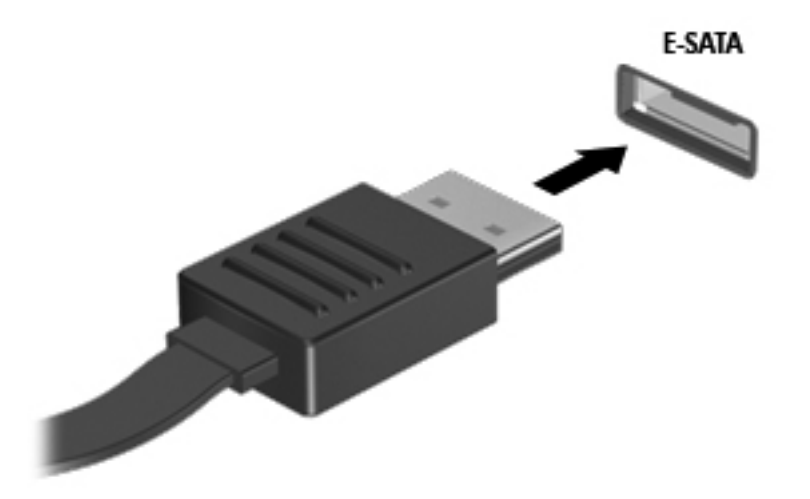

Wenn das Gerät erkannt wurde, ertönt ein akustisches Signal.

### **Entfernen eines eSATA-Geräts**

**ACHTUNG:** Ziehen Sie nicht am Kabel, um eSATA-Geräte vom Computer zu trennen, da sonst die eSATA-Anschlüsse beschädigt werden könnten.

**ACHTUNG:** Zur Verringerung des Risikos von Datenverlusten oder einer Systemblockierung gehen Sie folgendermaßen vor, um das Gerät sicher zu entfernen.

- **1.** Um ein eSATA-Gerät zu entfernen, speichern Sie Ihre Daten, und schließen Sie alle Programme, die auf das Gerät zugreifen.
- **2.** Klicken Sie auf das Symbol zum Entfernen von Hardware im Infobereich außen rechts in der Taskleiste, und folgen Sie den Anleitungen auf dem Bildschirm.
- **3.** Entfernen Sie das Gerät.

## **Verwenden optionaler externer Geräte**

HINWEIS: Weitere Informationen über erforderliche Software und Treiber sowie Hinweise zu den entsprechenden Computeranschlüssen finden Sie in den Anleitungen des Herstellers.

So schließen Sie ein externes Laufwerk an den Computer an:

**ACHTUNG:** Um das Risiko von Hardwareschäden beim Anschließen eines Geräts mit eigener Stromversorgung zu reduzieren, stellen Sie sicher, dass das Gerät ausgeschaltet und das Netzkabel abgezogen ist.

- **1.** Schließen Sie das Laufwerk an den Computer an.
- **2.** Wenn Sie ein Laufwerk mit eigener Stromversorgung anschließen, stecken Sie das Netzkabel des Laufwerks in eine geerdete Steckdose.
- **3.** Schalten Sie das Gerät ein.

Wenn Sie ein externes Gerät ohne eigene Stromversorgung vom Computer trennen möchten, schalten Sie das Gerät aus, und trennen Sie es vom Computer. Wenn Sie ein externes Gerät mit eigener Stromversorgung vom Computer trennen möchten, schalten Sie das Gerät aus, trennen Sie es vom Computer, und ziehen Sie dann das Netzkabel aus der Steckdose.

### **Verwenden optionaler externer Laufwerke**

Externe Wechsellaufwerke bieten zusätzliche Möglichkeiten, Daten zu speichern und auf Daten zuzugreifen. Ein USB-Laufwerk kann hinzugefügt werden, indem es an einen USB-Anschluss am Computer angeschlossen wird.

**HINWEIS:** Externe optische USB-Laufwerke von HP sollten an den USB-Anschluss mit Stromversorgung (bestimmte Modelle) des Computers angeschlossen werden.

USB-Laufwerke umfassen folgende Typen:

- 1,44-Megabyte-Diskettenlaufwerk
- Festplattenmodul (eine Festplatte mit einem Adapter)
- Externes optisches Laufwerk (CD, DVD und Blu-ray)
- MultiBay-Gerät

### **Verwenden des Erweiterungsanschlusses (bestimmte Modelle)**

Der Erweiterungsanschluss verbindet den Computer mit einem optionalen Docking- oder Erweiterungsgerät, so dass zusätzliche Ports und Anschlüsse mit dem Computer verwendet werden können.

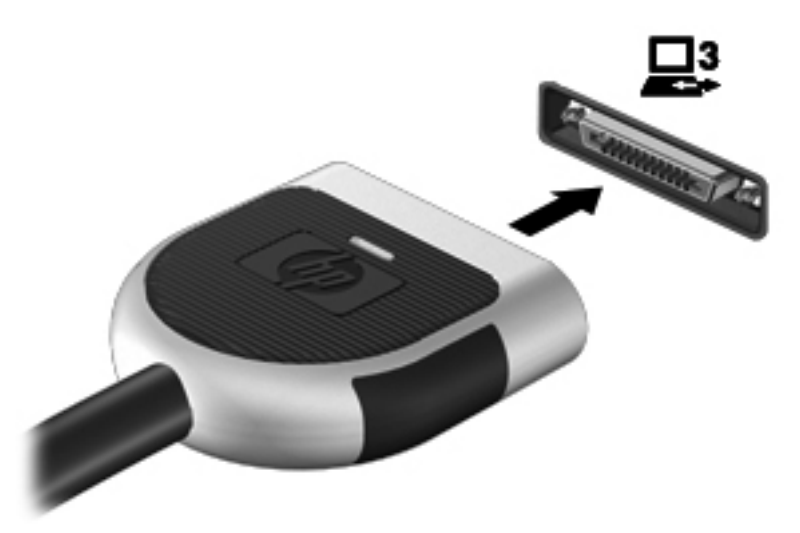

# **6 Laufwerke**

## **Handhabung von Laufwerken**

Laufwerke sind empfindliche Computerkomponenten, die vorsichtig behandelt werden müssen. Beachten Sie die folgenden Hinweise für den Umgang mit Laufwerken. Weitere Warnhinweise finden Sie in den jeweiligen Anleitungen.

Beachten Sie folgende Vorsichtsmaßnahmen:

- Bevor Sie einen Computer bewegen, an den eine externe Festplatte angeschlossen ist, leiten Sie den Energiesparmodus ein, und warten Sie, bis auf dem Display nichts mehr angezeigt wird, oder trennen Sie die externe Festplatte ordnungsgemäß vom Computer.
- Bevor Sie ein Laufwerk berühren, müssen Sie zunächst die statische Elektrizität entladen, indem Sie die nicht lackierte Metalloberfläche des Laufwerks berühren.
- Berühren Sie nicht die Anschlusspins an einem Wechsellaufwerk oder am Computer.
- Gehen Sie vorsichtig mit Laufwerken um. Lassen Sie sie nicht fallen, und stellen Sie keine Gegenstände darauf ab.
- Schalten Sie den Computer aus, bevor Sie ein Laufwerk aus- oder einbauen. Wenn Sie sich nicht sicher sind, ob der Computer ausgeschaltet ist oder sich im Energiesparmodus oder im Ruhezustand befindet, schalten Sie ihn zunächst ein, und fahren Sie ihn dann über das Betriebssystem herunter.
- Setzen Sie ein Laufwerk nicht mit übermäßiger Kraft in einen Laufwerksschacht ein.
- Betätigen Sie die Tastatur nicht, und bewegen Sie den Computer nicht, während ein optisches Laufwerk Daten auf einen Datenträger schreibt. Der Schreibvorgang ist empfindlich gegenüber Erschütterungen.
- Wenn der Akku die einzige Stromquelle darstellt, vergewissern Sie sich, dass er ausreichend aufgeladen ist, bevor das Laufwerk auf eine Disc schreibt.
- Schützen Sie das Laufwerk vor extremen Temperaturen und Feuchtigkeit.
- Schützen Sie das Laufwerk vor Flüssigkeiten. Besprühen Sie das Laufwerk nicht mit Reinigungsmitteln.
- Nehmen Sie im Laufwerk enthaltene Medien heraus, bevor Sie das Laufwerk aus dem Laufwerksschacht entfernen, es auf Reisen mitnehmen, versenden oder lagern.
- Wenn ein Laufwerk per Post versendet werden muss, verpacken Sie es in einer Luftpolster-Versandtasche oder einer vergleichbaren Verpackung, und kennzeichnen Sie die Sendung als "Zerbrechlich".
- Setzen Sie Laufwerke keinen Magnetfeldern aus. Sicherheitseinrichtungen mit Magnetfeldern sind z. B. Sicherheitsschleusen und Handsucher in Flughäfen. Förderbänder und ähnliche Sicherheitseinrichtungen in Flughäfen, mit denen Handgepäck kontrolliert wird, arbeiten mit Röntgenstrahlen statt mit Magnetismus und stellen daher keine Gefahr für die Laufwerke dar.

## **Verwenden von Festplatten**

### **Verbessern der Festplattenleistung**

#### **Verwenden der Defragmentierung**

Während Ihrer Arbeit mit dem Computer werden die Dateien auf der Festplatte fragmentiert. Bei der Defragmentierung werden die fragmentierten Dateien und Ordner auf der Festplatte wieder zusammengefügt, damit das System leistungsfähiger wird.

**HINWEIS:** Für Solid State-Laufwerke ist keine Laufwerksdefragmentierung erforderlich.

Sie brauchen die Defragmentierung nur zu starten, aber nicht zu überwachen. Die Defragmentierung kann je nach Größe Ihrer Festplatte und der Anzahl fragmentierter Dateien mehr als eine Stunde in Anspruch nehmen. Sie können den Vorgang nachts ausführen oder zu einer anderen Zeit, wenn Sie nicht auf den Computer zugreifen müssen.

HP empfiehlt, Ihre Festplatte mindestens einmal im Monat zu defragmentieren. Sie können die Defragmentierung so einstellen, dass sie einmal im Monat ausgeführt wird. Sie können Ihren Computer aber auch jederzeit manuell defragmentieren.

So verwenden Sie die Defragmentierung:

- **1.** Schließen Sie den Computer an den Netzstrom an.
- **2.** Wählen Sie **Start > Alle Programme > Zubehör > Systemprogramme > Defragmentierung**.
- **3.** Klicken Sie auf **Datenträger defragmentieren**.

**HINWEIS:** In Windows ist die Benutzerkontensteuerung zur Verbesserung der Sicherheit Ihres Computers enthalten. Sie werden möglicherweise aufgefordert, Ihre Erlaubnis zu erteilen bzw. ein Kennwort einzugeben, wenn Sie beispielsweise Software installieren, Dienstprogramme ausführen oder Windows Einstellungen ändern möchten. Weitere Informationen dazu finden Sie unter Hilfe und Support.

Weitere Informationen finden Sie in der Hilfe zur Defragmentierung.

#### **Verwenden der Datenträgerbereinigung**

Bei der Datenträgerbereinigung wird die Festplatte nach nicht benötigten Dateien durchsucht. Diese können bedenkenlos gelöscht werden, um Platz auf dem Datenträger freizugeben und den Computer leistungsfähiger zu machen.

So verwenden Sie die Datenträgerbereinigung:

- **1.** Wählen Sie **Start > Alle Programme > Zubehör > Systemprogramme > Datenträgerbereinigung**.
- **2.** Folgen Sie den Anleitungen auf dem Bildschirm.

### **Verwenden von HP 3D DriveGuard (bestimmte Modelle)**

HP 3D DriveGuard schützt eine Festplatte, indem sie in folgenden Fällen in den Parkzustand gebracht wird und Datenanfragen vorübergehend gestoppt werden:

- Der Computer wird fallengelassen.
- **•** Der Computer wird mit geschlossenem Display bei Akkubetrieb transportiert.

Nach einem dieser Ereignisse wechselt HP 3D DriveGuard nach kurzer Zeit wieder zum normalen Festplattenbetrieb.

**HINWEIS:** Da Solid-State-Laufwerke (SSDs) nicht über bewegliche Teile verfügen, ist HP 3D DriveGuard nicht erforderlich.

**HINWEIS:** HP 3D DriveGuard schützt Festplatten im primären Festplattenschacht und im sekundären Festplattenschacht (bestimmte Modelle). Festplatten, die an einen USB-Anschluss angeschlossen sind, werden nicht durch HP 3D DriveGuard geschützt.

Weitere Informationen finden Sie in der Hilfe zur HP 3D DriveGuard Software.

#### **Ermitteln des HP 3D DriveGuard Status**

Die Laufwerksanzeige am Computer ändert die Farbe, wenn sich ein Laufwerk im primären Festplattenschacht oder ein Laufwerk im sekundären Festplattenschacht (bestimmte Modelle) in der Parkposition befindet. Um festzustellen, welche Laufwerke derzeit geschützt sind, oder ob ein Laufwerk "geparkt" ist, wählen Sie **Start > Systemsteuerung > Hardware und Sound > Windows Mobilitätscenter**.

- Wenn HP 3D DriveGuard aktiviert ist, wird ein grünes Häkchen auf dem Festplattensymbol angezeigt.
- Wenn HP 3D DriveGuard deaktiviert ist, wird ein rotes X auf dem Festplattensymbol angezeigt.
- Bei geparkten Laufwerken wird das Festplattensymbol durch einen gelben Mond überlagert.

Das Symbol im Mobilitätscenter zeigt eventuell nicht den aktuellen Status für das Laufwerk an. Um eventuelle Statusänderungen sofort zu erkennen, müssen Sie das Symbol im Infobereich aktivieren.

So aktivieren Sie das Symbol im Infobereich:

**1.** Wählen Sie **Start > Systemsteuerung > Hardware und Sound > HP 3D DriveGuard**.

**HINWEIS:** Klicken Sie auf **Fortsetzen**, wenn Sie von der Benutzerkontensteuerung dazu aufgefordert werden.

- **2.** Klicken Sie unter **Symbol in der Taskleiste** auf **Anzeigen**.
- **3.** Klicken Sie auf **OK**.

#### **Energieverwaltung bei einer "geparkten" Festplatte**

Wenn HP 3D DriveGuard das Laufwerk in den Parkzustand gebracht hat, reagiert der Computer folgendermaßen:

- Der Computer lässt sich nicht herunterfahren.
- Der Computer leitet nicht den Energiesparmodus oder Ruhezustand ein mit Ausnahme der folgenden Situation:

HINWEIS: Wenn der Computer mit Akkuenergie betrieben wird und einen kritischen Akkuladestand erreicht, lässt HP 3D DriveGuard das Einleiten des Ruhezustands zu.

HP empfiehlt, vor dem Transportieren des Computers entweder das System herunterzufahren oder den Energiesparmodus oder den Ruhezustand einzuleiten.

#### **Verwenden der HP 3D DriveGuard Software**

Die Software HP 3D DriveGuard kann vom Administrator aktiviert oder deaktiviert werden.

**HINWEIS:** Je nach Benutzerberechtigungen können Sie HP 3D DriveGuard möglicherweise nicht aktivieren oder deaktivieren. Benutzer mit Administratorrechten können Berechtigungen für Benutzer ohne Administratorrechte ändern.

So öffnen Sie die Software und ändern die Einstellungen:

**1.** Klicken Sie im Mobilitätscenter auf das Symbol Festplatte, um das Fenster HP 3D DriveGuard zu öffnen.

– ODER –

Wählen Sie **Start > Systemsteuerung > Hardware und Sound > HP 3D DriveGuard**.

- **HINWEIS:** Klicken Sie auf **Fortsetzen**, wenn Sie von der Benutzerkontensteuerung dazu aufgefordert werden.
- **2.** Klicken Sie auf die entsprechende Schaltfläche, um die Einstellungen zu ändern.
- **3.** Klicken Sie auf **OK**.

## **Verwenden von optischen Laufwerken (bestimmte Modelle)**

Optische Laufwerke umfassen Folgendes:

- CD
- DVD
- Blu-ray (BD)

### **Ermitteln des installierten optischen Laufwerks (bestimmte Modelle)**

**▲** Wählen Sie **Start > Computer**.

Alle auf dem Computer installierten Geräte werden angezeigt, auch das optische Laufwerk.

### **Einlegen einer optischen Disc**

#### **Medienfach**

- **1.** Schalten Sie den Computer ein.
- **2.** Drücken Sie die Auswurftaste **(1)** an der Frontblende des Laufwerks, um das Medienfach zu entriegeln.
- **3.** Ziehen Sie das Fach **(2)** heraus.
- **4.** Fassen Sie die Disc am Rand und nicht an der Disc-Oberfläche an, und legen Sie sie mit der beschrifteten Seite nach oben auf die Spindel des Medienfachs.
- **HINWEIS:** Wenn sich das Medienfach nicht vollständig herausziehen lässt, kippen Sie die Disc leicht, um sie auf die Spindel zu legen.
- **5.** Drücken Sie die Disc **(3)** vorsichtig bis zum Einrasten auf die Spindel im Medienfach.

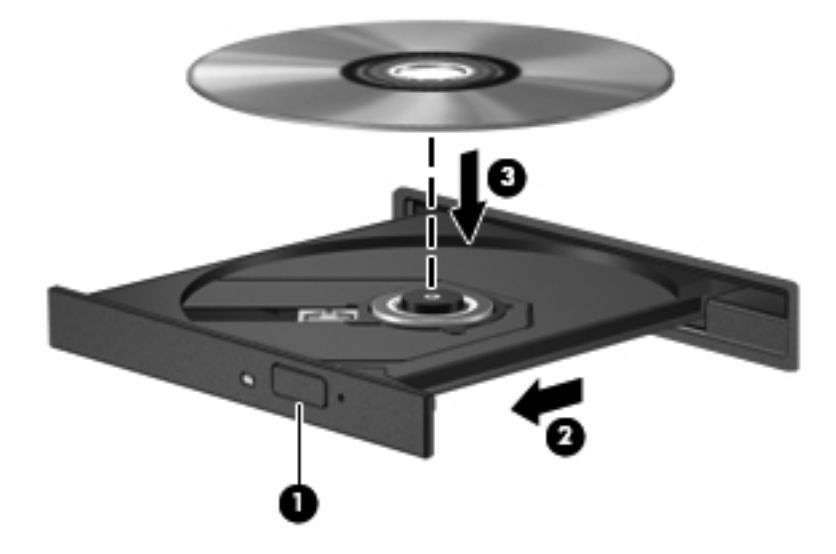

- **6.** Schließen Sie das Medienfach.
- **HINWEIS:** Eine kurze Pause nach dem Einlegen einer Disc ist normal. Falls Sie keine Anwendung zur Medienwiedergabe ausgewählt haben, wird das Dialogfeld "Automatische Wiedergabe" geöffnet. Legen Sie hier fest, wie der Medieninhalt verwendet werden soll.

#### **Einsteckschlitz**

**ACHTUNG:** Setzen Sie keine optischen **8-cm**-Discs in ein optisches Laufwerk mit Einsteckschlitz ein. Dies kann zu Beschädigungen des optischen Laufwerks führen.

- **1.** Schalten Sie den Computer ein.
- **2.** Fassen Sie die Disc am Rand und nicht an der Disc-Oberfläche an, und halten Sie sie mit der beschrifteten Seite nach oben.
- **3.** Schieben Sie die Disc vorsichtig in den Einsteckschlitz des optischen Laufwerks ein.

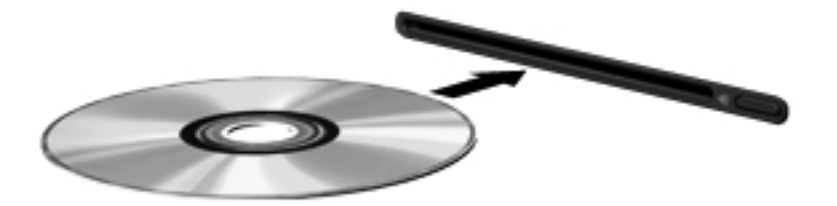

### **Entfernen einer optischen Disc**

#### **Medienfach**

Je nachdem, ob sich das Medienfach mithilfe der Auswurftaste öffnen lässt, stehen Ihnen zwei Möglichkeiten zum Entnehmen einer Disc zur Verfügung.

#### **Wenn sich das Medienfach normal öffnen lässt**

- **1.** Drücken Sie die Auswurftaste **(1)** an der Frontblende des Laufwerks, um das Medienfach zu entriegeln, und ziehen Sie es dann vorsichtig heraus **(2)**.
- **2.** Nehmen Sie die Disc **(3)** aus dem Medienfach, indem Sie die Spindel behutsam nach unten drücken, während Sie den Rand der Disc nach oben ziehen. Fassen Sie die Disc am Rand und nicht an den Oberflächen an.

**HINWEIS:** Wenn sich das Medienfach nicht vollständig herausziehen lässt, kippen Sie die Disc vorsichtig beim Herausnehmen.

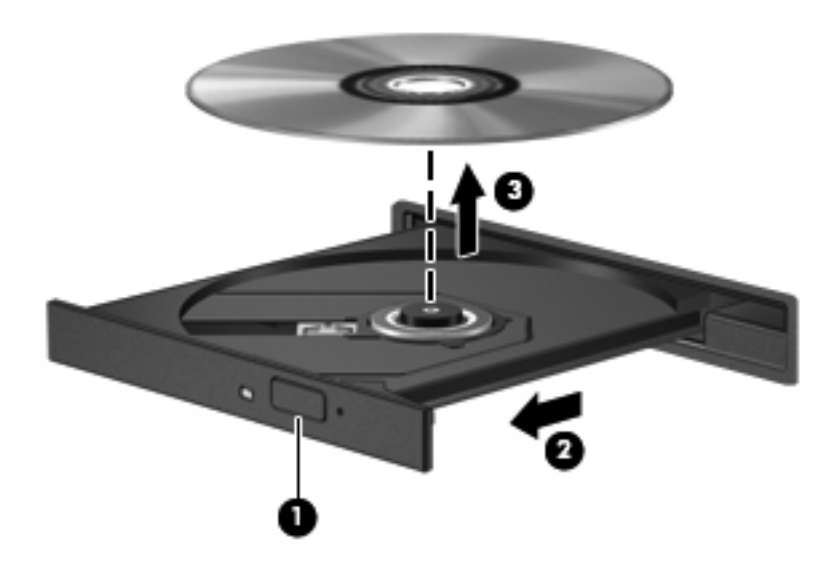

**3.** Schließen Sie das Medienfach, und bewahren Sie die Disc in einer Schutzhülle auf.

#### **Wenn sich das Medienfach nicht mithilfe der Auswurftaste öffnen lässt**

- **1.** Führen Sie eine aufgebogene Büroklammer **(1)** in die Freigabeöffnung an der Frontblende des Laufwerks ein.
- **2.** Drücken Sie die Büroklammer vorsichtig hinein, bis das Medienfach entriegelt wird, und ziehen Sie es dann vollständig heraus **(2)**.

**3.** Nehmen Sie die Disc **(3)** aus dem Medienfach, indem Sie die Spindel behutsam nach unten drücken, während Sie den Rand der Disc nach oben ziehen. Fassen Sie die Disc am Rand und nicht an den Oberflächen an.

**HINWEIS:** Wenn sich das Medienfach nicht vollständig herausziehen lässt, kippen Sie die Disc vorsichtig beim Herausnehmen.

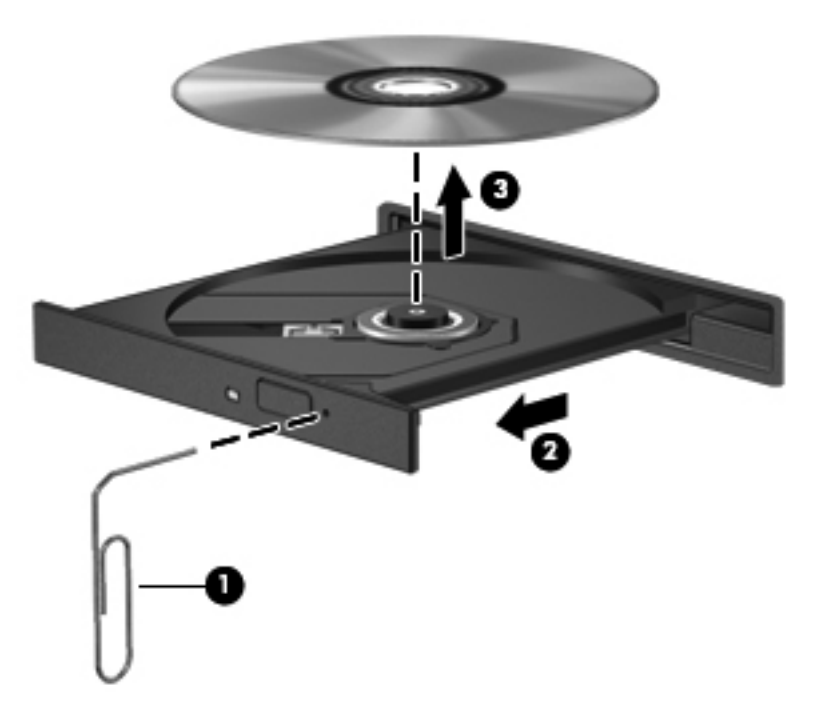

**4.** Schließen Sie das Medienfach, und bewahren Sie die Disc in einer Schutzhülle auf.

#### **Einsteckschlitz**

- **1.** Drücken Sie die Auswurftaste **(1)** neben dem Laufwerk.
- **2.** Entnehmen Sie die Disc **(2)**, indem Sie sie am Rand und nicht an den Oberflächen festhalten.

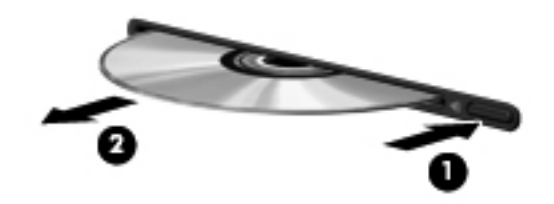

**3.** Bewahren Sie die Disc in einer Schutzhülle auf.

### **Gemeinsame Nutzung optischer Laufwerke**

Auch wenn Ihr Computer nicht über ein integriertes optisches Laufwerk verfügt, können Sie auf Software und Daten zugreifen oder Anwendungen installieren, indem Sie über Ihr Netzwerk auf ein optisches Laufwerk eines anderen Computers zugreifen. Das Freigeben von Laufwerken ist eine Funktion des Windows Betriebssystems, das die Nutzung eines Laufwerks in einem Computer durch andere Computer in demselben Netzwerk ermöglicht.

**HINWEIS:** Um ein optisches Laufwerk gemeinsam nutzen zu können, muss ein Netzwerk eingerichtet sein. Weitere Informationen zum Einrichten eines Netzwerks finden Sie unter ["Netzwerkfunktionen \(bestimmte Modelle\)" auf Seite 2](#page-11-0).

**HINWEIS:** Einige Discs, wie DVD-Filme und Spiele-Discs, sind möglicherweise urheberrechtlich geschützt. Diese DVDs oder CDs können nicht gemeinsam genutzt werden.

So nutzen Sie ein optisches Laufwerk gemeinsam:

- **1.** Klicken Sie auf dem Computer, auf dem das Laufwerk installiert ist, auf **Start > Computer**.
- **2.** Klicken Sie mit der rechten Maustaste auf das optische Laufwerk, das Sie freigegeben möchten, und anschließend auf **Eigenschaften**.
- **3.** Wählen Sie die Registerkarte **Freigabe > Erweiterte Freigabe**.
- **4.** Markieren Sie das Kontrollkästchen **Diesen Ordner freigeben**.
- **5.** Geben Sie einen Namen für das optische Laufwerk in das Textfeld "Freigabename" ein.
- **6.** Klicken Sie auf **Übernehmen** und anschließend auf **OK**.
- **7.** So zeigen Sie das gemeinsam genutzte optische Laufwerk an:

Wählen Sie **Start > Systemsteuerung > Netzwerk und Internet > Netzwerk- und Freigabecenter**.

## **Verwenden von RAID (bestimmte Modelle)**

Die RAID (Redundant Arrays of Independent Disks)-Technologie ermöglicht es Computern, zwei oder mehr Festplatten gleichzeitig zu verwenden. Mit RAID werden mehrere Laufwerke durch bestimmte Hardware- oder Softwareeinstellungen wie ein zusammenhängendes Laufwerk behandelt. Wenn mehrere Festplatten so konfiguriert sind, dass sie auf diese Weise zusammenarbeiten, werden sie als RAID-Array bezeichnet.

Weitere Informationen zu RAID finden Sie auf der HP Website unter [http://www.hp.com/support.](http://www.hp.com/support)

# **7 Sicherheit**

## **Schützen des Computers**

Die Standard-Sicherheitsfunktionen des Windows® Betriebssystems sowie von Setup Utility (BIOS), das nicht zu Windows gehört, schützen Ihre persönlichen Einstellungen und Daten vor verschiedenen Sicherheitsrisiken.

**HINWEIS:** Sicherheitslösungen sollen zur Abschreckung dienen. Sie können Software-Angriffe, eine missbräuchliche Verwendung oder einen Diebstahl des Produkts jedoch nicht in allen Fällen verhindern.

**HINWEIS:** Bevor Sie Ihren Computer einem Servicepartner übergeben, sichern und löschen Sie alle vertraulichen Dateien und löschen Sie alle Kennworteinstellungen.

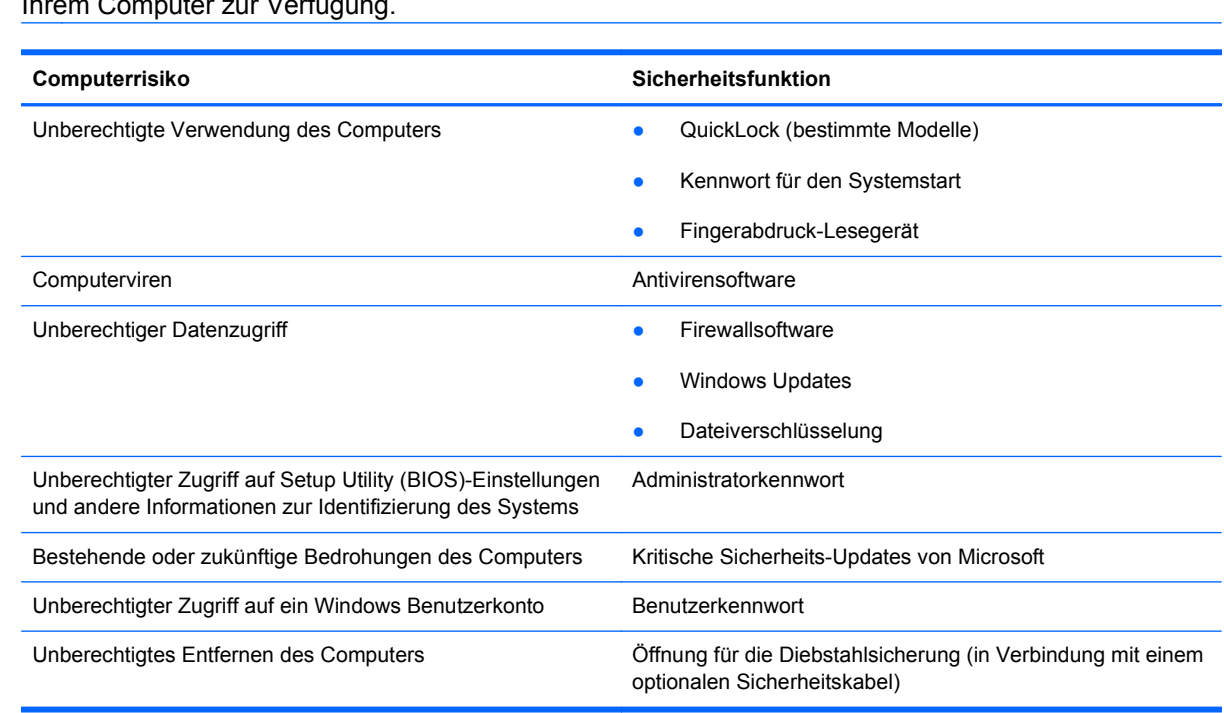

**HINWEIS:** Einige der in diesem Kapitel aufgelisteten Funktionen stehen möglicherweise nicht auf Ihrem Computer zur Verfügung.

## **Verwenden von Kennwörtern**

Ein Kennwort ist eine Reihe von Zeichen, die Sie zum Schutz der Daten auf Ihrem Computer festlegen. Je nachdem, wie Sie den Zugriff auf Ihre Daten steuern möchten, können Sie

verschiedene Kennworttypen einrichten. Kennwörter können unter Windows eingerichtet werden und auch in Setup Utility (BIOS), das auf Ihrem Computer vorinstalliert ist, aber nicht zu Windows gehört.

HINWEIS: Um das Risiko zu verringern, dass Ihnen der Zugriff auf den Computer verweigert wird, notieren Sie sich alle Kennwörter, und bewahren Sie sie an einem sicheren Ort auf.

Sie können für eine Funktion in Setup Utility (BIOS) und für eine Windows Sicherheitsfunktion dasselbe Kennwort verwenden. Außerdem ist es möglich, dasselbe Kennwort für mehrere Funktionen in Setup Utility (BIOS) zu verwenden.

Weitere Informationen über Windows Kennwörter, z. B. Kennwörter für Bildschirmschoner, finden Sie unter **Start > Hilfe und Support**.

### **Einrichten von Kennwörtern in Windows**

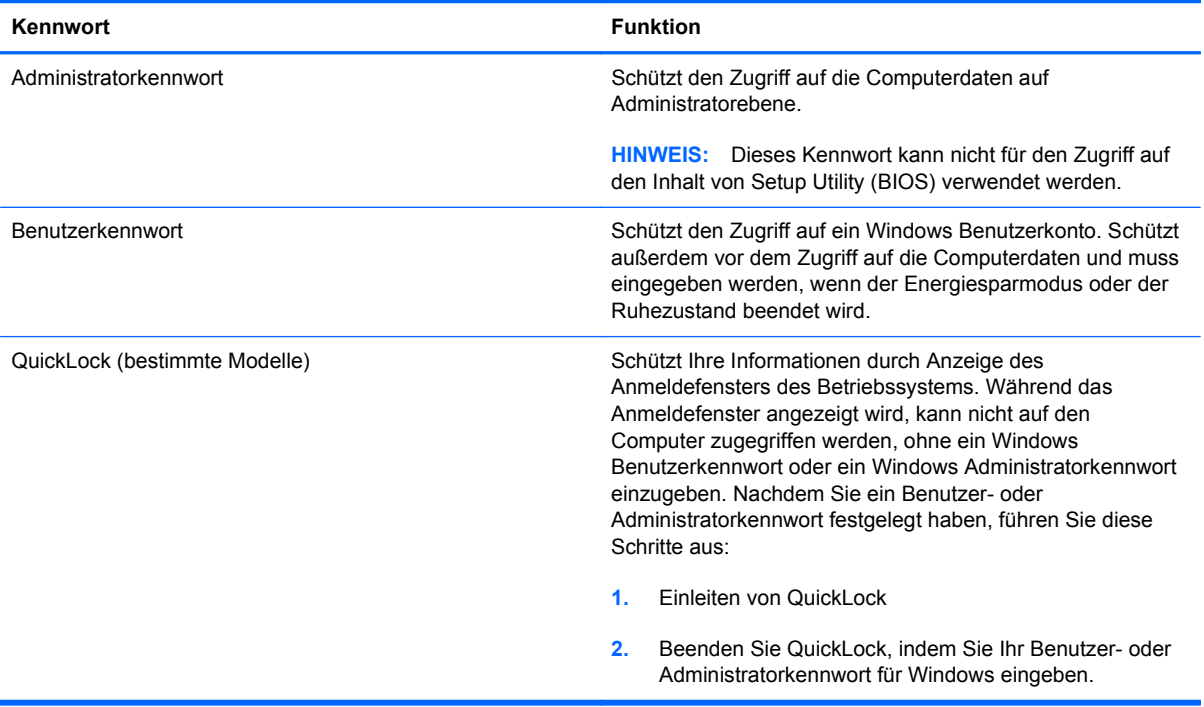

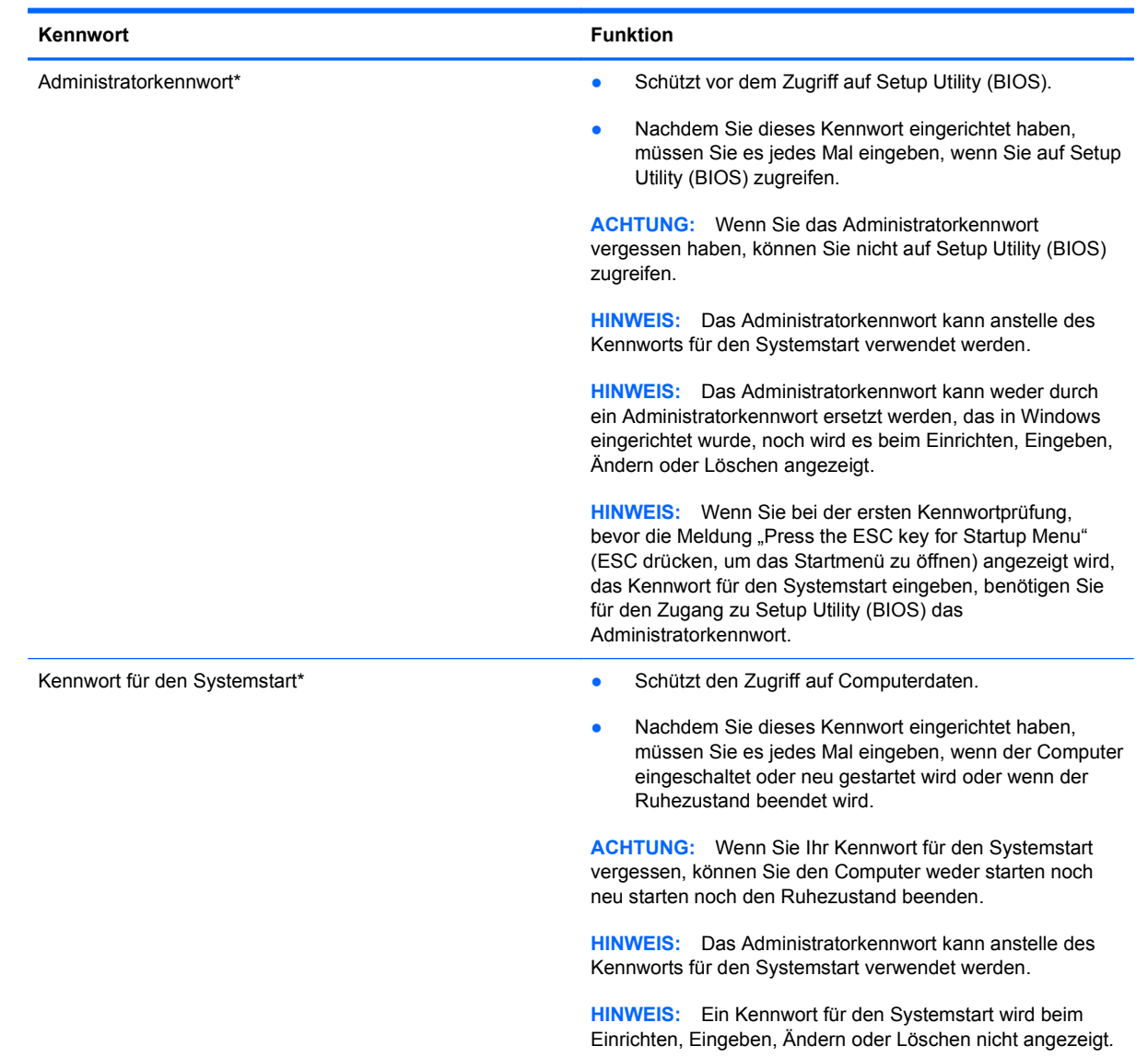

## **Einrichten von Kennwörtern in Setup Utility (BIOS)**

\*Weitere Informationen zu den einzelnen Kennwörtern finden Sie in den folgenden Abschnitten.

#### **Verwalten eines Administratorkennworts**

So können Sie dieses Kennwort einrichten, ändern oder löschen:

- **1.** Öffnen Sie Setup Utility (BIOS), indem Sie den Computer einschalten oder neu starten. Drücken Sie esc, während die Meldung "Press the ESC key for Startup Menu" (ESC drücken, um Startmenü zu öffnen) unten links im Bildschirm angezeigt wird. Wenn das Startmenü angezeigt wird, drücken Sie f10.
- **2.** Wählen Sie mit den Pfeiltasten das Menü **Security** (Sicherheit) **> Set Administrator Password** (Administratorkennwort einrichten), und drücken Sie die Eingabetaste.
	- Um ein Administratorkennwort einzurichten, geben Sie das Kennwort in die Felder **Enter New Password** (Neues Kennwort eingeben) und **Confirm New Password** (Neues Kennwort bestätigen) ein und drücken dann die Eingabetaste.
	- Um ein Administratorkennwort zu ändern, geben Sie das aktuelle Kennwort in das Feld **Enter Current Password** (Aktuelles Kennwort eingeben) ein. Geben Sie dann das neue Kennwort in die Felder **Enter New Password** (Neues Kennwort eingeben) und **Confirm New Password** (Neues Kennwort bestätigen) ein, und drücken Sie anschließend die Eingabetaste.
	- Um ein Administratorkennwort zu löschen, geben Sie das aktuelle Kennwort im Feld **Enter Password** (Kennwort eingeben) ein, und drücken Sie vier Mal die Eingabetaste.
- **3.** Um Ihre Änderungen zu speichern und Setup Utility (BIOS) zu beenden, wählen Sie mithilfe der Pfeiltasten **Exit** (Beenden) **> Exit Saving Changes** (Beenden mit Speichern der Änderungen).

Die Änderungen werden beim Neustart des Computers wirksam.

#### **Eingeben eines Administratorkennworts**

Geben Sie bei der Aufforderung **Kennwort eingeben** Ihr Administratorkennwort ein, und drücken Sie die Eingabetaste. Wurde das Administratorkennwort drei Mal falsch eingegeben, muss der Computer neu gestartet werden, damit weitere Versuche möglich sind.

#### **Verwalten eines Kennworts für den Systemstart**

So können Sie dieses Kennwort einrichten, ändern oder löschen:

- **1.** Öffnen Sie Setup Utility (BIOS), indem Sie den Computer einschalten oder neu starten. Drücken Sie esc, während die Meldung "Press the ESC key for Startup Menu" (ESC drücken, um Startmenü zu öffnen) unten links im Bildschirm angezeigt wird. Wenn das Startmenü angezeigt wird, drücken Sie f10.
- **2.** Wählen Sie mit den Pfeiltasten das Menü **Security** (Sicherheit) **> Set Power-On Password** (Kennwort für den Systemstart einrichten), und drücken Sie die Eingabetaste.
	- Um ein Kennwort für den Systemstart einzurichten, geben Sie Ihr Kennwort zuerst in das Feld **Enter New Password** (Neues Kennwort eingeben) und dann in das Feld **Confirm New Password** (Neues Kennwort bestätigen) ein, und drücken Sie anschließend die Eingabetaste.
	- Um ein Kennwort für den Systemstart zu ändern, geben Sie das aktuelle Kennwort in das Feld **Enter Current Password** (Aktuelles Kennwort eingeben) ein. Geben Sie dann das neue Kennwort in die Felder **Enter New Password** (Neues Kennwort eingeben) und **Confirm New Password** (Neues Kennwort bestätigen) ein, und drücken Sie anschließend die Eingabetaste.
	- Um ein Kennwort für den Systemstart zu löschen, geben Sie das aktuelle Kennwort in das Feld **Enter Current Password** (Aktuelles Kennwort eingeben) ein, und drücken Sie viermal die Eingabetaste.
- **3.** Um Ihre Änderungen zu speichern und Setup Utility (BIOS) zu beenden, wählen Sie mithilfe der Pfeiltasten **Exit** (Beenden) **> Exit Saving Changes** (Beenden mit Speichern der Änderungen).

Die Änderungen werden beim Neustart des Computers wirksam.

#### **Eingeben eines Kennworts für den Systemstart**

Geben Sie bei der Aufforderung **Kennwort eingeben** Ihr Kennwort ein, und drücken Sie die Eingabetaste. Nach drei erfolglosen Versuchen der Kennworteingabe muss der Computer neu gestartet werden, damit weitere Versuche möglich sind.

## **Verwenden von Antivirensoftware**

Wenn Sie den Computer für E-Mail-Kommunikation, Netzwerk- oder Internetzugang verwenden, setzen Sie ihn möglicherweise Computerviren aus. Computerviren können das Betriebssystem, Anwendungen oder Dienstprogramme funktionsunfähig machen oder ihre Funktion beeinträchtigen.

Antivirensoftware kann die meisten Viren erkennen, zerstören und in den meisten Fällen den durch sie verursachten Schaden reparieren. Um dauerhaften Schutz vor neu entdeckten Viren zu gewährleisten, muss die Antivirensoftware regelmäßig aktualisiert werden.

Möglicherweise ist ein Antivirenprogramm auf Ihrem Computer vorinstalliert, das Sie für einen bestimmten Zeitraum testen können. Es wird dringend empfohlen, ein Upgrade für die Testversion bzw. ein anderes Antivierenprogramm Ihrer Wahl zu erwerben, damit Ihr Computer vollständig geschützt ist.

Um weitere Informationen über Computerviren zu erhalten, geben Sie Viren in das Suchfeld unter Hilfe und Support ein.

## **Verwenden von Firewallsoftware**

Firewalls sollen unberechtigte Zugriffe auf ein System oder Netzwerk verhindern. Eine Firewall kann eine Software sein, die Sie auf dem Computer und/oder Netzwerk installieren, es kann sich jedoch auch um eine Lösung handeln, die sowohl Hardware als auch Software umfasst.

Es gibt zwei Arten von Firewalls, die für Sie von Bedeutung sein könnten:

- Host-basierte Firewalls Software, die nur den Computer schützt, auf dem sie installiert ist.
- Netzwerk-basierte Firewalls Wird zwischen dem DSL- oder Kabelmodem und dem Heimnetzwerk installiert und schützt alle Computer im Netzwerk.

Wenn eine Firewall auf einem System installiert ist, werden alle Daten, die an dieses bzw. von diesem System gesendet werden, überwacht und mit einer Reihe von benutzerdefinierten Sicherheitskriterien verglichen. Alle Daten, die diese Kriterien nicht erfüllen, werden blockiert.

Auf Ihrem Computer oder Ihren Netzwerkgeräten wurde möglicherweise schon eine Firewall installiert. Andernfalls sind Firewallsoftwarelösungen erhältlich.

**HINWEIS:** Unter bestimmten Umständen kann eine Firewall den Zugriff auf Internetspiele verhindern, die gemeinsame Nutzung von Druckern und Dateien in einem Netzwerk beeinträchtigen oder autorisierte E-Mail-Anhänge blocken. Um solche Probleme vorübergehend zu beheben, deaktivieren Sie die Firewall, führen Sie die gewünschte Aufgabe durch, und aktivieren Sie die Firewall dann wieder. Sie können das Problem dauerhaft beheben, indem Sie die Firewall neu konfigurieren.

## **Installieren wichtiger Sicherheits-Updates**

**ACHTUNG:** Microsoft sendet Benachrichtigungen, wenn wichtige Updates verfügbar sind. Zum Schutz Ihres Computers vor Sicherheitslücken und Viren sollten Sie alle kritischen Updates von Microsoft installieren, sobald Sie eine entsprechende Benachrichtigung erhalten.

Nach Auslieferung Ihres Computers wurden möglicherweise zusätzliche Updates für das Betriebssystem und andere auf dem Computer enthaltene Software zur Verfügung gestellt. So sorgen Sie dafür, dass alle verfügbaren Updates auf Ihrem Computer installiert sind:

- Führen Sie Windows Update gleich aus, wenn Sie Ihren Computer eingerichtet haben. Verwenden Sie den Link für Updates unter **Start > Alle Programme > Windows Update**.
- Führen Sie Windows Update danach einmal im Monat aus.
- Sie können Updates für Windows und andere Microsoft® Programme sofort nach deren Veröffentlichung von der Microsoft Website und über den Link zu den Updates unter Hilfe und Support beziehen.

## **Installieren einer optionalen Diebstahlsicherung**

**HINWEIS:** Eine Diebstahlsicherung soll zur Abschreckung dienen. Sie kann jedoch eine missbräuchliche Verwendung oder einen Diebstahl des Produkts nicht in jedem Fall verhindern. **HINWEIS:** Möglicherweise unterscheidet sich die Diebstahlsicherungsöffnung am Computer optisch leicht von der Abbildung in diesem Abschnitt. Informationen zur Position der Diebstahlsicherungsöffnung am Computer finden Sie im Handbuch *Einführung*.

- **1.** Schlingen Sie die Diebstahlsicherung um ein feststehendes Objekt.
- **2.** Stecken Sie den Schlüssel **(1)** in das Kabelschloss der Diebstahlsicherung **(2)**.
- **3.** Stecken Sie das Kabelschloss in die Öffnung für die Diebstahlsicherung am Computer **(3)**, und verschließen Sie das Kabelschloss mit dem Schlüssel.

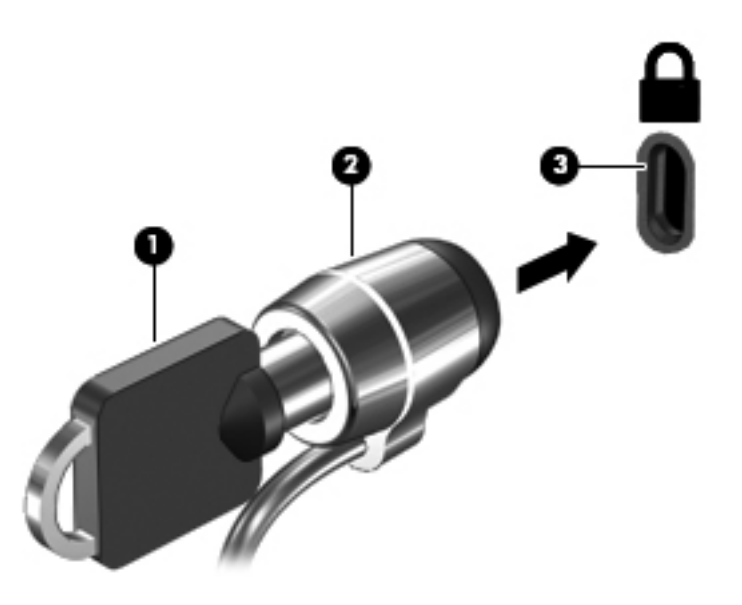

**4.** Ziehen Sie den Schlüssel ab, und bewahren Sie ihn an einem sicheren Ort auf.

## **Verwenden des Fingerabdruck-Lesegeräts (bestimmte Modelle)**

Integrierte Fingerabdruck-Lesegeräte sind bei bestimmten Modellen verfügbar. Um das Fingerabdruck-Lesegerät nutzen zu können, müssen Sie auf dem Computer ein Benutzerkonto mit Kennwort einrichten. Über dieses Konto können Sie sich anschließend durch Bewegen eines festgelegten Fingers über dem Lesegerät am Computer anmelden. Sie können das Fingerabdruck-Lesegerät auch verwenden, um Kennwortfelder auf Websites und in anderen Programmen, für die eine Anmeldung erforderlich ist, auszufüllen. Eine Anleitung finden Sie in der Hilfe der Fingerabdruck-Software.

Nachdem Sie Ihre Fingerabdruck-Identität erstellt haben, können Sie einen Dienst für Einmaliges Anmelden (SSO) einrichten, der es Ihnen ermöglicht, den Fingerabduck-Scanner zum Erstellen von Anmeldeinformationen für alle Anwendungen zu verwenden, die einen Benutzernamen und ein Kennwort erfordern.

### **Position des Fingerabdruck-Lesegeräts**

Das Fingerabdruck-Lesegerät ist ein kleiner, metallischer Sensor, der sich in einem der folgenden Bereiche am Computer befindet:

- An der Unterseite des TouchPad
- Auf der rechten Seite der Tastatur
- Oben rechts am Display
- **•** Links am Display

Je nach Computermodell ist das Fingerabdruck-Lesegerät horizontal oder vertikal ausgerichtet. Bei beiden Ausrichtungen ist es erforderlich, dass Sie Ihren Finger senkrecht zum Metallsensor bewegen. Informationen zur Position des Fingerabdruck-Lesegeräts am Computer finden Sie im Handbuch *Einführung*.

# **8 Wartung**

## **Reinigung und Pflege Ihres Computers**

### **Reinigen des Displays**

**ACHTUNG:** Um eine permanente Beschädigung des Computers zu vermeiden, sollten Sie unter keinen Umständen Wasser, Reinigungsmittel oder Chemikalien auf das Display sprühen.

Zur Entfernung von Schmierflecken und Fusseln sollten Sie das Display häufig mit einem weichen, feuchten und fusselfreien Tuch reinigen. Muss das Display intensiver gereinigt werden, verwenden Sie feuchte, antistatische Wischtücher oder ein antistatisches Displayreinigungsmittel.

### **Reinigen der Seiten und des Deckels**

Um die Seiten und den Deckel zu reinigen und zu desinfizieren, verwenden Sie ein antistatisches Tuch ohne Öl (z. B. ein Ledertuch) mit einem alkoholfreien Glasreiniger, oder verwenden Sie ein geeignetes desinfizierendes Einwegtuch.

**HINWEIS:** Reinigen Sie den Deckel des Computers in kreisenden Bewegungen, um Schmutz zu entfernen.

### **Reinigen des TouchPad und der Tastatur**

Schmierfilm oder Schmutz auf dem TouchPad kann dazu führen, dass der Zeiger auf der Anzeige hin und her springt. Um dies zu vermeiden, sollten Sie Ihre Hände regelmäßig waschen, wenn Sie den Computer verwenden, und das TouchPad mit einem feuchten Tuch reinigen.

**VORSICHT!** Um das Risiko von Stromschlägen oder Beschädigungen der internen Komponenten zu verringern, verwenden Sie zum Reinigen der Tastatur keinen Staubsaugeraufsatz. Durch einen Staubsauger kann Haushaltsschmutz auf die Tastaturoberfläche gelangen.

Reinigen Sie die Tastatur regelmäßig, um zu verhindern, dass sich die Tasten verklemmen. Entfernen Sie Staub, Fussel und andere Fremdkörper, die sich zwischen den Tasten ansammeln können. Verwenden Sie eine Druckluftflasche mit Röhrchenaufsatz, um Luft zwischen und unter die Tasten zu blasen und somit Schmutz zu entfernen.

## **Aktualisieren von Programmen und Treibern**

HP empfiehlt, Ihre Programme und Treiber regelmäßig mit der neuesten Version zu aktualisieren. Rufen Sie die Website <http://www.hp.com/support> auf, um die neuesten Versionen herunterzuladen. Sie können sich auch registrieren, um automatisch benachrichtigt zu werden, sobald ein Update verfügbar ist.

## **Verwenden von SoftPaq Download Manager**

Mit dem Tool HP SoftPaq Download Manager (SDM) können Sie schnell auf Informationen über SoftPaqs zugreifen, ohne die SoftPaq-Nummer eingeben zu müssen. Mit diesem Tool können Sie bequem nach SoftPaqs suchen und diese dann herunterladen und entpacken.

SoftPaq Download Manager liest eine veröffentlichte Datenbankdatei mit Informationen über SoftPaqs und Computermodelle und lädt die Datei von der HP FTP-Site herunter. Mit SoftPaq Download Manager können Sie ein oder mehrere Computermodelle angeben, um festzustellen, welche SoftPaqs zum Download verfügbar sind.

SoftPaq Download Manager durchsucht die HP FTP-Site nach Updates der Datenbank und Software-Updates. Wenn Updates verfügbar sind, werden diese heruntergeladen und automatisch installiert.

SoftPaq Download Manager ist auf der HP Website verfügbar. Um SoftPaqs herunterzuladen, müssen Sie zunächst das Programm SoftPaq Download Manager herunterladen und installieren. Öffnen Sie die HP Website unter<http://www.hp.com/go/sdm>, und folgen Sie den Anleitungen zum Herunterladen und Installieren von SoftPaq Download Manager.

So laden Sie SoftPaqs herunter:

- **1.** Wählen Sie **Start > Alle Programme > HP Software Setup > HP SoftPaq Download Manager**.
- **2.** Wenn SoftPaq Download Manager zum ersten Mal geöffnet wird, werden Sie in einem Fenster gefragt, ob nur Software für den Computer, den Sie gerade verwenden, oder für alle unterstützten Modelle angezeigt werden soll. Wählen Sie **Software für alle unterstützten Modelle anzeigen**. Wenn Sie HP SoftPaq Download Manager bereits verwendet haben, fahren Sie mit Schritt 3 fort.
	- **a.** Wählen Sie im Fenster **Konfigurationsoptionen** Ihr Betriebssystem und die entsprechende Sprache aus. Durch diese Filter können Sie die Anzahl der Optionen im Teilfenster **Produktkatalog** einschränken. Wenn beispielsweise nur Windows 7 Professional als Betriebssystem ausgewählt wird, wird im Produktkatalog nur das Betriebssystem Windows 7 Professional angezeigt.
	- **b.** Um andere Betriebssysteme hinzuzufügen, ändern Sie die Filtereinstellungen im Fenster **Konfigurationsoptionen**. Weitere Informationen finden Sie in der Hilfe zur HP SoftPaq Download Manager Software.
- **3.** Klicken Sie im linken Teilfenster auf das Pluszeichen (+), um die Modellliste zu erweitern, und wählen Sie dann das Modell bzw. die Modelle der Produkte aus, die Sie aktualisieren möchten.
- **4.** Klicken Sie auf **Nach verfügbaren SoftPaqs suchen**, um eine Liste der verfügbaren SoftPaqs für den ausgewählten Computer herunterzuladen.
- **5.** Wählen Sie von den verfügbaren SoftPaqs die gewünschten SoftPaqs aus, und klicken Sie auf **Nur herunterladen**, wenn Sie viele SoftPaqs herunterladen möchten. Die Dauer des Download-Vorgangs hängt von der Anzahl der ausgewählten SoftPaqs und der Geschwindigkeit der Internetverbindung ab.

Wenn Sie nur ein oder zwei SoftPaqs herunterladen möchten und über eine Hochgeschwindigkeits-Internetanbindung verfügen, klicken Sie auf **Herunterladen und Entpacken**.

**6.** Führen Sie in SoftPaq Download Manager einen Rechtsklick auf **SoftPaq installieren** aus, um die ausgewählten SoftPaqs auf dem Computer zu installieren.

# **9 Setup Utility (BIOS) und System Diagnostics (Systemdiagnose)**

## **Verwenden von Setup Utility (BIOS)**

Setup Utility, oder Basic Input/Output System (BIOS), steuert die Kommunikation zwischen allen Eingabe- und Ausgabegeräten des Systems (z.B. Laufwerke, Monitor, Tastatur, Maus und Drucker). Setup Utility (BIOS) enthält Einstellungen für die installierten Geräte, die Startreihenfolge des Computers sowie die Größe des Arbeitsspeichers und des erweiterten Speichers.

**HINWEIS:** Gehen Sie sehr vorsichtig vor, wenn Sie Änderungen in Setup Utility (BIOS) vornehmen. Wenn falsche Einstellungen vorgenommen werden, funktioniert der Computer möglicherweise nicht mehr ordnungsgemäß.

### **Starten von Setup Utility (BIOS)**

So starten Sie Setup Utility (BIOS):

- **1.** Schalten Sie den Computer ein, oder starten Sie ihn neu. Drücken Sie die esc-Taste, wenn die Meldung "Press the ESC key for Startup Menu" (Zum Aufrufen des Startup-Menüs ESC-Taste drücken) unten im Bildschirm angezeigt wird.
- **2.** Drücken Sie f10, um Setup Utility (BIOS) zu starten.

### **Ändern der Sprache von Setup Utility (BIOS)**

- **1.** Starten Sie Setup Utility (BIOS).
- **2.** Wählen Sie mithilfe der Pfeiltasten **System Configuration** (Systemkonfiguration) **> Language** (Sprache), und drücken Sie dann die Eingabetaste.
- **3.** Wählen Sie mithilfe der Pfeiltasten eine Sprache, und drücken Sie dann die Eingabetaste.
- **4.** Wenn eine Bestätigung für die von Ihnen gewählte Sprache angezeigt wird, drücken Sie die Eingabetaste.
- **5.** Um Ihre Änderung zu speichern und Setup Utility (BIOS) zu beenden, wählen Sie mithilfe der Pfeiltasten **Exit** (Beenden) **> Exit Saving Changes** (Beenden mit Speichern der Änderungen), und drücken Sie dann die Eingabetaste.

Ihre Änderungen werden sofort wirksam.

### **Navigieren und Auswählen in Setup Utility (BIOS)**

So navigieren Sie in Setup Utility (BIOS) und wählen Elemente aus:

- **1.** Schalten Sie den Computer ein, oder starten Sie ihn neu. Drücken Sie die esc-Taste, wenn die Meldung "Press the ESC key for Startup Menu" (Zum Aufrufen des Startup-Menüs ESC-Taste drücken) unten im Bildschirm angezeigt wird.
- **2.** Drücken Sie f10, um Setup Utility (BIOS) zu starten.
	- Verwenden Sie die Tabulatortaste oder die Pfeiltasten, um ein Menü oder ein Menüelement auszuwählen, und drücken Sie dann die Eingabetaste.
	- Verwenden Sie die Nach-Oben-Pfeiltaste oder die Nach-Unten-Pfeiltaste, um nach oben oder unten zu blättern.
	- Um Dialogfelder zu schließen und zum Hauptbildschirm von Setup Utility (BIOS) zurückzukehren, drücken Sie die Taste esc, und folgen Sie den Anleitungen auf dem Bildschirm.

Es gibt mehrere Möglichkeiten, die Menüs von Setup Utility (BIOS) zu verlassen:

Um Setup Utility (BIOS) zu beenden, ohne Ihre Änderungen zu speichern, drücken Sie die esc-Taste, und folgen Sie den Anleitungen auf dem Bildschirm.

– ODER –

Wählen Sie dann mithilfe der Pfeiltasten **Exit** (Beenden) **> Exit Discarding Changes** (Beenden ohne Speichern der Änderungen), und drücken Sie anschließend die Eingabetaste.

– ODER –

● Um Ihre Änderungen zu speichern und die Menüs in Setup Utility (BIOS) zu verlassen, drücken Sie f10, und folgen Sie den Anleitungen auf dem Bildschirm.

– ODER –

Wählen Sie dann mithilfe der Pfeiltasten **Exit** (Beenden) **> Exit Saving Changes** (Beenden mit Speichern der Änderungen), und drücken Sie anschließend die Eingabetaste.

Die Änderungen werden beim Neustart des Computers wirksam.

### **Anzeigen von Systeminformationen**

- **1.** Starten Sie Setup Utility (BIOS).
- **2.** Wählen Sie das Hauptmenü. Es werden Systeminformationen, wie Systemuhrzeit und -datum, und Informationen zur Identifizierung des Computers angezeigt.
- **3.** Um Setup Utility zu beenden, ohne eventuell vorgenommene Änderungen zu speichern, wählen Sie mithilfe der Pfeiltasten **Exit** (Beenden) **> Exit Discarding Changes** (Beenden ohne Speichern der Änderungen), und drücken Sie dann die Eingabetaste.

### **Wiederherstellen der Standardeinstellungen in Setup Utility (BIOS)**

**HINWEIS:** Beim Wiederherstellen der Standardeinstellungen wird der Festplattenmodus nicht geändert.

So stellen Sie in Setup Utility (BIOS) die Standardeinstellungen wieder her:

- **1.** Schalten Sie den Computer ein, oder starten Sie ihn neu. Drücken Sie die esc-Taste, wenn die Meldung "Press the ESC key for Startup Menu" (Zum Aufrufen des Startup-Menüs ESC-Taste drücken) unten im Bildschirm angezeigt wird.
- **2.** Drücken Sie f10, um Setup Utility (BIOS) zu starten.
- **3.** Wählen Sie mit den Pfeiltasten **Exit** (Beenden) **> Load Setup Defaults** (Setup-Standardwerte laden).
- **4.** Folgen Sie den Anleitungen auf dem Bildschirm.
- **5.** Um Ihre Änderungen zu speichern und Setup Utility (BIOS) zu beenden, drücken Sie f10, und folgen Sie dann den Anleitungen auf dem Bildschirm.

– ODER –

Wählen Sie dann mithilfe der Pfeiltasten **Exit** (Beenden) **> Exit Saving Changes** (Beenden mit Speichern der Änderungen), und drücken Sie anschließend die Eingabetaste.

Die Änderungen werden beim Neustart des Computers wirksam.

**HINWEIS:** Die Einstellungen für Kennwörter und Sicherheit werden beim Wiederherstellen der Standardeinstellungen nicht verändert.

### **Beenden von Setup Utility (BIOS)**

• So beenden Sie Setup Utility (BIOS) und speichern dabei die Änderungen der aktuellen Sitzung:

Wenn die Menüs von Setup Utility (BIOS) nicht angezeigt werden, drücken Sie die esc-Taste, um zur Menüanzeige zurückzukehren. Wählen Sie dann mithilfe der Pfeiltasten **Exit** (Beenden) **> Exit Saving Changes** (Beenden mit Speichern der Änderungen), und drücken Sie anschließend die Eingabetaste.

• So beenden Sie Setup Utility (BIOS) und verwerfen dabei die Änderungen der aktuellen Sitzung:

Wenn die Menüs von Setup Utility (BIOS) nicht angezeigt werden, drücken Sie die esc-Taste, um zur Menüanzeige zurückzukehren. Wählen Sie dann mithilfe der Pfeiltasten **Exit** (Beenden) **> Exit Discarding Changes** (Beenden ohne Speichern der Änderungen), und drücken Sie anschließend die Eingabetaste.

### **Aktualisieren des BIOS**

Auf der HP Website sind möglicherweise aktualisierte Versionen der Software erhältlich, die mit Ihrem Computer geliefert wurde.

Die meisten Software und BIOS-Updates, die von der HP Website heruntergeladen werden können, liegen als komprimierte Dateien namens *SoftPaqs* vor.

Einige Softwarepakete, die heruntergeladen werden können, enthalten eine Infodatei (README.TXT), die Hinweise zur Installation und zur Fehlerbeseitigung der Datei enthält.

#### **Ermitteln der BIOS-Version**

Um festzustellen, ob die verfügbaren BIOS-Updates aktueller als die auf Ihrem Computer installierte BIOS-Version sind, müssen Sie zunächst die Version Ihres momentan vorhandenen System-BIOS ermitteln.

Versionsangaben für das BIOS (auch *ROM-Datum* und *System-BIOS* genannt) können angezeigt werden, indem Sie fn+esc drücken (wenn Sie Windows bereits verwenden) oder indem Sie Setup Utility (BIOS) öffnen.

- **1.** Starten Sie Setup Utility (BIOS).
- **2.** Verwenden Sie die Pfeiltasten, um **Main** (Hauptbildschirm) zu wählen.
- **3.** Um Setup Utility (BIOS) zu beenden, ohne eventuell vorgenommene Änderungen zu speichern, wählen Sie mithilfe der Pfeiltasten **Exit** (Beenden) **> Exit Discarding Changes** (Beenden ohne Speichern der Änderungen), und drücken Sie dann die Eingabetaste.

#### **Herunterladen eines BIOS-Update**

**ACHTUNG:** Um das Risiko von Schäden am Computer oder einer fehlerhaften Installation zu verringern, sollten Sie ein Update des System-BIOS nur herunterladen und installieren, wenn der Computer über das Netzteil an eine zuverlässige externe Stromquelle angeschlossen ist. Ein BIOS-Update sollte nicht heruntergeladen oder installiert werden, solange der Computer mit Akkus betrieben wird, mit einem optionalen Dockinggerät verbunden oder an eine optionale Stromquelle angeschlossen ist. Beim Herunterladen und Installieren muss Folgendes beachtet werden:

Unterbrechen Sie nicht die Stromzufuhr zum Gerät, indem Sie das Netzkabel aus der Steckdose ziehen.

Schalten Sie den Computer nicht aus, und leiten Sie nicht den Energiesparmodus oder Ruhezustand ein.

Es dürfen keine Geräte eingesetzt oder entfernt oder Kabel angeschlossen bzw. abgezogen werden.

- **1.** Wählen Sie **Start > Hilfe und Support > Systempflege**.
- **2.** Folgen Sie den Anleitungen auf dem Bildschirm, um Ihren Computer zu ermitteln und auf das BIOS-Update zuzugreifen, das Sie herunterladen möchten.
- **3.** Gehen Sie im Download-Bereich wie folgt vor:
	- **a.** Suchen Sie nach dem BIOS-Update, das aktueller ist als die derzeitige BIOS-Version auf Ihrem Computer. Notieren Sie sich Datum, Name bzw. andere Kennzeichnungen. Möglicherweise benötigen Sie diese Informationen später, um das Update nach dem Herunterladen auf Ihrer Festplatte zu identifizieren.
	- **b.** Folgen Sie den Anleitungen auf dem Bildschirm, um das ausgewählte Update auf die Festplatte herunterzuladen.

Notieren Sie sich den Pfad auf Ihrer Festplatte, auf den das BIOS-Update heruntergeladen wurde. Sie müssen bei der Installation des Updates auf diesen Pfad zugreifen.

**HINWEIS:** Wenn Sie Ihren Computer in ein Netzwerk einbinden, sprechen Sie vor der Installation von Software-Updates, insbesondere von System-BIOS-Updates, mit Ihrem Netzwerkadministrator.

Es gibt verschiedene Installationsverfahren für BIOS-Updates. Befolgen Sie die Anleitungen, die nach dem Herunterladen auf dem Bildschirm angezeigt werden. Wenn keine Anleitungen angezeigt werden, gehen Sie folgendermaßen vor:

- **1.** Öffnen Sie Windows Explorer, indem Sie auf **Start > Computer** klicken.
- **2.** Doppelklicken Sie auf Ihre Festplatte. Dies ist im Allgemeinen "Lokaler Datenträger (C:)".
- **3.** Öffnen Sie auf dem zuvor notierten Pfad auf der Festplatte den Ordner, in dem sich das Update befindet.
- **4.** Doppelklicken Sie auf die Datei mit der Dateierweiterung .exe (zum Beispiel *Dateiname*.exe).

Der Installationsvorgang wird gestartet.

**5.** Führen Sie die Installation anhand der Anleitungen auf dem Bildschirm durch.

**HINWEIS:** Wenn eine Meldung über die erfolgreiche Installation angezeigt wird, können Sie die heruntergeladene Datei von Ihrer Festplatte löschen.

## **Verwenden von System Diagnostics (Systemdiagnose)**

Mit System Diagnostics können Sie Diagnosetests ausführen, um festzustellen, ob die Hardware des Computers ordnungsgemäß funktioniert. Je nach Ihrem Computer können die folgenden Diagnosetests in System Diagnostics verfügbar sein.

- Start-up test (Systemstarttest) Mithilfe dieses Tests werden die Hauptkomponenten des Computers überprüft, die für den Start des Computers erforderlich sind.
- Run-in test (Lasttest) Bei diesem Test wird der Systemstarttest wiederholt. Dabei wird eine Überprüfung auf zeitweise auftretende Probleme durchgeführt, die der Systemstarttest nicht erkennt.
- Hard disk test (Festplattentest) Bei diesem Test werden der physische Zustand der Festplatte sowie sämtliche Daten in allen Sektoren der Festplatte überprüft. Wird beim Test ein beschädigter Sektor ermittelt, wird versucht, die Daten in einen unbeschädigten Sektor zu verschieben.
- Memory test (Speichertest) Bei diesem Test wird der physische Zustand der Speichermodule überprüft. Wird ein Fehler berichtet, müssen Sie die Speichermodule sofort austauschen.
- Battery test (Akku-Test) Dieser Test analysiert den Akkuzustand. Wenn der Test angibt, dass der Akku fehlerhaft ist, wenden Sie sich an den HP Kundensupport, um das Problem zu melden und einen Ersatzakku zu erwerben.

Im Fenster "System Diagnostics" (Systemdiagnose) können Sie außerdem Systeminformationen und Fehlerprotokolle anzeigen.

So starten Sie System Diagnostics (Systemdiagnose):

- **1.** Schalten Sie den Computer ein, oder starten Sie ihn neu. Drücken Sie die esc-Taste, wenn links unten im Bildschirm die Meldung "Press the ESC key for Startup Menu" (ESC drücken, um Startmenü zu öffnen) angezeigt wird. Wenn das Startmenü angezeigt wird, drücken Sie f2.
- **2.** Klicken Sie auf den Diagnosetest, den Sie ausführen möchten, und folgen Sie dann den Anleitungen auf dem Bildschirm.

HINWEIS: Wenn Sie den Diagnosetest beenden müssen, während er ausgeführt wird, drücken Sie esc.
# <span id="page-72-0"></span>**A Reisen mit dem Computer**

Tipps für Reise und Transport:

- Bereiten Sie den Computer auf einen Transport oder eine Reise vor:
	- Sichern Sie Ihre Daten.
	- Entfernen Sie alle Discs und externen Speicherkarten (z. B. digitale Karten).
		- **ACHTUNG:** Um eine Beschädigung des Computers oder eines Laufwerks sowie das Risiko eines Datenverlusts möglichst gering zu halten, nehmen Sie den Datenträger aus dem Laufwerk, bevor Sie das Laufwerk aus dem Festplattenschacht entfernen, es versenden, lagern oder auf Reisen mitnehmen.
	- Schalten Sie alle externen Geräte aus, und trennen Sie sie vom Computer.
	- Schalten Sie den Computer aus.
- Nehmen Sie eine Sicherungskopie Ihrer Daten mit. Bewahren Sie die gesicherten Daten getrennt von Ihrem Computer auf.
- Nehmen Sie den Computer auf Flugreisen im Handgepäck mit; geben Sie ihn nicht mit dem restlichen Gepäck auf.
- **ACHTUNG:** Setzen Sie Laufwerke keinen Magnetfeldern aus. Sicherheitseinrichtungen mit Magnetfeldern sind z. B. Sicherheitsschleusen und Handsucher in Flughäfen. Förderbänder und ähnliche Sicherheitseinrichtungen in Flughäfen, mit denen Handgepäck kontrolliert wird, arbeiten mit Röntgenstrahlen statt mit Magnetismus und stellen daher keine Gefahr für die Laufwerke dar.
- Die Verwendung von Computern während eines Fluges liegt im Ermessen der Fluggesellschaft. Wenn Sie den Computer während des Fluges verwenden möchten, erkundigen Sie sich zuvor bei der Fluggesellschaft, ob dies zulässig ist.
- Nehmen Sie den Akku aus dem Computer, und bewahren Sie ihn separat auf, wenn der Computer länger als zwei Wochen nicht benutzt wird und an keine externe Stromquelle angeschlossen ist.
- Wenn Sie den Computer oder ein Laufwerk per Post versenden möchten, verwenden Sie eine angemessene Schutzverpackung, und kennzeichnen Sie die Sendung als "Zerbrechlich".
- Wenn im Computer ein Wireless-Gerät oder ein HP UMTS-Modul installiert ist, wie zum Beispiel ein 802.11b/g-Gerät, ein GSM (Global System for Mobile Communications)- oder GPRS (General Packet Radio Service)-Gerät, ist die Verwendung dieser Geräte in einigen Umgebungen möglicherweise eingeschränkt. Solche Einschränkungen können an Bord von Flugzeugen, in Krankenhäusern, in der Nähe explosiver Stoffe und an anderen gefährlichen

Orten gelten. Wenn Sie nicht sicher sind, welche Richtlinien für die Verwendung eines bestimmten Geräts gelten, bitten Sie vor dem Einschalten des Geräts um die Genehmigung.

- **•** Beachten Sie bei Auslandsreisen Folgendes:
	- Informieren Sie sich über die für Computer geltenden Zollbestimmungen der Länder und Regionen, die Sie bereisen.
	- Überprüfen Sie die Voraussetzungen hinsichtlich Netzkabel und Adapter für alle Gebiete, in denen Sie den Computer verwenden möchten. Spannung, Frequenz und Stecker unterscheiden sich in den verschiedenen Ländern/Regionen.
	- **VORSICHT!** Verwenden Sie für den Anschluss des Computers an das örtliche Stromnetz keine Spannungskonverter, die für Elektrokleingeräte angeboten werden. Es kann sonst zu Feuer, elektrischen Schlägen oder Beschädigungen kommen.

# <span id="page-74-0"></span>**B Ressourcen für die Fehlerbeseitigung**

- Rufen Sie unter Hilfe und Support weitere Informationen über den Computer sowie Website-Links auf. Wählen Sie **Start > Hilfe und Support**.
- **HINWEIS:** Für einige Prüf- und Reparatur-Tools benötigen Sie eine Internetverbindung. HP stellt außerdem zusätzliche Tools zur Verfügung, die keine Internetverbindung erfordern.
- Wenden Sie sich an den HP Kundenservice unter<http://www.hp.com/go/contactHP>.
- **HINWEIS:** Um den internationalen Support aufzurufen, klicken Sie auf **Contact HP worldwide** (Kontaktieren Sie HP in anderen Ländern/Regionen) links auf der Seite, oder navigieren Sie zu [http://welcome.hp.com/country/us/en/wwcontact\\_us.html](http://welcome.hp.com/country/us/en/wwcontact_us.html).

Wählen Sie eine der folgenden Support-Arten:

◦ Online-Chat mit einem HP Techniker

**HINWEIS:** Wenn die Chat-Option für eine bestimmte Sprache nicht verfügbar ist, ist sie in englischer Sprache verfügbar.

- E-Mail an den HP Kundenservice
- Nach Telefonnummern des internationalen HP Kundendienstes suchen
- Nach einem HP Service Center suchen

## <span id="page-75-0"></span>**C Elektrostatische Entladung**

Elekrostatische Entladung ist die Entladung statischer Elektrizität, wenn zwei Objekte miteinander in Kontakt kommen (z. B. der Schlag, den Sie erhalten, wenn Sie über einen Teppich laufen und eine metallene Türklinke berühren).

Eine Entladung statischer Elektrizität über Finger oder andere elektrostatische Leiter kann zu Beschädigungen von elektronischen Komponenten führen. Beachten Sie folgende Vorsichtsmaßnahmen, um Computer- oder Laufwerkschäden und den Verlust von Daten zu vermeiden:

- Wenn Sie beim Entfernen von Komponenten oder in der Installationsanleitung aufgefordert werden, den Computer auszustecken, stellen Sie sicher, dass Sie ordnungsgemäß geerdet sind, und stecken Sie den Computer aus, bevor Sie die Abdeckung entfernen.
- Entnehmen Sie Komponenten erst aus den elektrostatikgeschützten Behältnissen, wenn Sie bereit sind, diese zu installieren.
- Vermeiden Sie das Berühren von Kontakten, leitenden Komponenten und Schaltkreisen. Vermeiden Sie möglichst den Kontakt mit elektronischen Komponenten.
- Verwenden Sie unmagnetische Werkzeuge.
- Bevor Sie Komponenten berühren, müssen Sie zunächst die statische Elektrizität entladen, indem Sie eine nicht lackierte Metalloberfläche der Komponente berühren.
- Wenn Sie eine Komponente entfernen, bewahren Sie sie in einem elektrostatikgeschützten Behältnis auf.

Wenn Sie weitere Informationen über statische Elektrizität oder Hilfe beim Entfernen oder Installieren von Komponenten benötigen, wenden Sie sich an den HP Kundensupport.

## **Index**

#### **Symbole/Zahlen**

1394-Geräte Anschließen [36](#page-45-0) Definition [35](#page-44-0) Entfernen [36](#page-45-0) 1394-Kabel anschließen [36](#page-45-0)

#### **A**

Administratorkennwort Eingeben [51](#page-60-0) Erstellen [51](#page-60-0) Verwalten [51](#page-60-0) Akku Anzeigen des Akkuladestands [25](#page-34-0) Aufbewahren [26](#page-35-0) Energie [26](#page-35-0) Entladen [25](#page-34-0) Entsorgen [27](#page-36-0) Ersetzen [27](#page-36-0) Niedriger Akkuladestand [25](#page-34-0) Akkuenergie [24](#page-33-0) Akkuinformationen anzeigen [24](#page-33-0) Akkutemperatur [26](#page-35-0) Akku-Test [24](#page-33-0) Aktionstasten Lautstärke [14](#page-23-0) Medientasten [13](#page-22-0) Aktionstasten für Medien [13](#page-22-0) Anschließen an die externe Netzstromversorgung [27](#page-36-0) Anschließen des Computers an ein vorhandenes Wireless-Netzwerk [4](#page-13-0) Anschlüsse DisplayPort [15](#page-24-0) Erweiterungsanschluss [38](#page-47-0) Externer Monitor [15](#page-24-0) HDMI [16](#page-25-0)

Intel Wireless Display [17](#page-26-0) VGA [15](#page-24-0) Anzeige, Laufwerk [42](#page-51-0) Audiofunktionen überprüfen [14](#page-23-0) Aufbewahren von Akkus [26](#page-35-0) Ausschalten des Computers [19](#page-28-0)

## **B**

Bedienelemente des Betriebssystems [4](#page-13-0) Beschreibbare Medien [20](#page-29-0) Betriebsschalter [19](#page-28-0) Betriebstaste [19](#page-28-0) BIOS Update herunterladen [61](#page-70-0) Updates [60](#page-69-0) Version ermitteln [60](#page-69-0) Bluetooth Gerät [8](#page-17-0) Bluetooth Geräte [2](#page-11-0)

## **C**

Computer, Reisen [26,](#page-35-0) [63](#page-72-0) Computer schützen [48](#page-57-0) Connection Manager [3](#page-12-0) CyberLink PowerDVD [18](#page-27-0)

## **D**

Datenträgerbereinigung, Software [41](#page-50-0) Defragmentierung, Software [41](#page-50-0) Diebstahlsicherung installieren [53](#page-62-0) Digitale Karte Einsetzen [30](#page-39-0) Entfernen [31](#page-40-0) Unterstützte Formate [30](#page-39-0) DisplayPort, Anschließen [15](#page-24-0)

## **E**

Eingeben eines Administratorkennworts [51](#page-60-0) Eingeben eines Kennworts für den Systemstart [52](#page-61-0) Ein- oder Ausschalten von Wireless-Geräten [3](#page-12-0) Einrichten der Internetverbindung [5](#page-14-0) Einrichten des Kennwortschutzes für die Reaktivierung [22](#page-31-0) Einrichten eines WLAN [5](#page-14-0) Einsparen, Energie [26](#page-35-0) Einsteckschlitz, optisches Laufwerk [44](#page-53-0) Einstellen der Energieoptionen [20](#page-29-0) Elektrostatische Entladung [66](#page-75-0) Energieanzeige [21](#page-30-0) Energiesparmodi [20](#page-29-0) **Energiesparmodus** Beenden [20](#page-29-0) Einleiten [20](#page-29-0) Energiesparpläne Aktuelle anzeigen [21](#page-30-0) Anpassen [22](#page-31-0) Auswählen [22](#page-31-0) Erweiterungsanschluss [38](#page-47-0) eSATA-Geräte Anschließen [37](#page-46-0) Definition [36](#page-45-0) Entfernen [37](#page-46-0) eSATA-Kabel anschließen [37](#page-46-0) **ExpressCard** Definition [31](#page-40-0) Einsatz entfernen [32](#page-41-0) Einsetzen [31](#page-40-0) Entfernen [33](#page-42-0)

ExpressCard-Steckplatz Konfigurieren [31](#page-40-0) Externe Geräte [37](#page-46-0) Externe Netzstromversorgung, Anschließen an [27](#page-36-0) Externer Monitor, Anschluss [15](#page-24-0) Externes Laufwerk [38](#page-47-0)

### **F**

**Festplatte** Externe Laufwerke [38](#page-47-0) HP 3D DriveGuard [42](#page-51-0) Fingerabdruck-Lesegerät Position [54](#page-63-0) Verwenden [54](#page-63-0) Firewall [5](#page-14-0) Firewallsoftware [53](#page-62-0)

#### **G**

Gemeinsame Nutzung optischer Laufwerke [47](#page-56-0) GPS [8](#page-17-0)

#### **H**

HDMI Audiofunktionen konfigurieren [17](#page-26-0) HDMI-Anschluss, Anschließen [16](#page-25-0) HDMI-Geräte anschließen [16](#page-25-0), [17](#page-26-0) Herstellen einer Verbindung zu einem kabelgebundenen Netzwerk [9](#page-18-0) Herstellen einer Wireless-Verbindung [2](#page-11-0) Herunterfahren [19](#page-28-0) HP 3D DriveGuard [42](#page-51-0) HP Connection Manager [3](#page-12-0) HP CoolSense [28](#page-37-0) HP UMTS-Modul [6](#page-15-0).[7](#page-16-0) HP USB-Ethernet-Adapter anschließen [11](#page-20-0) Hubs [34](#page-43-0)

#### **I**

Installieren Optionale Diebstahlsicherung [53](#page-62-0) Wichtige Sicherheits-Updates [53](#page-62-0) Intel Wireless Display [17](#page-26-0)

#### **J**

Java Card Definition [33](#page-42-0) Einsetzen [34](#page-43-0) Entfernen [34](#page-43-0)

## **K**

Kabel 1394-Kabel [36](#page-45-0) eSATA-Kabel [37](#page-46-0) USB [35](#page-44-0) Kennwörter Einrichten in Setup Utility (BIOS) [50](#page-59-0) Einrichten in Windows [49](#page-58-0) Kennwort für den Systemstart Eingeben [52](#page-61-0) Erstellen [52](#page-61-0) Verwalten [52](#page-61-0) Konfigurieren der Audiofunktionen für HDMI [17](#page-26-0) Konfigurieren von ExpressCards [31](#page-40-0) Kritischer Akkuladestand [20](#page-29-0), [25](#page-34-0)

#### **L**

Laufwerk, Medien [20](#page-29-0) Laufwerke Externe Laufwerke [38](#page-47-0) Festplatte [38](#page-47-0) Handhabung [39](#page-48-0) Optische Laufwerke [38](#page-47-0) Verwenden [41](#page-50-0) Laufwerksanzeige [42](#page-51-0) Lautstärke Einstellen [14](#page-23-0) Tasten [14](#page-23-0) Lesbare Medien [20](#page-29-0) Lokales Netzwerk (LAN) Erforderliches Kabel [11](#page-20-0) Kabel anschließen [11](#page-20-0)

#### **M**

Medienfach, optisches Laufwerk [43](#page-52-0) Medien-Tastenkombinationen [13](#page-22-0) Modem Modemkabeladapter anschließen [10](#page-19-0)

Modemkabel anschließen [9](#page-18-0) **Standorteinstellung** auswählen [10](#page-19-0)

## **N**

Netzschalter [19](#page-28-0) Netzteil testen [28](#page-37-0) Netzwerkkabel anschließen [11](#page-20-0) Netzwerksymbol [2](#page-11-0) Niedriger Akkuladestand [25](#page-34-0) Nutzung eines anderen Netzwerks (Roaming) [6](#page-15-0)

## **O**

Optionale externe Geräte verwenden [37](#page-46-0) Optische Disc Einsetzen [43](#page-52-0) Entfernen [45](#page-54-0) Optisches Laufwerk [38](#page-47-0)

## **P**

PowerDVD [18](#page-27-0)

## **Q**

QuickLock [48,](#page-57-0) [49](#page-58-0)

## **R**

RAID [47](#page-56-0) Reisen mit dem Computer [26](#page-35-0), [63](#page-72-0) Ressourcen für die Fehlerbeseitigung [65](#page-74-0) Ruhezustand Beenden [21](#page-30-0) Einleiten [21](#page-30-0) Einleiten bei kritischem Akkuladestand [25](#page-34-0)

## **S**

Schützen Ihres Wireless-Netzwerks [5](#page-14-0) Setup Utility (BIOS) Ändern der Sprache [58](#page-67-0) Anzeigen von Systeminformationen [59](#page-68-0) Beenden [60](#page-69-0) Kennwörter einrichten [50](#page-59-0) Navigieren und Auswählen [59](#page-68-0) Wiederherstellen der Standardeinstellungen [59](#page-68-0) Sicherheit, Wireless [5](#page-14-0) Sicherheitseinrichtungen in Flughäfen [40](#page-49-0) SIM Einsetzen [7](#page-16-0) Entfernen [7](#page-16-0) Smart Card Definition [33](#page-42-0) Einsetzen [34](#page-43-0) Entfernen [34](#page-43-0) SoftPaqs herunterladen [57](#page-66-0) Software CyberLink PowerDVD [18](#page-27-0) Datenträgerbereinigung [41](#page-50-0) Defragmentierung [41](#page-50-0) HP 3D DriveGuard [43](#page-52-0) HP Connection Manager [3](#page-12-0) Stromversorgung Akku [24](#page-33-0) Einsparen von Energie [26](#page-35-0) Optionen [20](#page-29-0) Symbole Netzwerk [2](#page-11-0) Wireless [2](#page-11-0) Systeminformationen anzeigen [59](#page-68-0) System reagiert nicht [19](#page-28-0)

## **T**

Tasten Betriebstaste [19](#page-28-0) Lautstärke [14](#page-23-0) Medientasten [13](#page-22-0) Tasten für die Medienwiedergabe [13](#page-22-0) Temperatur [26](#page-35-0) Testen eines Netzteils [28](#page-37-0)

#### **U**

Überprüfen der Audiofunktionen [14](#page-23-0) USB-Geräte Anschließen [35](#page-44-0) Beschreibung [34](#page-43-0) Entfernen [35](#page-44-0) USB-Hubs [34](#page-43-0) USB-Kabel anschließen [35](#page-44-0)

#### **V**

Verwalten eines Administratorkennworts [51](#page-60-0) Verwalten eines Kennworts für den Systemstart [52](#page-61-0) Verwenden der Energieanzeige [21](#page-30-0) Verwenden eines Modems [9](#page-18-0) Verwenden von Energiesparmodi [20](#page-29-0) Verwenden von Energiesparplänen [21](#page-30-0) Verwenden von Kennwörtern [48](#page-57-0) VGA-Anschluss, Anschließen [15](#page-24-0) Video [15](#page-24-0) Virenschutzsoftware verwenden [52](#page-61-0) Vorhandenes Wireless-Netzwerk, Anschließen des Computers [4](#page-13-0)

#### **W**

**Wartung** Datenträgerbereinigung [41](#page-50-0) Defragmentierung [41](#page-50-0) Webcam [14](#page-23-0) Weitere Informationen [1](#page-10-0) Wichtige Sicherheits-Updates installieren [53](#page-62-0) Windows, Kennwörter einrichten [49](#page-58-0) **Wireless** Einrichten [5](#page-14-0) Schützen [5](#page-14-0) Symbole [2](#page-11-0) Wireless-Geräte ein- oder ausschalten [3](#page-12-0) Wireless-Netzwerk (WLAN) Anschließen des Computers an ein vorhandenes WLAN [4](#page-13-0) Benötigte Geräte [5](#page-14-0) Sicherheit [5](#page-14-0) Wireless-Verbindung herstellen [2](#page-11-0) Wireless-Verschlüsselung [5](#page-14-0) WWAN-Gerät [6](#page-15-0)